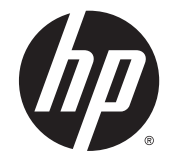

## HP Touch Screen(ELO 触摸屏) 数字标牌显示器

用户手册

© 2014 Hewlett-Packard Development Company, L.P. 本文档中包含的信息如 有变更,恕不另行通知。

HP 产品与服务的全部担保均已在此类 产品与服务附带的明确担保声明中阐 明。此处任何信息均不构成额外的担保 条款。HP 将不会对本文包含的技术或 编辑方面的错误或遗漏负责。

本文档包含的所有权信息受版权法保 护。未经 Hewlett-Packard 公司事先书 面许可,不得影印、复制本文档的任何 部分或将其翻译成其他语言。

Microsoft 和 Windows 是 Microsoft 公 司集团在美国的注册商标。

第 2 版: 2014 年 5 月

第 1 版: 2014 年 3 月

文档部件号: 749853-AA2

### 关于本指南

本指南提供有关显示器安装、故障排除和技术规格的信息。

- 警告! 以这种方式出现的文字表示如果不按照指示操作,可能会造成人身伤害或带来生命危险。
- 注意: 以这种方式出现的文字表示如果不按照指示操作,可能会损坏设备或丢失信息。
- <mark>"我"注:</mark> 以这种方式出现的文字可提供重要的补充信息。

#### iv 关于本指南

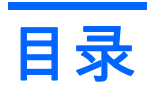

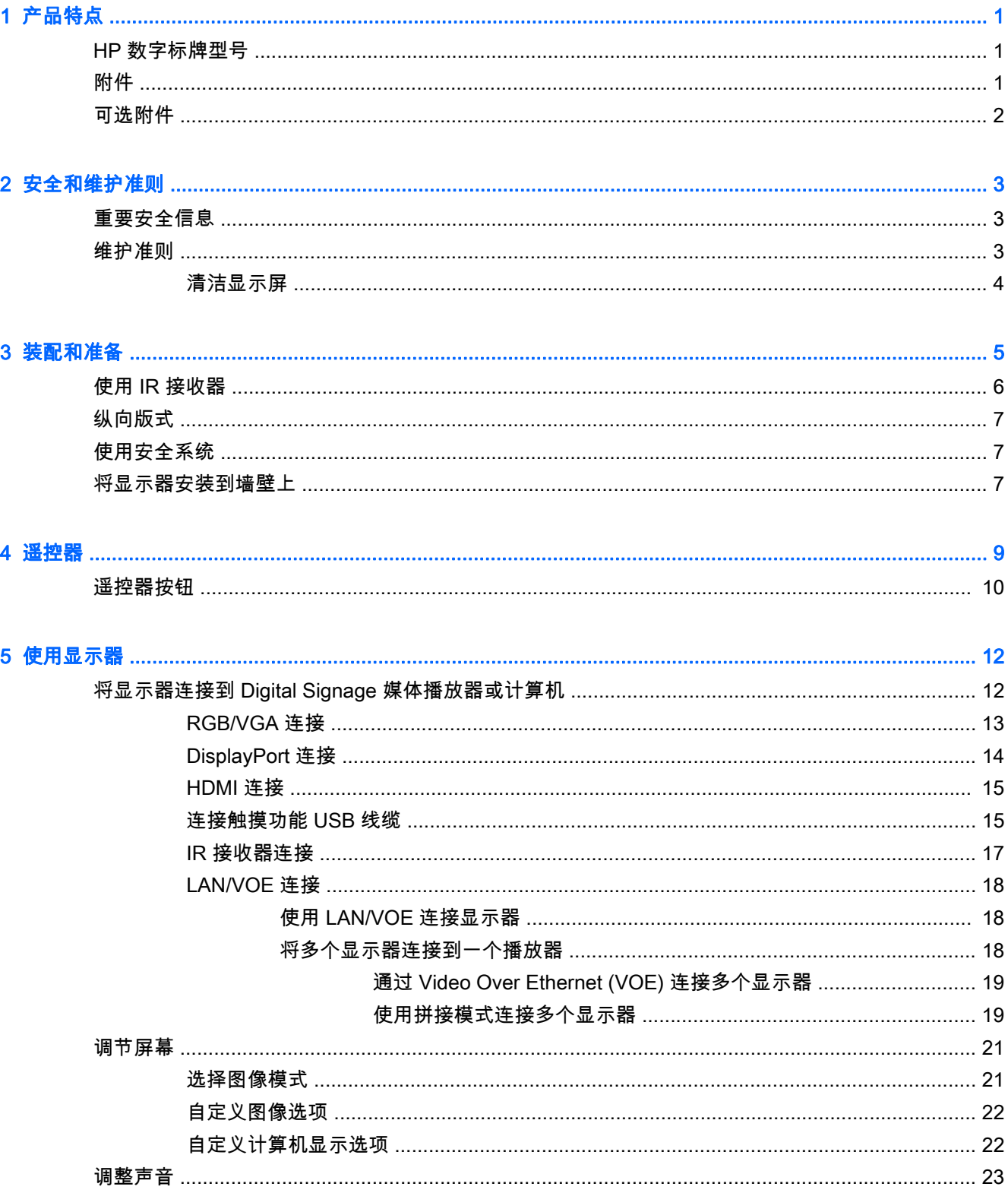

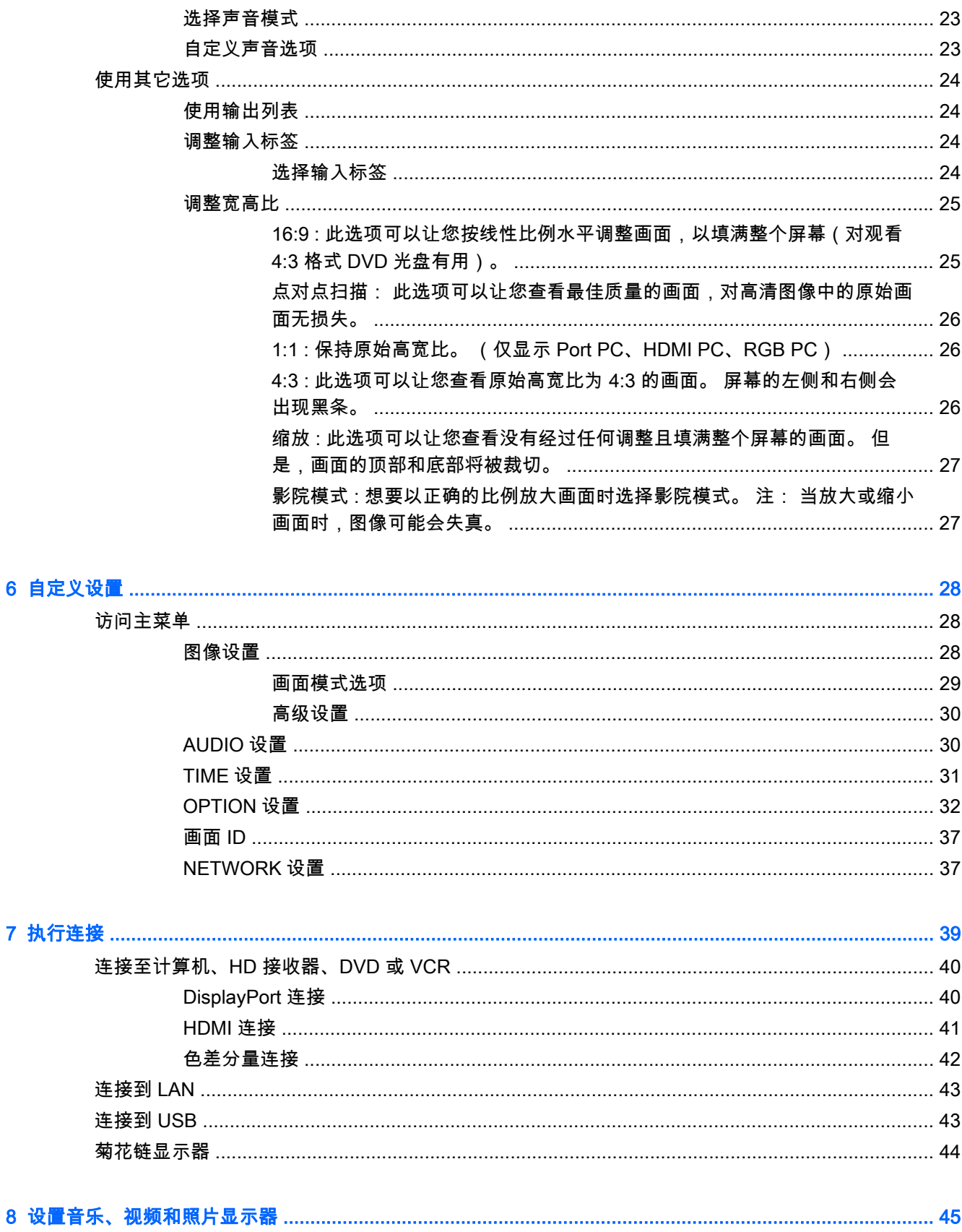

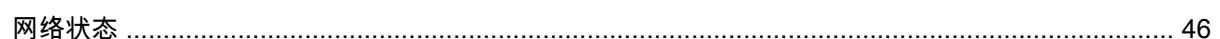

 $\overline{\bf{6}}$ 

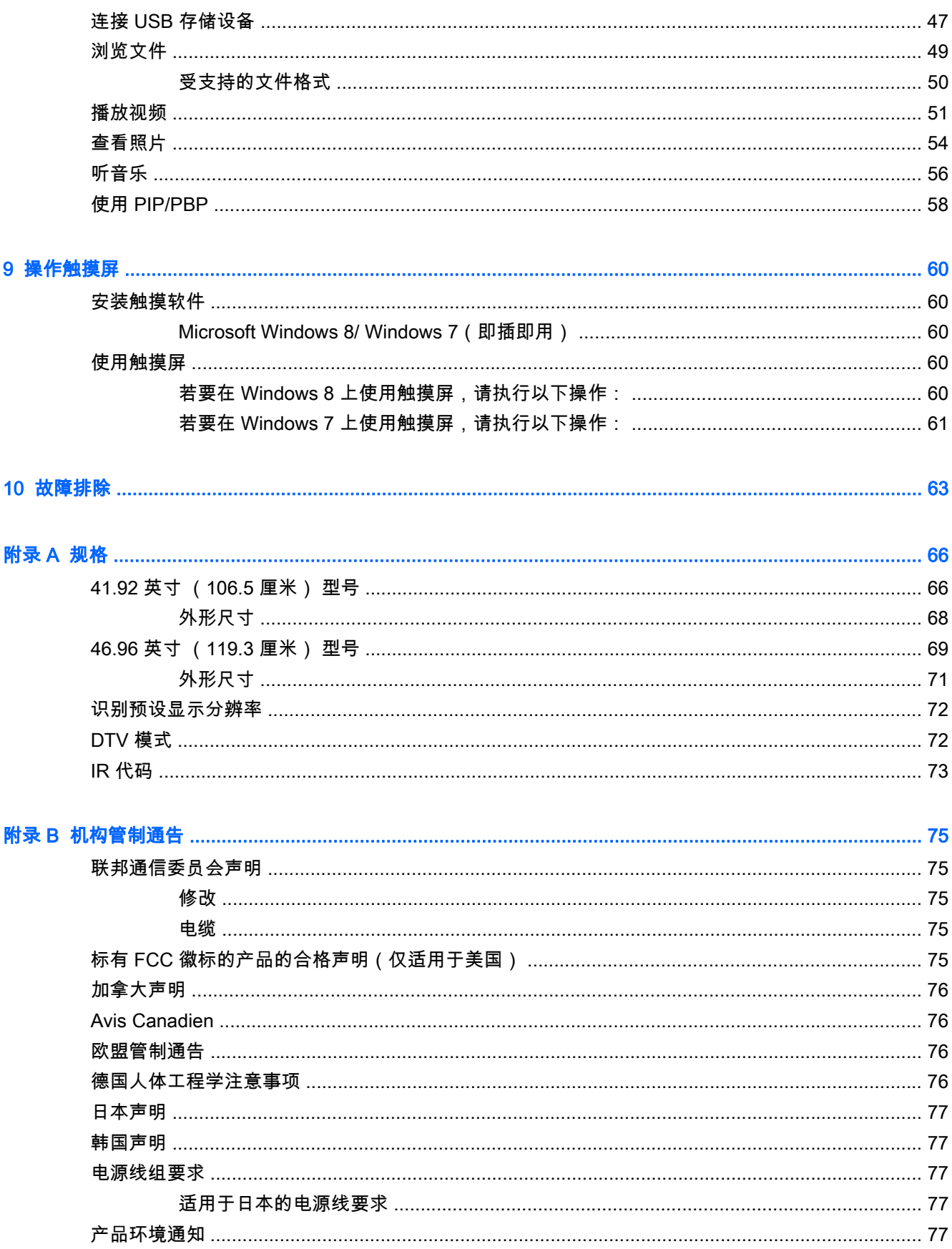

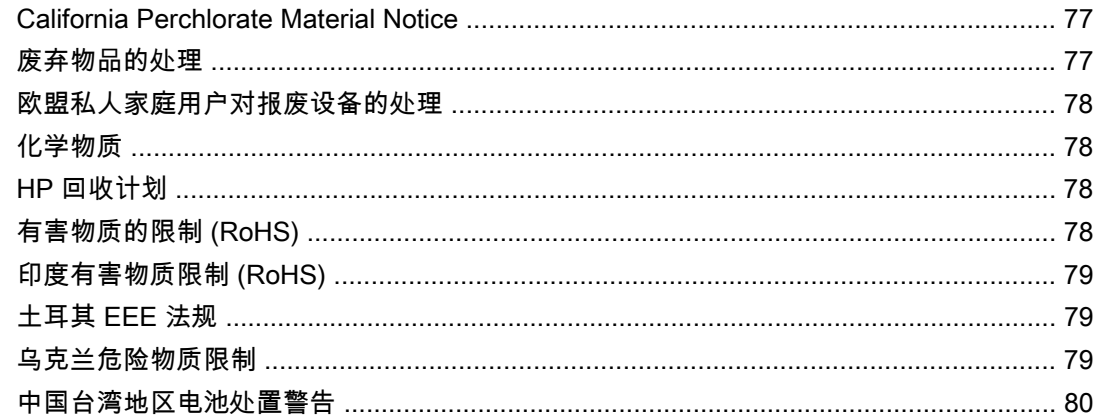

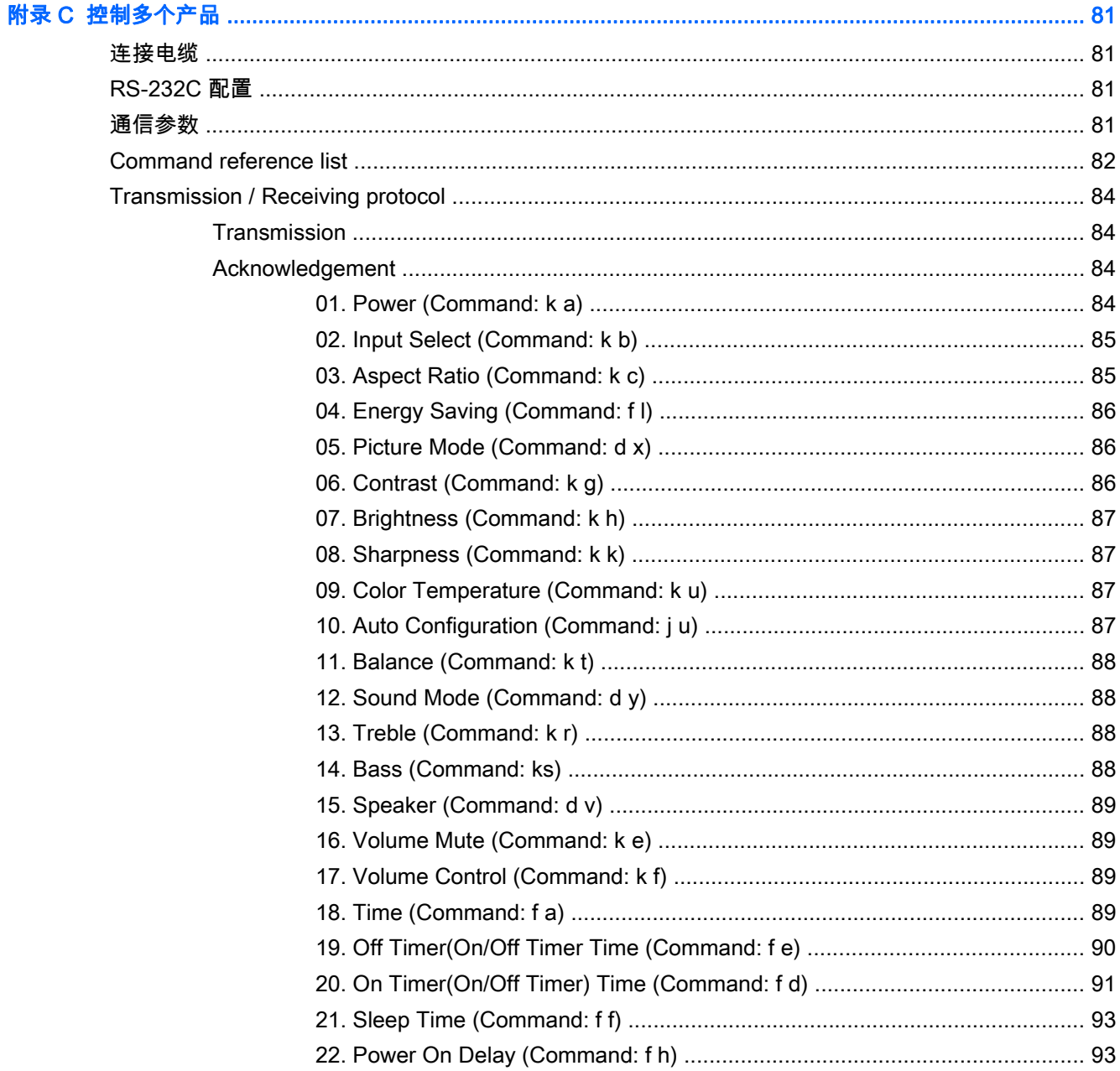

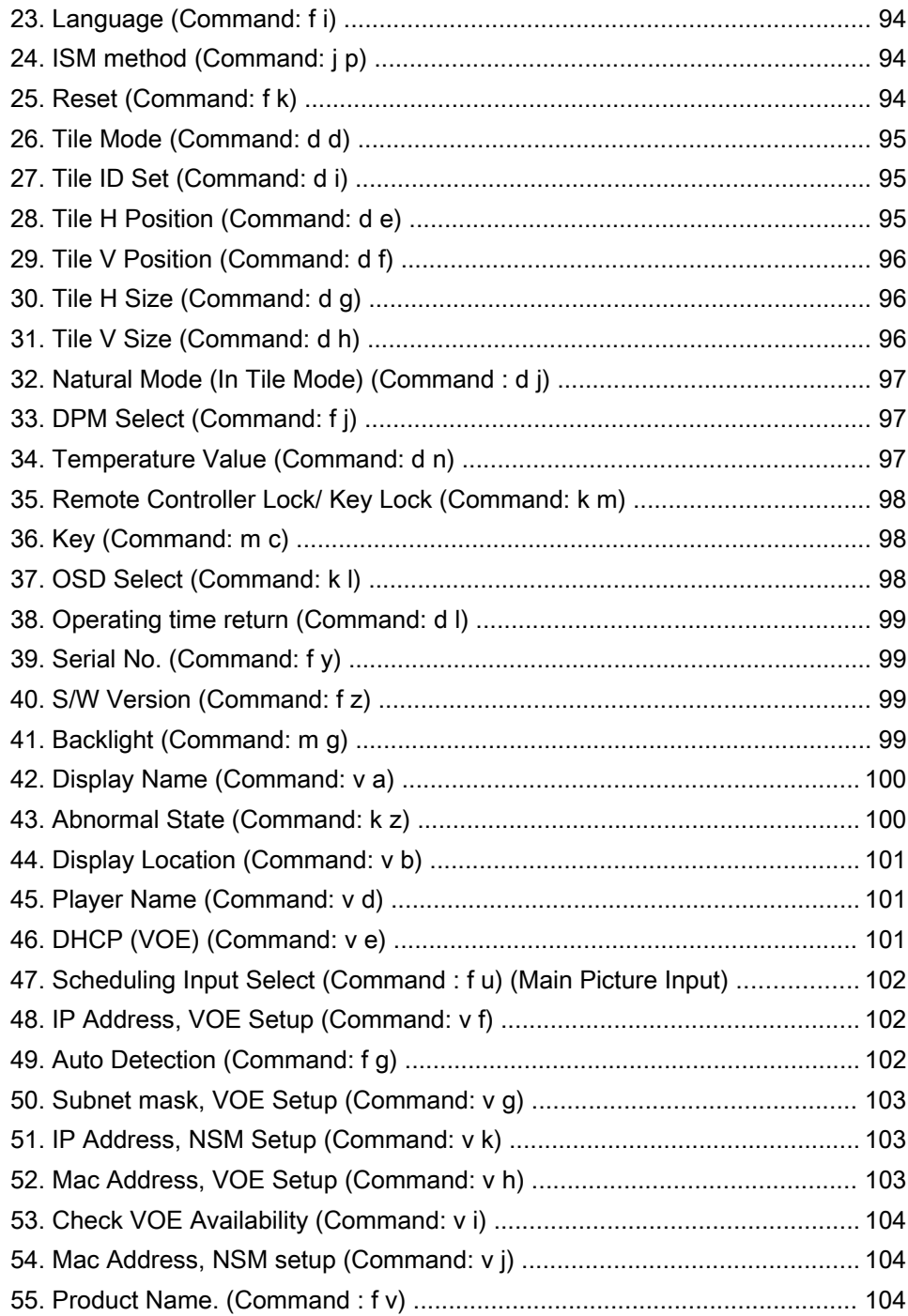

# <span id="page-10-0"></span>1 产品特点

## HP 数字标牌型号

HP 液晶 (LCD) 数字标牌显示器采用宽屏有源矩阵、薄膜晶体管 (TFT) 面板。显示器具有以下特性:

- 对角线为 106.47 厘米(41.92 英寸)的型号,广视角显示屏,物理分辨率为 1920 x 1080
- 对角线为 119.28 厘米(46.96 英寸)的型号,广视角显示屏,物理分辨率为 1920 x 1080
- 水平 178 度、垂直 178 度视角
- VGA、HDMI、DisplayPort、VOE、USB、IR 和音频输入
- VGA、DisplayPort 和扬声器输出
- RS232、LAN 和 IR 外部控制
- 外置扬声器音频支持
- USB 内置播放器、网络实用程序软件、使用 DP 和 VGA 的视频菊花链接、组合 IR 拼接 (RS232) 菊花链); 以太网视频(VOE)
- 红外线扩展触模技术
- 精准的 5 点触摸功能
- 支持侧边滑入手势
- 支持 VESA 遵从性安装接口:
	- 106.47 厘米(41.92 英寸)型号: 200 x 200 mm 孔模
	- 119.28 厘米(46.96 英寸)型号: 400 x 400 mm 孔模
- Network Sign Manager (NSM) 软件实用程序支持远程、集中管理和控制的 HP 数字标牌显示屏。 用户可以从一个中心位置(如数据中心)监控子网中所有网络连接的显示器并向其发送命令。 更 多信息,请参阅显示器随附的 HP Network Sign Manager User Guide (HP Network Sign Manager 用户指南)。
- HP Video Over Ethernet (VOE)兼容性提供软件、硬件和固件系统,以将已联网 HP 数字标牌显示 屏与同一网络中的计算机/媒体播放器相连。 更多信息,请参阅显示器随附的 HP Video Over Ethernet User Guide (HP 以太网视频用户指南)。

## 附件

- 软件和文档光盘
- 遥控器
- 电源线
- DisplayPort 电缆
- HDMI 电缆
- RGB (VGA) 电缆
- <span id="page-11-0"></span>● USB 线缆 (A 型对 B 型)
- IR 接收器

## 可选附件

(单独购买的)可选附件可能因型号不同而异。

- 支架套件
- 扬声器套件
- 墙壁安装套件

## <span id="page-12-0"></span>2 安全和维护准则

## 重要安全信息

本显示器附带电源线。 如果要使用其他电源线,请只使用适合此显示器的电源和连接线。

- **∕ ∆ 警告!** 为减少电击或设备损坏风险,请注意以下事项:
	- 务必使用电源线的接地功能。接地插头具有重要的安全保护功能。
	- 将电源线插头插入随手可及的接地电源插座。
	- 切断电源线与电源插座的连接,以切断本产品的电源。

为安全起见,请不要在电源线或电缆上放置任何物品。对它们进行合理安排,使其不会因意外而被踩 踏。请勿拉拽电源线或电缆。从电源插座上拔下电源线时,请抓住电源线的插头。

为降低受到严重伤害的风险,请阅读*《安全与舒适指南》*。 其中详细介绍了电脑用户应注意的工作台摆 放规则、操作电脑的姿势、良好的健康与工作习惯,并提供了重要的电气和机械方面的安全信息。 可从 [www.hp.com/ergo](http://www.hp.com/ergo) 网站上下载该指南;如果此显示器附带了文档光盘,则也可以在此光盘中查看该指 南。

注意: 为保护显示器和媒体播放器/电脑,请将媒体播放器/电脑及其外围设备(如显示器、打印机、 扫描仪)的所有电源线都连接到具有电涌保护功能的设备,比如电源接线板或不间断电源 (UPS)。并非 所有电源接线板都提供电涌保护;接线板必须专门标识为具备此功能。请使用承诺损坏保换政策厂商生 产的电源接线板,以便在电涌保护功能出现故障时能够进行更换。

使用尺寸合适的家具来妥善放置您的显示器。

警告! 显示器若未正确放置在梳妆台、书柜、架子、办公桌、扬声器、箱子或手推车上,可能会跌落 并造成人身伤害。

请小心将所有电源线和电缆连接到显示器,以免他人拖拽电源线和电缆或被绊倒。

注意: 请勿将设备放置在容易漏水和/或溅水的地方。

请勿将花瓶之类的水容器置于设备上。

### 维护准则

为提高显示器的性能和延长其使用寿命,请遵循以下准则:

- 请勿打开显示器外壳或试图自行维修本产品。只对操作说明中包含的控制功能进行调整。如果显 示器不能正常使用、摔坏或损坏,请与 HP 授权代理商、经销商或服务提供商联系。
- 仅按照显示器标签/背板上指定的方式连接显示器和电源。
- 确保连接到插座上的各产品的总额定电流不超过电源插座的额定电流值,而且与电源线相连接的各 产品的总额定电流不超过该电源线的额定电流值。查看电源标签,以确定每台设备的额定电流值 (AMPS 或 A)。
- 将显示器安装在伸手可及的插座附近。断开显示器的电源时 ,应抓牢插头并将其从插座中拔出。切 断显示器的电源时,切勿拉扯电源线。
- 不使用显示器时请将其关闭。不使用显示器时使用屏幕保护程序或将其关闭 , 可有效延长其使用寿 命。
- <span id="page-13-0"></span>注意: 如果屏幕长期显示同一静态图像,则显示器可能发生烧屏或残影。为了避免烧屏或残影并 延长显示器使用寿命,您应该激活 OSD 中四个 ISM 选项中的一个、激活屏幕保护应用程序、定期 在静态信息和移动图像之间循环切换或在长时间不使用显示器时将其关闭。
- 机壳中的槽孔和缝隙是为了保持良好的通风效果。因此,请勿堵塞或遮盖这些缝隙。也不要将任何 物体塞入机壳的槽孔或缝隙中。
- 请勿跌落显示器,或将其置于不稳定的地方。
- 不要让任何物品压在电源线上。不要踩踏电源线。
- 请将显示器置于通风条件良好的环境中,远离强光、高热或高湿度环境。
- 拆除显示器底座时,必须将显示器正面朝下放置在柔软的表面上,以防止屏幕刮伤、损坏或破裂。

#### 清洁显示屏

- 1. 关闭显示器并拔下设备背面的电源线。
- 2. 用柔软干净的防静电布擦去显示器屏幕和外壳上的灰尘。
- 3. 在难以清洁的情况下,请使用按 1:1 比例混合的水和异丙醇溶液擦拭。
- 注意: 将清洁剂喷洒在清洁布上将其润湿,然后轻轻擦拭屏幕表面。任何时候都不要将清洁剂直接喷 洒在屏幕表面。清洁剂可能沿边缘流入,损坏电子部件。

注意: 清洁显示器屏幕或外壳时,请勿使用包含苯、稀释剂或挥发物质等任何以石油为基料的清洁 剂。这些化学物质可能会损坏显示器。

# <span id="page-14-0"></span>3 装配和准备

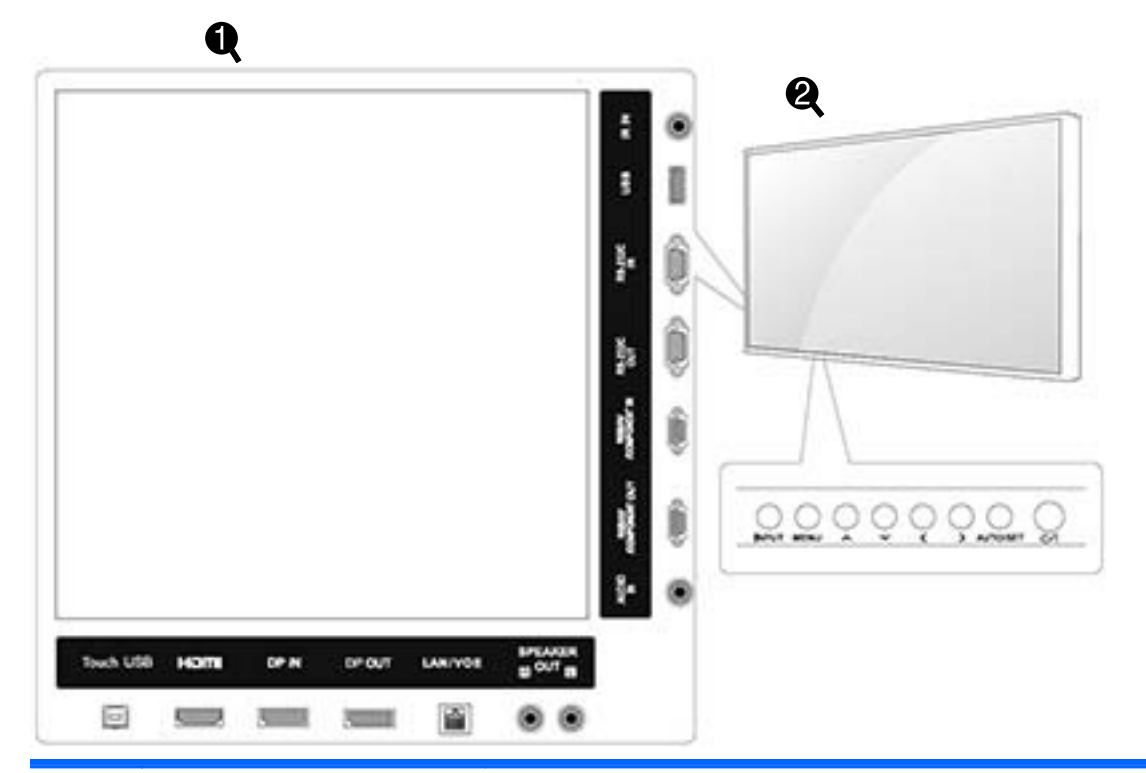

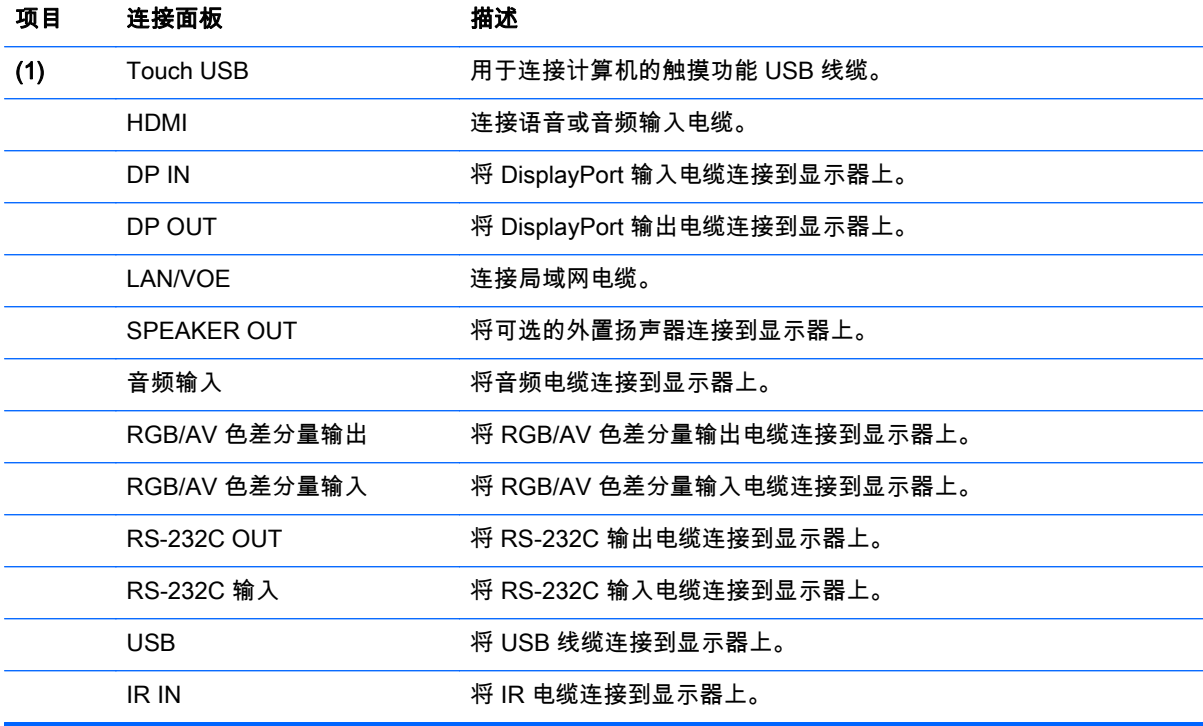

<span id="page-15-0"></span>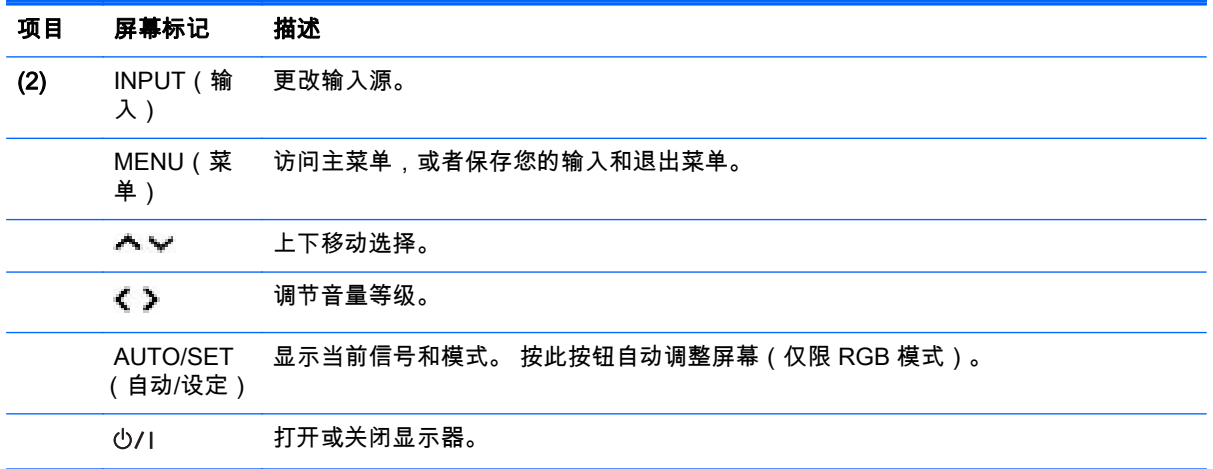

## 使用 IR 接收器

这样可将遥控传感器放置在自定义的位置。

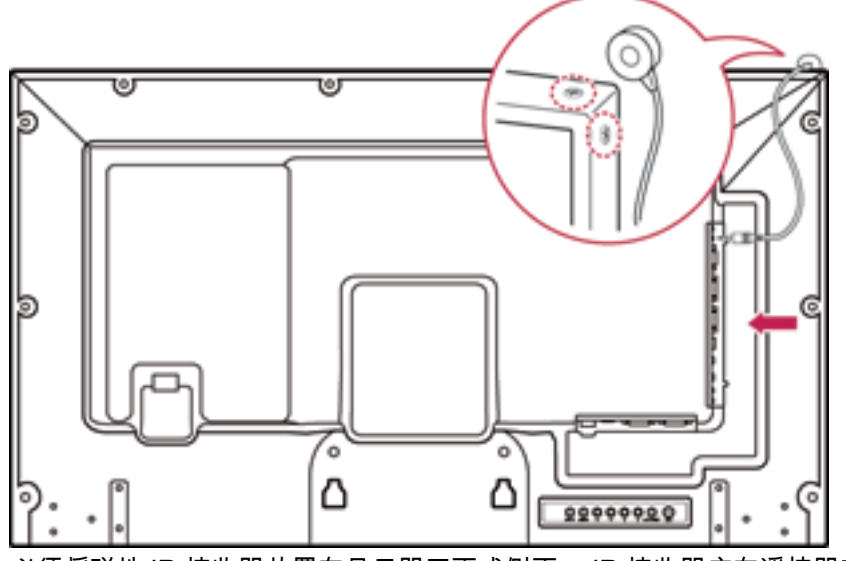

必须将磁性 IR 接收器放置在显示器正面或侧面。 IR 接收器应在遥控器有效范围内。 必须将磁性 IR 接 收器放置在螺丝的位置 (显示器框架)。

 $\frac{dy}{dx}$ : IR 接收器使用磁铁。 如果安装在产品底部或一侧,外部震动可能会导致 IR 接收器失效。

<span id="page-16-0"></span>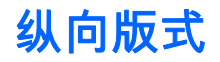

要纵向安装,在正面看显示器时将其逆时针旋转 90 度。

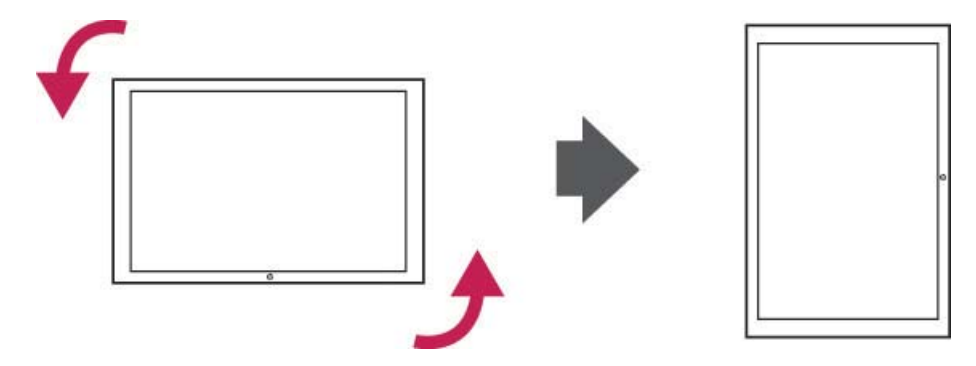

## 使用安全系统

安全系统连接器位于显示器的后部。 在显示器和桌子之间连接安全系统电缆。

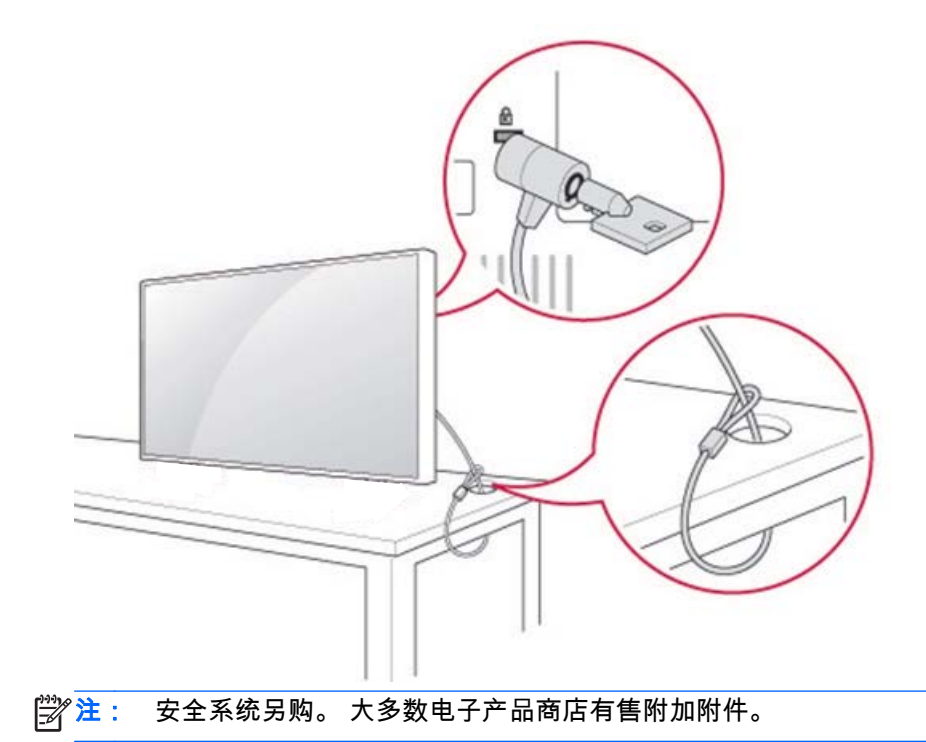

## 将显示器安装到墙壁上

为良好通风,在两侧以及与墙壁间留出 10 厘米空隙。 安装设备的制造商提供了详细的安装说明。

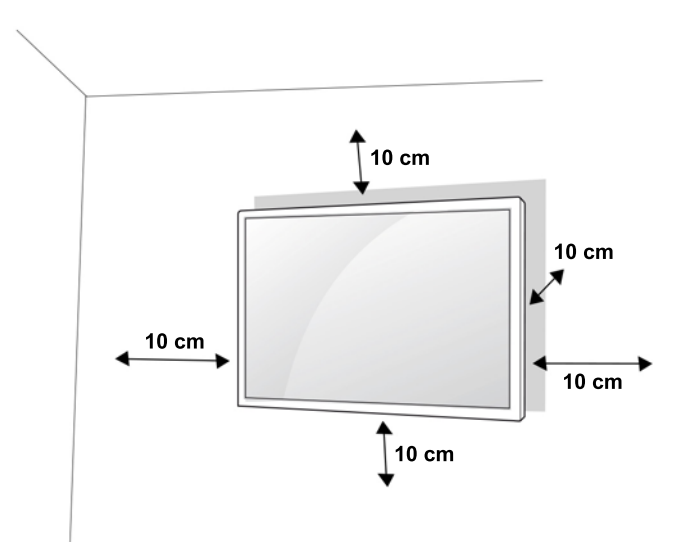

如果要将显示器安装到墙壁上,将墙壁安装接口(可选部件)安装到显示器的后部。 在使用墙壁安装托板(可选部件)安装显示器时,请小心安装,以免掉落。

1. 使用符合 VESA 标准的墙壁挂架和螺丝。

如果您使用的螺丝比 VESA 标准长,则可能会损坏显示器内部。

如果您使用不适当的螺丝,产品可能受损,并从安装位置掉落。 HP 对此情况不承担任何责任。

- 2. 使用 VESA 标准,如下所示:
	- 785 mm (31 inch) 或更大
	- 固定螺丝: 直径 6.0 mm x 节径 1.0 mm x 长度 10 mm
- 注意: 请先拔下电源线,然后移动或安装显示器。 否则可能会发生触电的危险。

如果在吊顶或倾斜的墙上安装显示器,显示器可能会掉落并导致严重的人身伤害。

使用经过核准的 HP 壁挂并咨询本地经销商或合格的技术人员。

请勿过度拧紧螺丝,因为这可能会损坏显示器并使您的保修权益失效。

使用符合 VESA 标准的螺丝和壁挂。 因为误用或使用不当附件导致的任何损坏或伤害均不包含在保修 范围内。

<mark>[<del>\*\*\*</del>?\*注:</mark> 壁挂支架是可选的。 可以从您的当地经销商获取附加附件。 螺丝长度因壁挂而异。 请确保使用正确长度。 更多信息,请参阅壁挂附带的制造商说明书。

<span id="page-18-0"></span>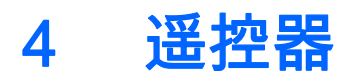

遥控器出厂时随附电池。

要更换电池,请打开电池盖,重新安装电池(1.5V AAA),将 (+) 和 (-) 端与电池舱内的标签对好,然 后关闭电池板。 要取出电池,反向执行安装操作。

注意: 请勿混合使用新旧电池,因为这可能会损坏遥控器。

务必将遥控器对准显示器上的遥感传感器。

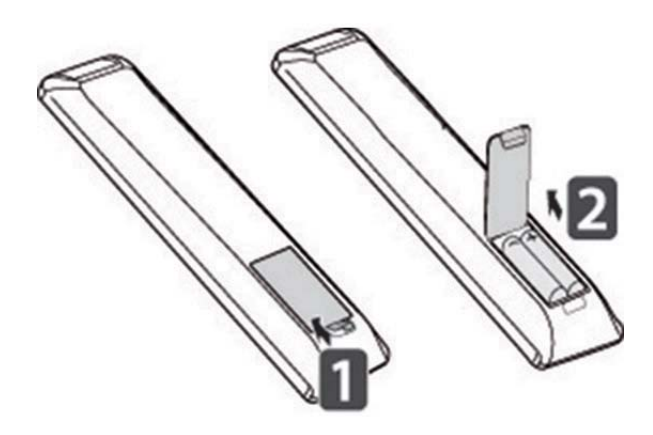

## <span id="page-19-0"></span>遥控器按钮

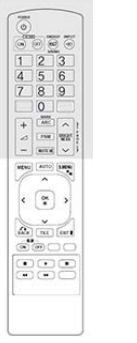

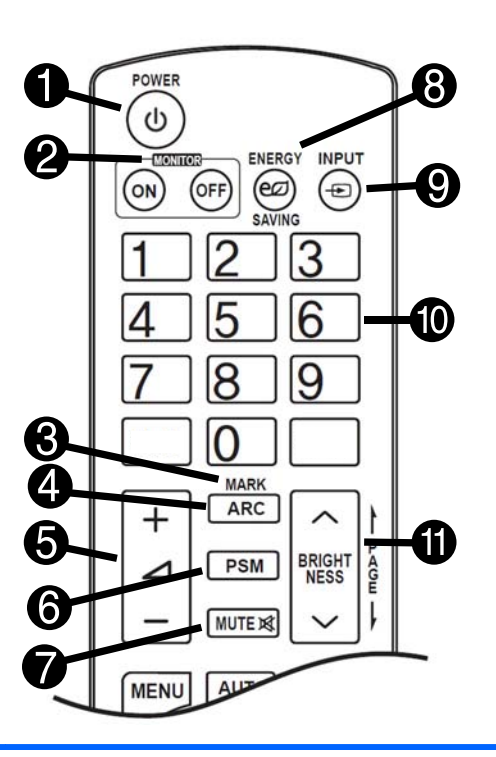

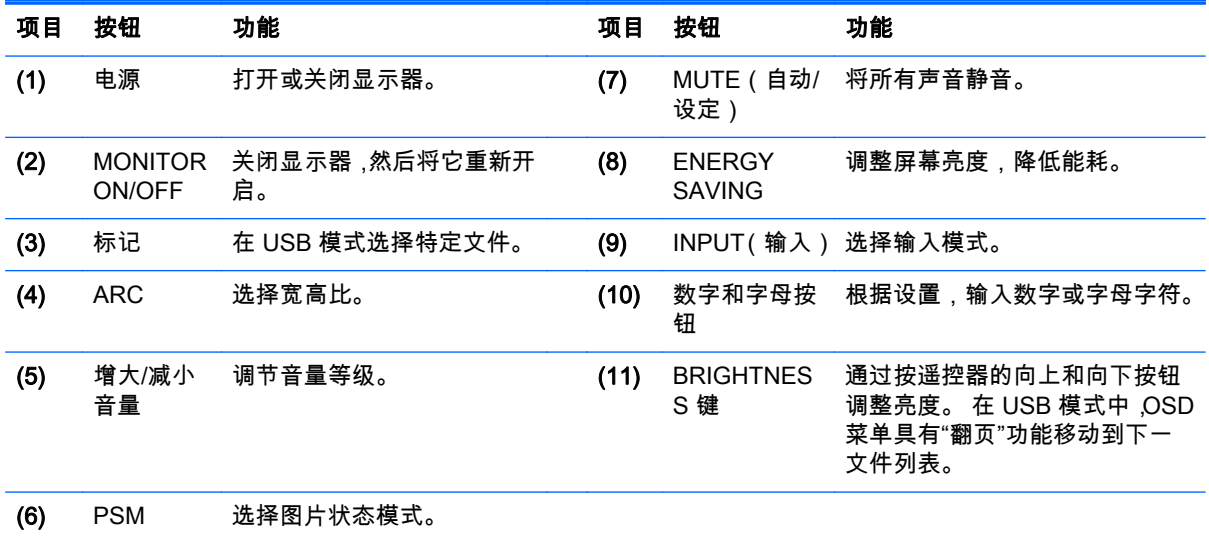

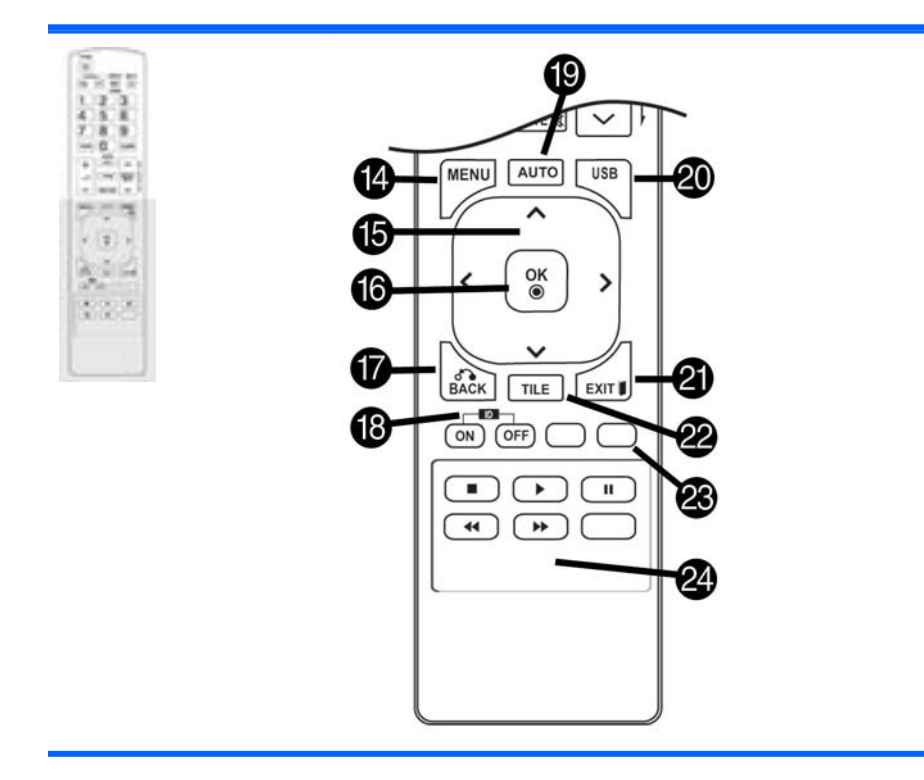

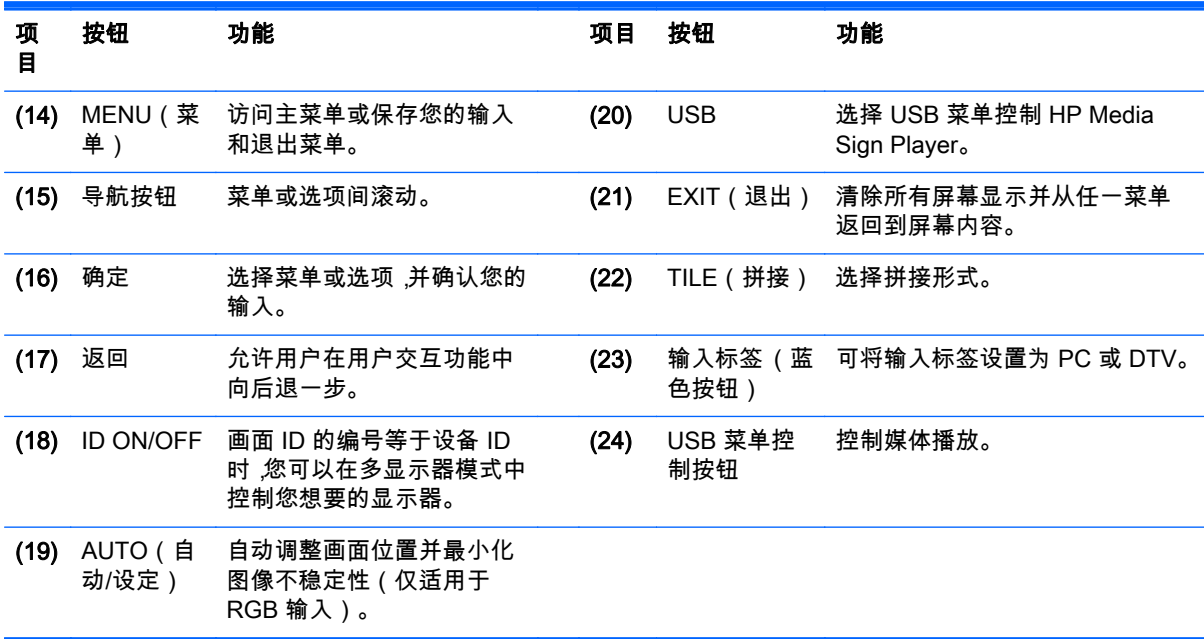

# <span id="page-21-0"></span>5 使用显示器

## 将显示器连接到 Digital Signage 媒体播放器或计算机

您的显示器支持即插即用功能。 即插即用中,计算机内建了显示器的驱动程序,无需额外的软件。

 $\left[\frac{dy}{dx}\right]$ 注: 建议您使用 DisplayPort 连接以获得最佳图像质量。

使用具有铁氧体磁芯的屏蔽信号接口电缆,例如 D-sub 15 针电缆和 HDMI 电缆,来保证符合此产品的 标准规范。

如果在设备冷时开启显示器,屏幕可能会闪烁。 这是正常现象。

屏幕上可能会出现一些红色、绿色或蓝色点。 这是正常现象。

如果您使用的电缆比提供的 D-sub 15 针信号电缆长,某些图像可能会模糊不清。

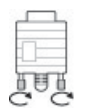

连接信号输入电缆,顺时针旋转螺丝,并将其拧紧。

注意: 请勿用手指长时间按屏幕,因为这可能会导致屏幕临时失真。 避免在屏幕上长时间显示固定图像,以防止图像残留。 可能的话,使用屏幕保护功能。 <span id="page-22-0"></span>从计算机发送模拟视频信号至显示器。 使用标准 RGB/VGA 电缆连接计算机和显示器,如下图所示。 选择显示器上的 RGB/VGA IN 连接器。 显示器不提供音频输入电缆。

**RGB OUT** 

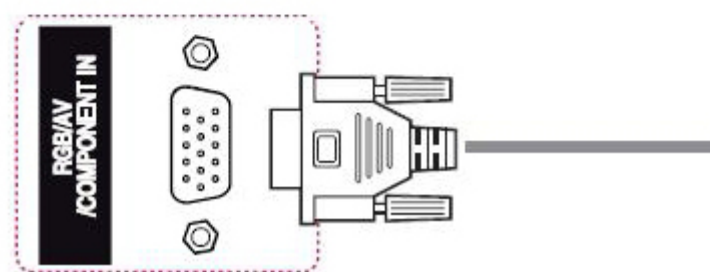

若要将该显示器通过 RGB/VGA 连接到另一个显示器(菊花链),请将第二根 RGB/VGA 电缆的一端插 入到显示器的输出 RGB/VGA 接口,将另一端插入到菊花链中下一个显示器的输入 RGB/VGA 接口。 RGB/VGA 连接可以支持使用拼接形式将多个显示器(最多 6 个)连接到一个播放器/计算机。 有关详 细信息,请参阅第 18 [页的将多个显示器连接到一个播放器。](#page-27-0)

### <span id="page-23-0"></span>DisplayPort 连接

从计算机发送数字视频信号至显示器。 使用 DisplayPort 电缆连接计算机和显示器,如下图所示。 选择 显示输入(Display IN)。 显示器不提供音频输入电缆。

如果您打算将这个显示器通过 DisplayPort 连接到另一个显示器(菊花链),将第二根 DisplayPort 电缆 的一端插入到显示器的 DP-OUT 连接器,将 DisplayPort 电缆另一端插入到菊花链中下一个显示器的 DP-IN 连接器。 有关详细信息,请参阅第 18 [页的将多个显示器连接到一个播放器](#page-27-0)。

#### 产品背面

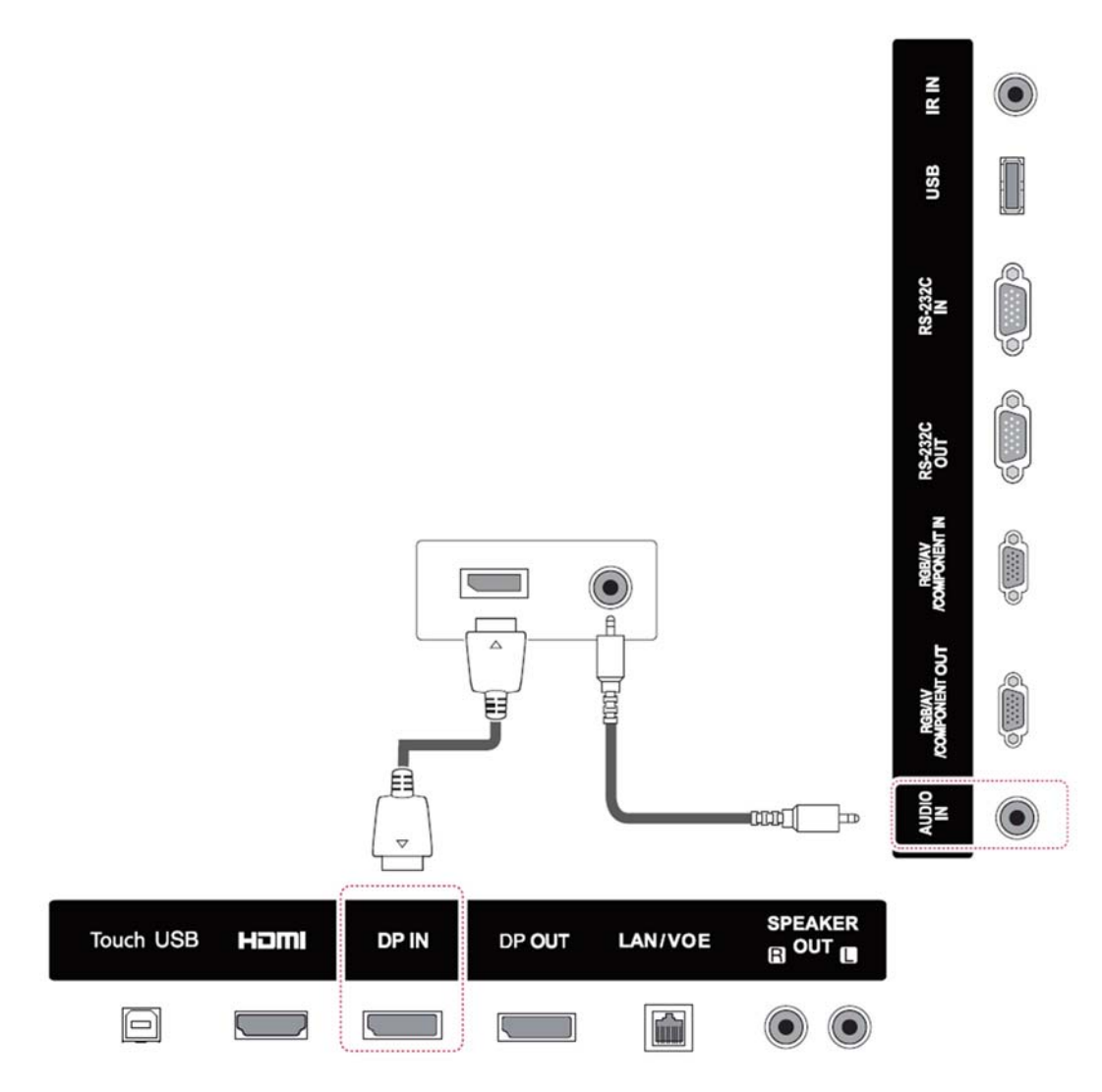

### <span id="page-24-0"></span>HDMI 连接

从计算机发送数字视频和音频信号至显示器。 使用 HDMI 电缆连接计算机和显示器,如下图所示。 选 择 HDMI 输入。

#### 产品背面

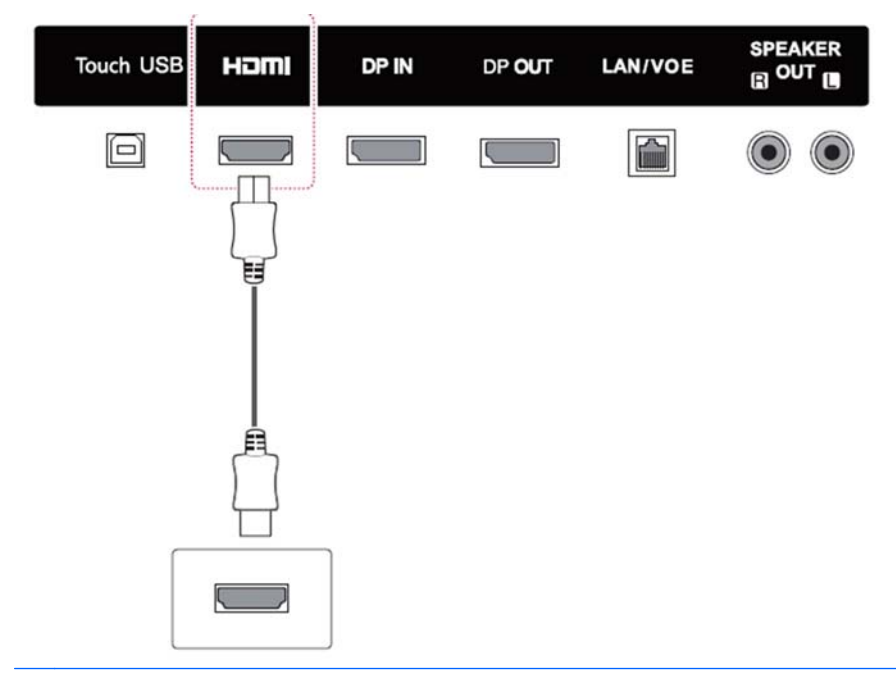

**| ☆ 注:** 使用高速 HDMI 电缆。 高速 HDMI 电缆可以处理超过 1080p 的分辨率。

如果在 HDMI 模式中听不到声音,检查计算机环境。 某些计算机需要您手动更改默认音频输出为 HDMI。

如果您要使用 HDMI-PC 模式,您必须将输入标签设为 PC 模式。

使用 HDMI PC 时,可能会出现兼容性问题。

### 连接触摸功能 USB 线缆

将附带的 USB 线缆的一端连接到显示器背面的 USB 上行链路接口(B 型),将另一端连接到计算机上的 USB 接口上(A 型)。

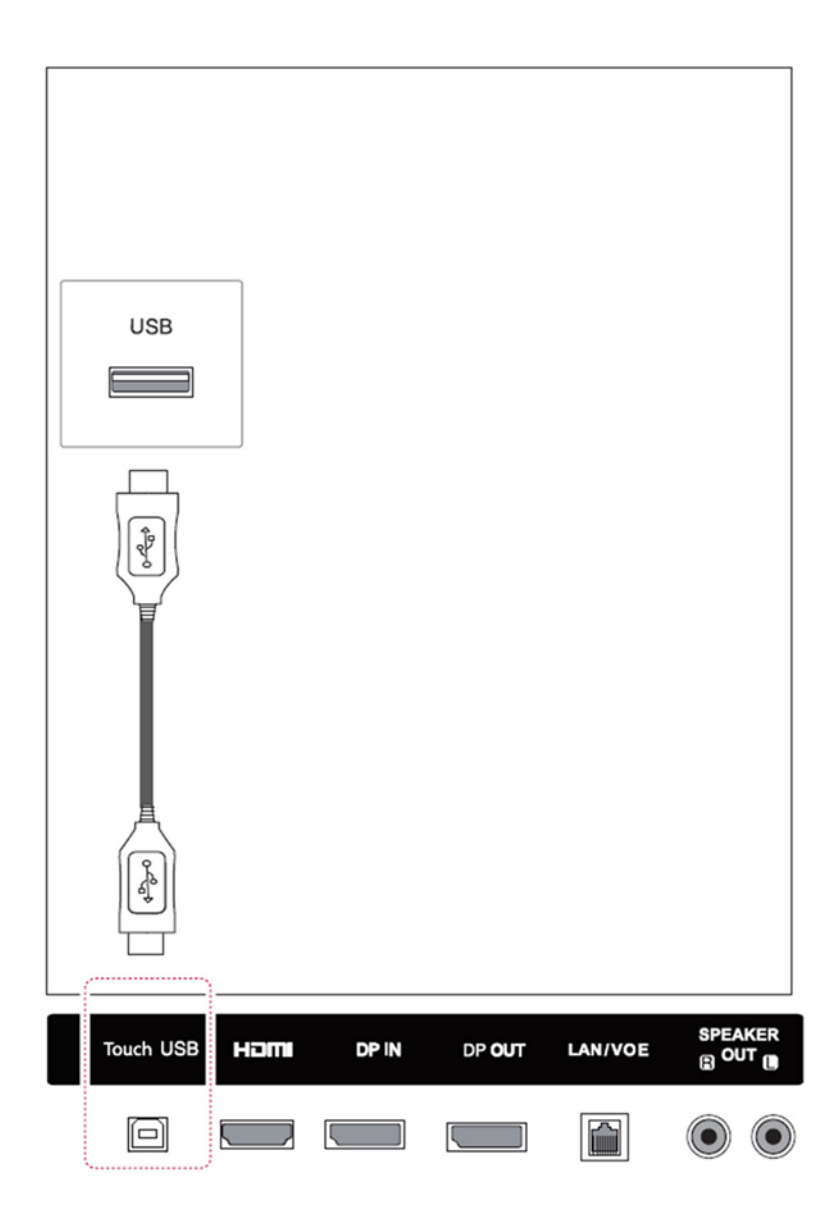

### <span id="page-26-0"></span>IR 接收器连接

允许使用有线遥控或 IR 接收器扩展。 显示器提供 IR 电缆。

必须将 IR 磁性接收器放置在显示器正面或侧面(框架螺丝位置)。 IR 接收器应该处于遥控器有效范围 内。

产品背面

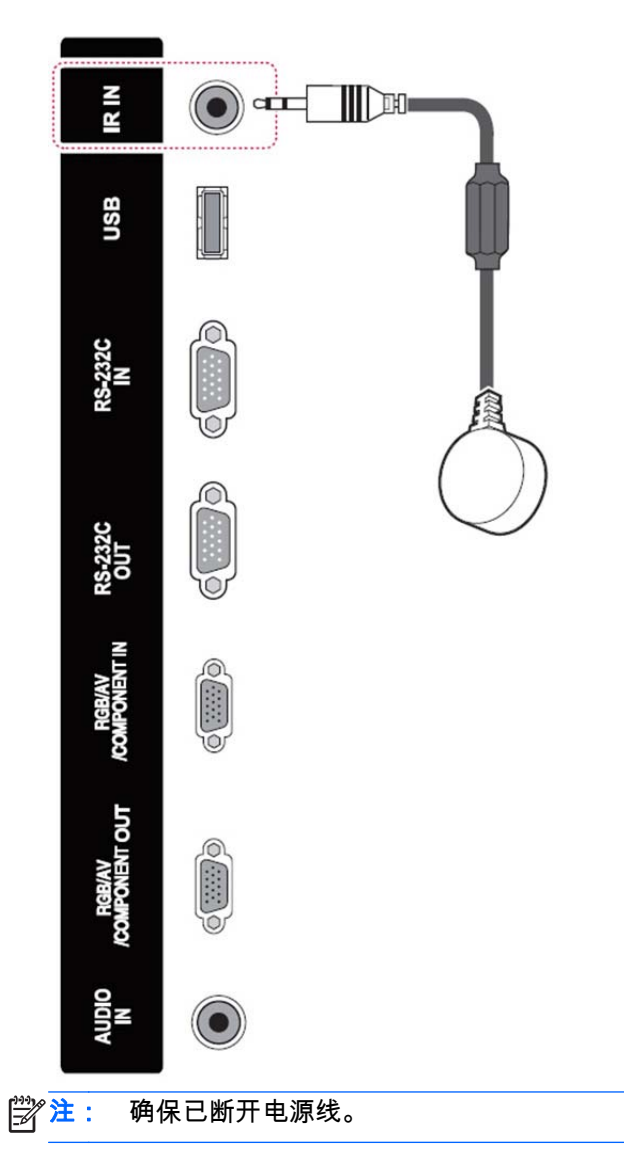

### <span id="page-27-0"></span>LAN/VOE 连接

#### 使用 LAN/VOE 连接显示器

▲ 要将显示器连接到网络,将五类网线插入到以太网端口。

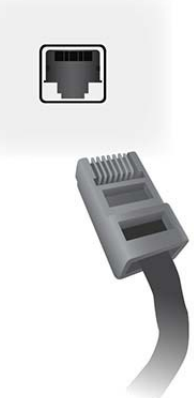

来自显示器的以太网线可以连接到媒体播放器/电脑、路由器 ( 交换机 ) 或内联网。 通过网络连接, 您可以使用 Video Over Ethernet 软件指定一个媒体播放器来驱动显示器。 在联网的媒体播放器/ 电脑上运行的 HP Network Sign Manager 程序还可以通过该连接发送命令数据。

使用以下连接之一连接以太网线:

- 电脑直接连接 将 LAN 电缆连接到显示器的 LAN 端口和媒体播放器/电脑的 LAN 端口 (1)。
- 路由器 将 LAN 电缆连接到显示器的 LAN 端口和路由器的 LAN 端口 (2)。
- 内联网 将 LAN 电缆连接到显示器的 LAN 端口和通过接入点连接到内联网 (3)。

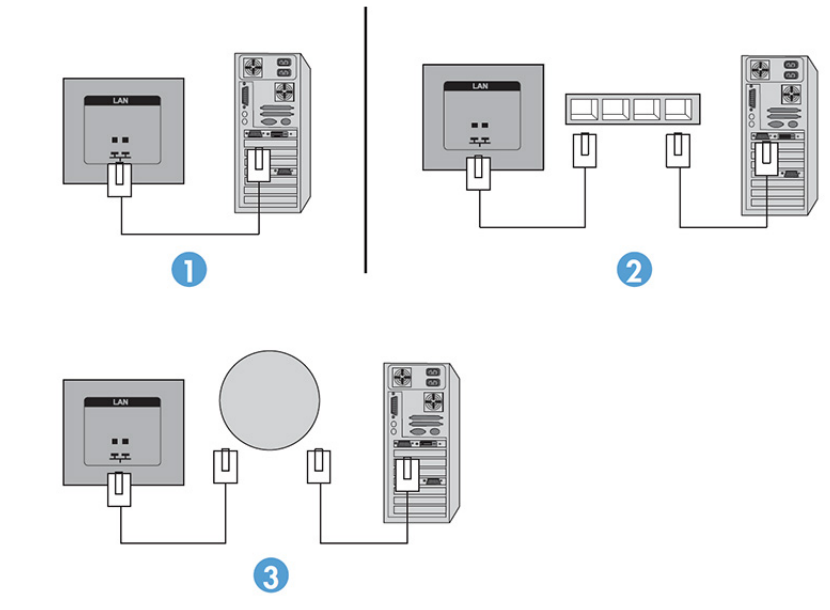

#### 将多个显示器连接到一个播放器

多个显示器可以通过两种不同方式连接到一个媒体播放器/电脑,一种方式为使用 Video Over Ethernet, 另一种为通过 VGA 或 DisplayPort 视频输入接口采用拼接模式。

#### <span id="page-28-0"></span>通过 Video Over Ethernet (VOE) 连接多个显示器

要将多个显示器连接到一个媒体播放器/电脑,每个显示器均必须连接到媒体播放器/电脑所在的相同子 网络。 每个显示器的输入源必须设置为 VOE。 利用 VOE,媒体播放器/电脑和网络上的一个或多个显 示器之间可使用媒体播放器/电脑中运行的 VOE 软件建立关联。显示器可通过此方式与媒体播放器/电 脑相连。 一台媒体播放器/计算机最多可以连接 4 个显示器( 更多详细信息 ,请参阅显示器随附的*《VOE Users Guide》*(VOE 用户手册))。 当多个显示器与一个媒体播放器/电脑关联时,可对这些显示器 应用镜像设置,即在所有显示器上同时显示一个桌面图像。

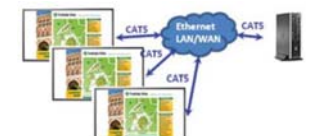

图像可以通过使用 View Span "显示器分辨率"对话框同时扩展到所有显示器上。

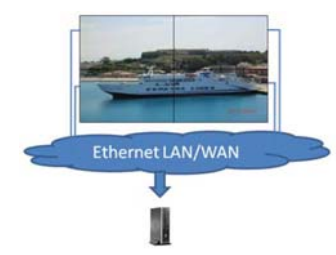

尽管媒体播放器/电脑的 4 个显卡接口上最多可以连接 4 个显示器,但所有这些显示器均被视作一个应 用。

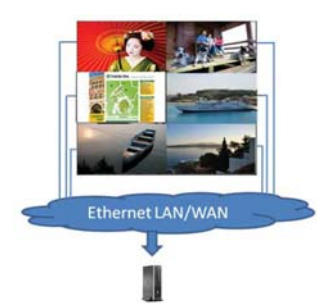

受技术限制,一个关联组合中最多只能有 4 个显示器。根据要显示的桌面图像的复杂性(播放 Flash 或 流视频),在保持可接受的视频性能的情况下可关联的显示器数量可能少于 4 个(更多详细信息,请参 阅《Video Over Ethernet User Guide》(Video Over Ethernet 用户手册))。

#### 使用拼接模式连接多个显示器

针对拼接形式中菊花链的建议走线方式为从左上方的显示器开始,按照从左到右的顺序,从最上层开始 连接,直至连接到拼接中的最后一个显示器。 右上方显示器的电缆连接到其正下方的显示器,然后按照 从右到左的顺序,连接到最左侧的显示器。 按照这个往返连接顺序继续连接,从上到下连接所有层的显 示器,如下图所示。

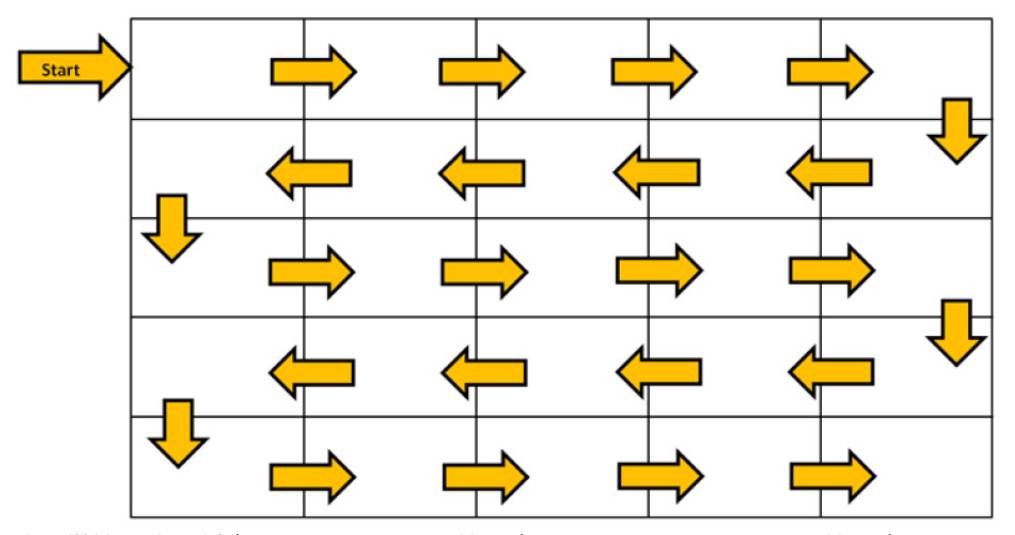

使用拼接形式可将多个显示器(DP 连接最多为 25 个; RGB/VGA 连接最多为 6 个)连接到一台媒体 播放器/计算机。 拼接模式中的多个显示器仅支持 DisplayPort 或 VGA 视频输入源。 当连接多个显示 器时,媒体播放器/计算机仅通过 DisplayPort 或 VGA 连接与第一个显示器相连。 所有其后的显示器采 用菊花链方式相互连接,即从一个显示器的 DP-OUT 连接器连接到下一个显示器的 DP-IN 连接器,或 从一个显示器的 VGA-OUT 连接器连接到下一个显示器的 VGA-IN 连接器。 所有显示器必须连接到相 同的视频源,可以是 DisplayPort 或 VGA。 使用拼接形式连接多个显示器时,所有拼接的显示器上可以 仅显示一个桌面图像。

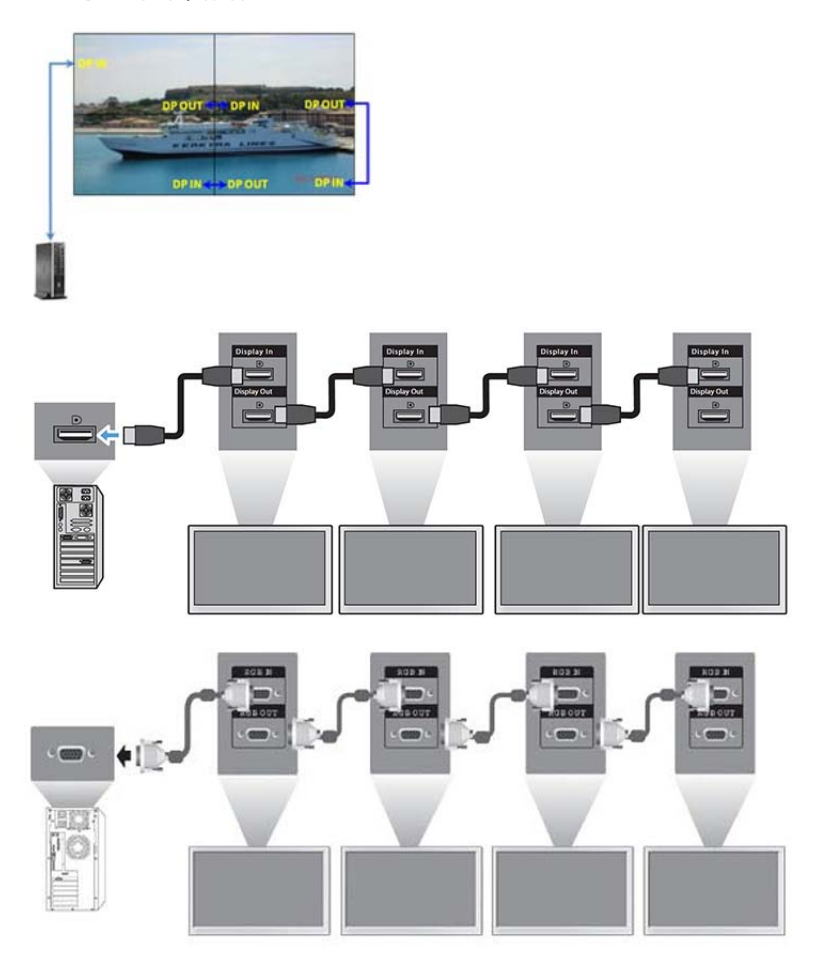

<span id="page-30-0"></span>要远程管理和控制拼接模式中使用 VGA 或 DisplayPort 视频源的多个显示器,可以使用 RS-232 电缆或 网络连接与 HP Network Sign Manager 相连。

如果使用 RS-232 接口,显示器必须采用 RS-232 电缆以菊花链方式连接。 将一根 RS-232 电缆的一端 连接到第一个显示器的 RS-232 输入接口,将另一端连接到媒体播放器/电脑的串行接口。 之后将一根 RS-232 电缆的一端连接到显示器的 RS-232 输出接口,将另一端连接到下一个显示器的 RS-232 输入 接口,按照这种方式继续连接拼接矩阵中的各显示器。

如果使用网络连接,使用五类电缆将每个显示器连接到一个网络集线器或接入点,HP Network Sign Manager 将会查找每个联网的显示器。 HP Network Sign Manager 将允许用户选择任意显示器或指定 的显示器组进行管理和控制。 如果显示器已经连接到支持 VOE 的网络,则无需采取进一步的措施。 HP Network Sign Manager 将通过其搜索功能查找显示器(有关更多详细信息,请参见显示器随附的 《*HP Network Sign Manager Users Guide》*(HP Network Sign Manager 用户手册))。

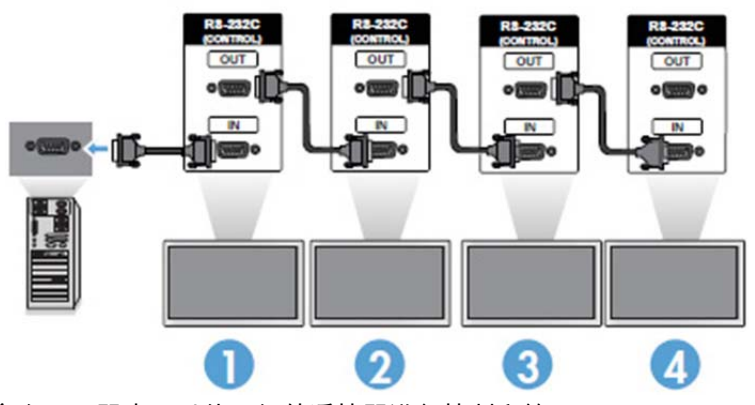

多个显示器也可以使用红外遥控器进行控制和管理。

 $\stackrel{\mathbb{M}}{\rightarrow}$ 注: 通过菊花链接连接到媒体播放器/电脑的显示器的数目,会因信号状态和电缆损耗而异。 如果信 号状态良好而且没有电缆损耗,则可采用菊花链方式在一个媒体播放器/电脑上最多连接 25 个显示器 (DP)和 6 个显示器(RGB/VGA)。

如果您要播放受高带宽数字内容保护 (HDCP) 技术保护的视频,您必须使用 DisplayPort 作为视频源, 并且在菊花链中最多只能有 6 个显示器支持 HDCP。

使用拼接形式时,显示器 ID 可以使用红外遥控器和显示器控制面板在显示器 OSD 中进行设置;对于联 网显示器,显示器 ID 可以使用 HP Network Sign Manager 软件进行设置(有关更多详细信息,请参见 显示器随附的*《HP Network Sign Manager User Guide》*(HP Network Sign Manager 用户手册))。

## 调节屏幕

#### 选择图像模式

通过选择其中一个预设图像模式,以最优化的设置显示图像。

- 1. 按 MENU 访问主菜单。
- 2. 按下导航按钮,滚动至画面,然后按确定。
- 3. 按下导航按钮,滚动至画面模式,然后按确定。
- 4. 按下导航按钮,滚动至您想要的图像模式,然后按确定。

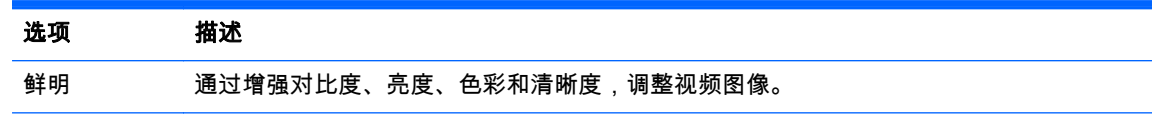

<span id="page-31-0"></span>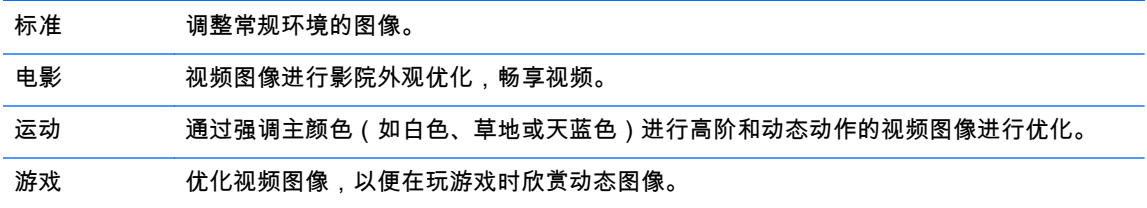

5. 完成后,请单击**退出**。 要返回到以前的菜单时,按**后退**。

### 自定义图像选项

自定义每个图像模式的基本和高级选项,以获得最佳屏幕性能。

- 1. 按 MENU 访问主菜单。
- 2. 按下导航按钮,滚动至画面,然后按确定。
- 3. 按下导航按钮,滚动至画面模式,然后按确定。
- 4. 按下导航按钮,滚动至您想要的图像模式,然后按确定。
- 5. 选择并调整以下选项,然后按**确定**。

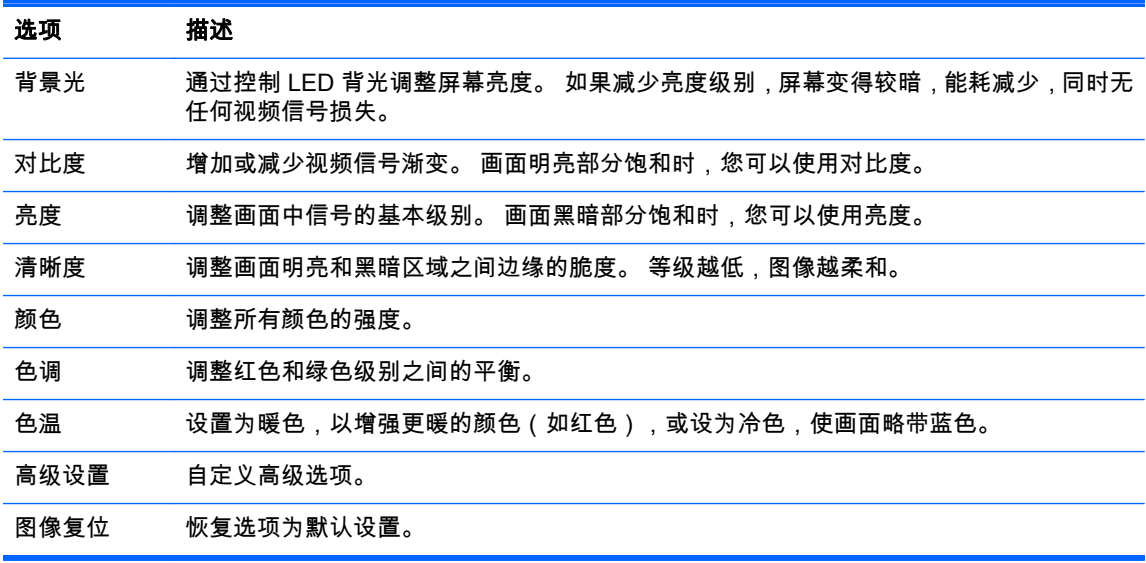

6. 完成后,请单击**退出**。 要返回到以前的菜单时,按**后退**。

#### 自定义计算机显示选项

自定义每个图像模式的选项以获得最佳图像质量。 此功能可在以下模式下工作: RGB[PC] 模式。

- 1. 按 MENU 访问主菜单。
- 2. 按下导航按钮,滚动至画面,然后按确定。
- 3. 按下导航按钮,滚动至屏幕,然后按确定。
- 4. 选择并调整以下选项,然后按确定。

#### 选项 描述

<span id="page-32-0"></span>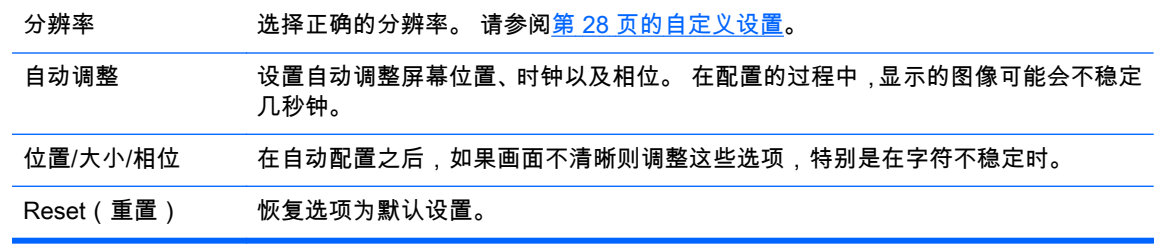

5. 完成后,请单击**退出**。 要返回到以前的菜单时,按**后退**。

### 调整声音

### 选择声音模式

选择一种预设声音模式,在优化设置中播放声音。

- 1. 按 MENU 访问主菜单。
- 2. 按下导航按钮,滚动至音频,然后按确定。
- 3. 按下导航按钮,滚动至声音模式,然后按确定。
- 4. 按下导航按钮,滚动至您想要的图像模式,然后按确定。

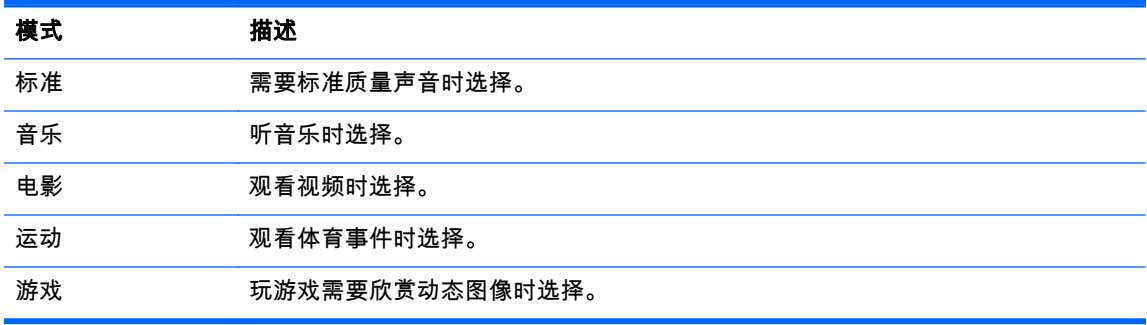

5. 完成后,请单击**退出**。 要返回到以前的菜单时,按**后退**。

#### 自定义声音选项

自定义每个声音模式的选项,以获得最佳声音质量。

- 1. 按 MENU 访问主菜单。
- 2. 按下导航按钮,滚动至音频,然后按确定。
- 3. 按下导航按钮,滚动至**声音模式**,然后按确定。
- 4. 按下导航按钮,滚动至您想要的图像模式,然后按确定。
- 5. 选择并调整以下选项,然后按**确定**。

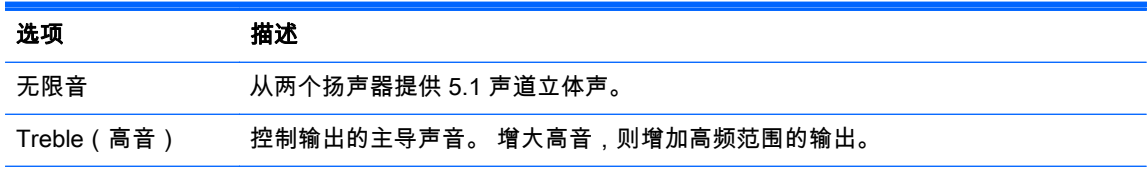

<span id="page-33-0"></span>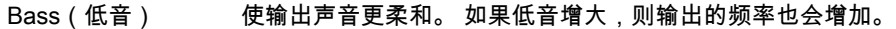

Reset(重置) 将声音模式复位为默认设置。

6. 完成后,请单击退出。 要返回到以前的菜单时,按后退。

## 使用其它选项

### 使用输出列表

选择输入源

- 1. 按输入访问输入源列表。
- 2. 按下导航按钮,滚动至某个输入源,然后按确定。

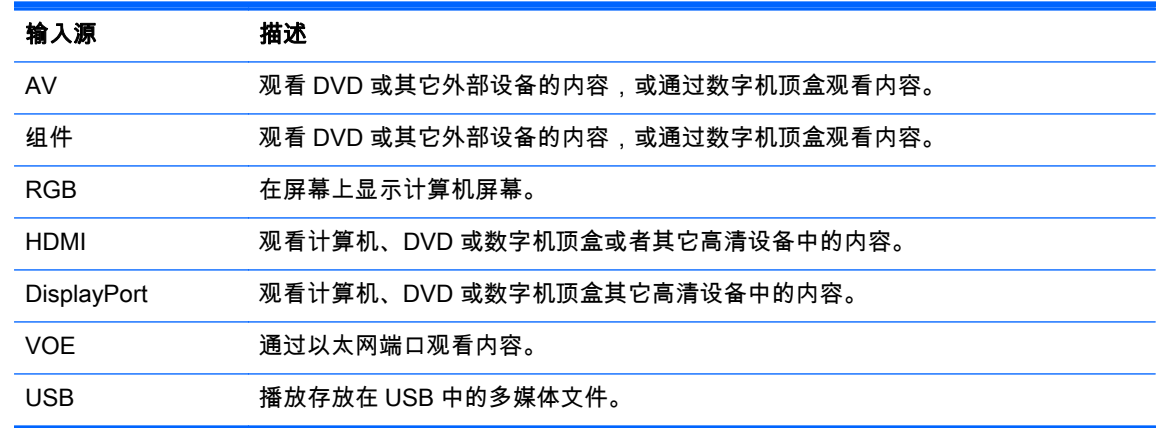

#### 调整输入标签

#### 选择输入标签

可将数字输入设置为 PC 或 DTV 输入标签 (HDMI、DisplayPort 或 VOE)。 PC 输入标签对屏幕高宽 比有一定限制(16:9、1:1 或 4:3)。 DTV 输入标签提供了缩放、点对点扫描、锐度、颜色和色调调整 这些功能。

 $\left[\!\!\!\begin{array}{c} \varphi\!\! \varphi \end{array}\!\!\!\right]$ 注: 在全屏模式下可达到最佳的触摸准确性。 应将显示器的屏幕高宽比调整为 16:9。 另外,如果输 入标签设置为 DTV(DisplayPort、HDMI 或 VOE),用户可将屏幕高宽比调整为点对点扫描。

数字输入标签过程 (仅适用于 HDMI、DisplayPort 或 VOE 输入)。

- 1. 按 INPUT (输入)访问输入源列表。
- 2. 按下蓝色按钮打开输入标签。
- 3. 按下导航按钮,滚动至某个输入源。

<span id="page-34-0"></span>4. 按下导航按钮,滚动至所需的输入标签名称,然后按 OK(确定)。

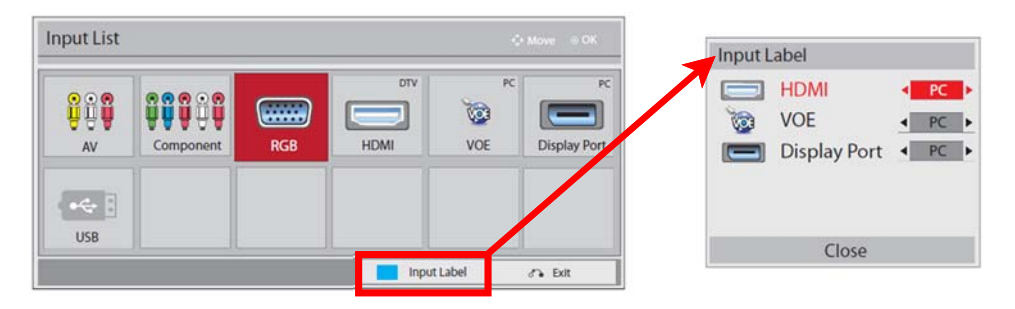

### 调整宽高比

- $\Lambda$  注意: 所有机型均不适合显示静态、静止或固定的图像的应用。 静态图像可能导致图像残留损害,屏 幕上可能出现污点或水印。 保修范围不包含因为长期或每天 24 小时使用显示静态、静止或固定图像的 应用而出现图像残留损坏的显示器。 为了避免造成图像残留损害,不使用显示器时请关闭显示器,或使 用电源管理设置(如果系统支持)在系统空闲时关闭显示器。
- <mark>""》注:</mark> 您也可以访问主菜单更改图像大小。

在视频信号的分辨率为 720p 或更高时,仅扫描模式可运行。

可选择的画面比率模式取决于当前的输入来源。 使用下表可确定您的显示器可使用哪种模式。

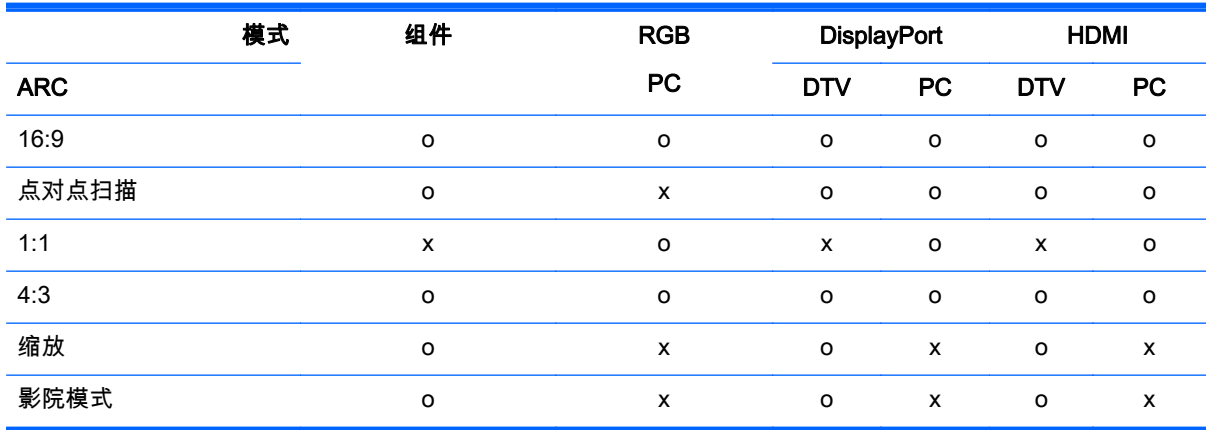

16:9 : 此选项可以让您按线性比例水平调整画面,以填满整个屏幕(对观看 4:3 格式 DVD 光盘 有用)。

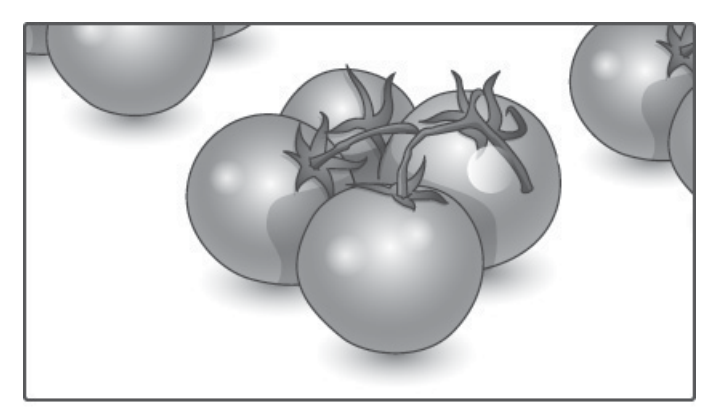

### <span id="page-35-0"></span>点对点扫描: 此选项可以让您查看最佳质量的画面,对高清图像中的原始画面无损失。

 $\Rightarrow$  注: 如果原始画面有噪点,您在边缘会看到噪点。

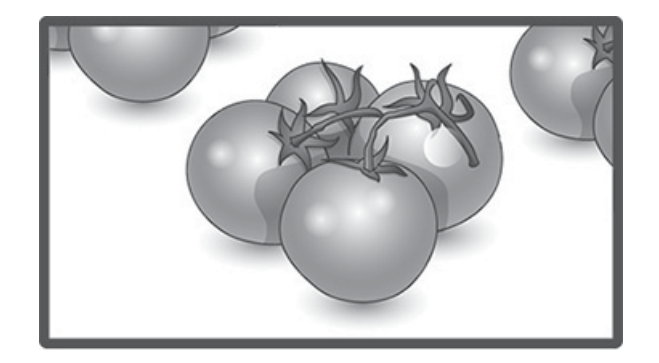

1:1 : 保持原始高宽比。 (仅显示 Port PC、HDMI PC、RGB PC)

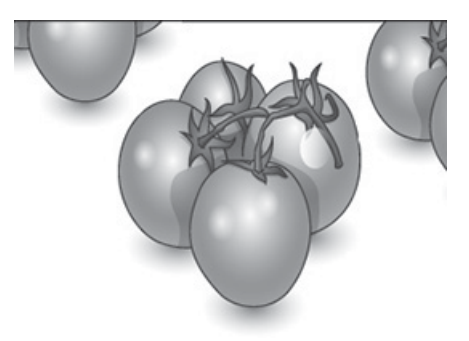

4:3 : 此选项可以让您查看原始高宽比为 4:3 的画面。 屏幕的左侧和右侧会出现黑条。

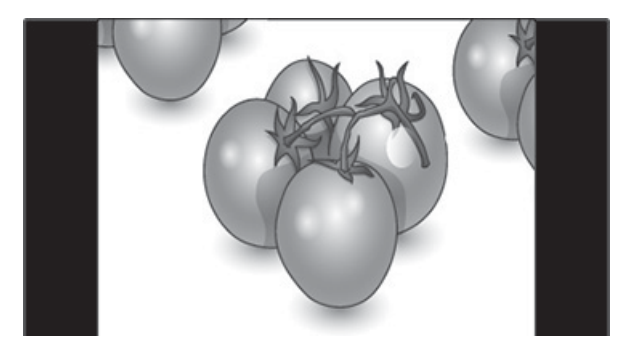
缩放 : 此选项可以让您查看没有经过任何调整且填满整个屏幕的画面。 但是,画面的顶部和底 部将被裁切。

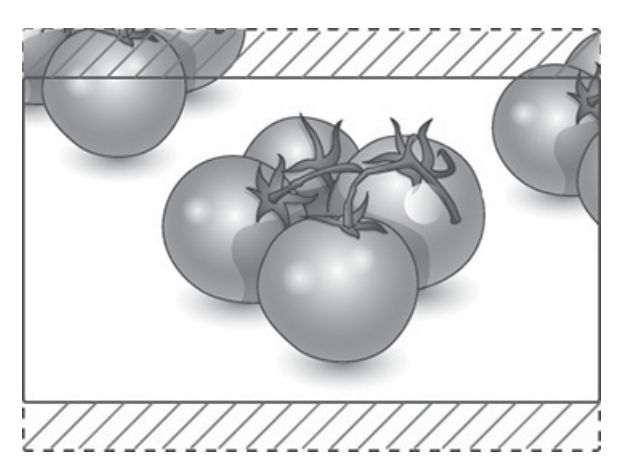

影院模式 : 想要以正确的比例放大画面时选择影院模式。 注: 当放大或缩小画面时,图像可能 会失真。

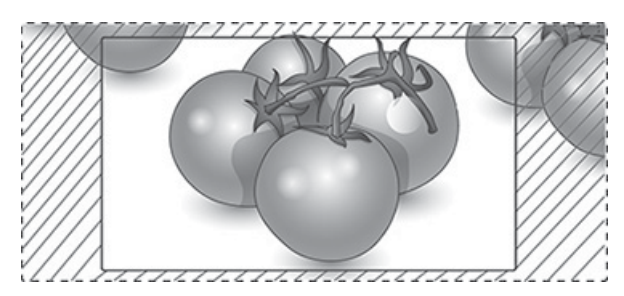

# <span id="page-37-0"></span>6 自定义设置

# 访问主菜单

- 1. 按 MENU 访问主菜单。
- 2. 按下导航按钮,滚动至以下某个菜单,然后按确定。
- 3. 按下导航按钮,滚动至想要的设置或选项,然后按确定。
- 4. 完成后,请单击**退出**。 要返回到以前的菜单时,按**后退**。

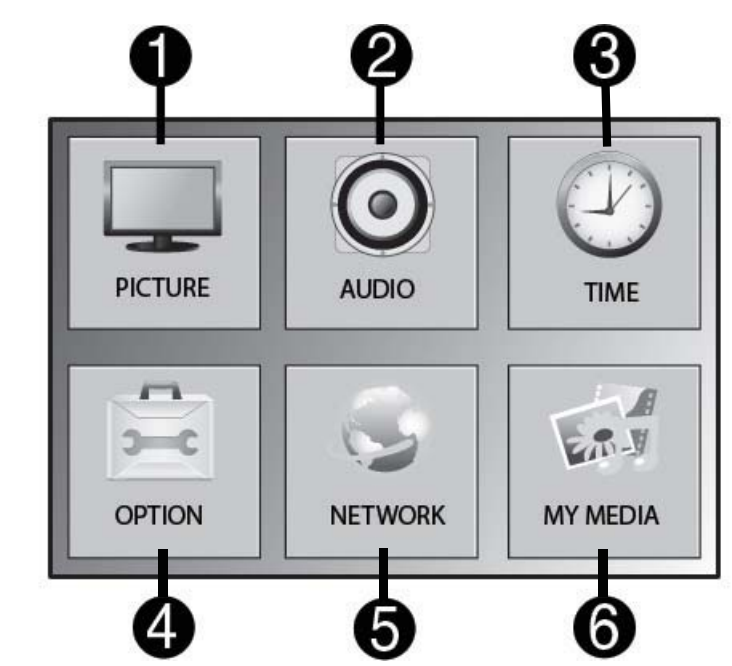

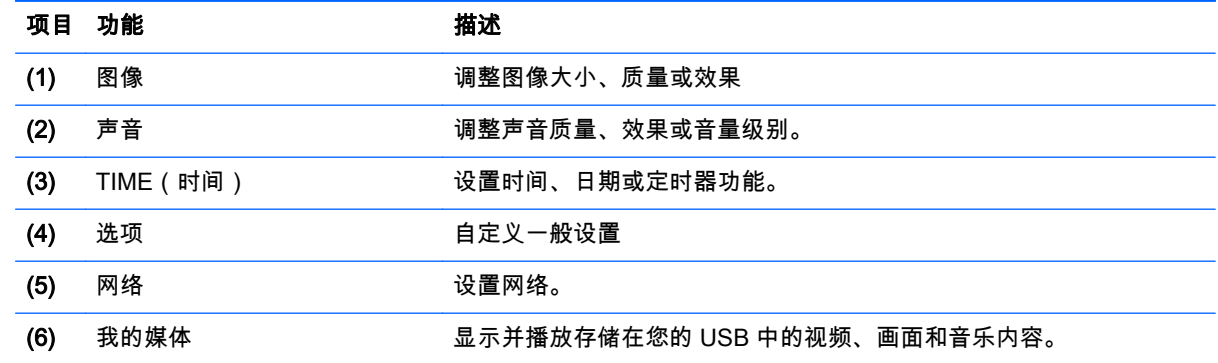

## 图像设置

- 1. 按 MENU 访问主菜单。
- 2. 按下导航按钮,滚动至画面,然后按确定。
- 3. 按下导航按钮,滚动至想要的设置或选项,然后按**确定**。
- 4. 完成后,请单击**退出**。 要返回到以前的菜单时,按**后退**。

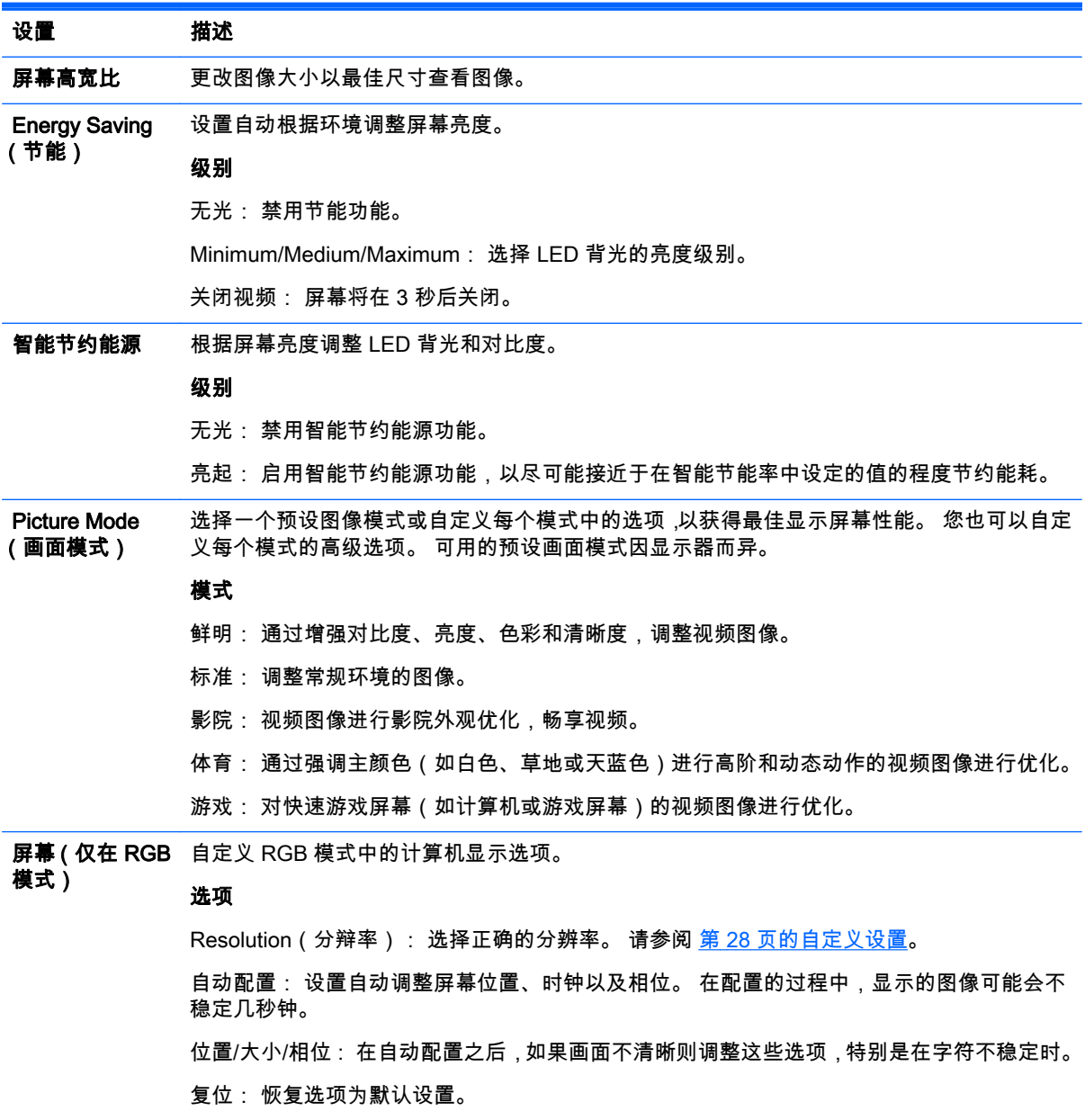

### 画面模式选项

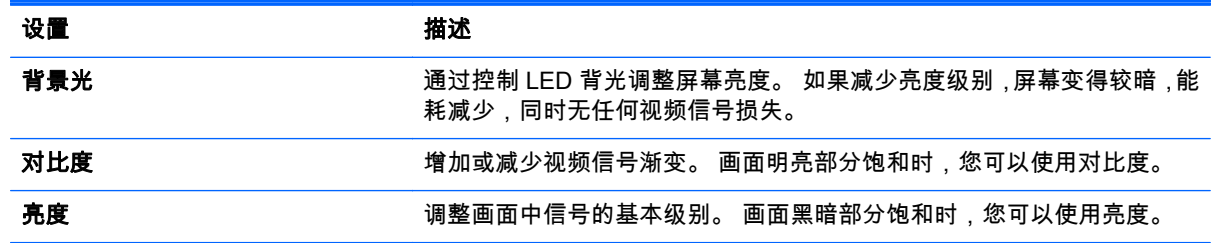

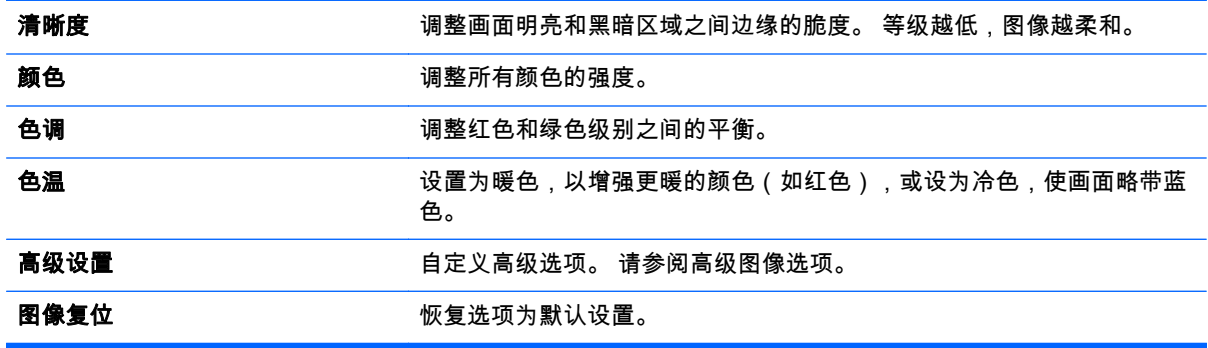

<mark>注</mark>: 如果 Picture(画面)菜单中的 **画面模式**设置被设置为鲜艳、标准、电影、运动或游戏,则会自 动设置后续菜单。

您无法调整 RGB/ HDMI-PC/ DisplayPort PC 模式中的颜色和色调。

使用智能节约能源功能时,静态图像的屏幕上静态图像的白色区域可能看起来饱和。

如果节能设置为"最小"、"中"或"最大",智能节约能源功能被禁用。

### 高级设置

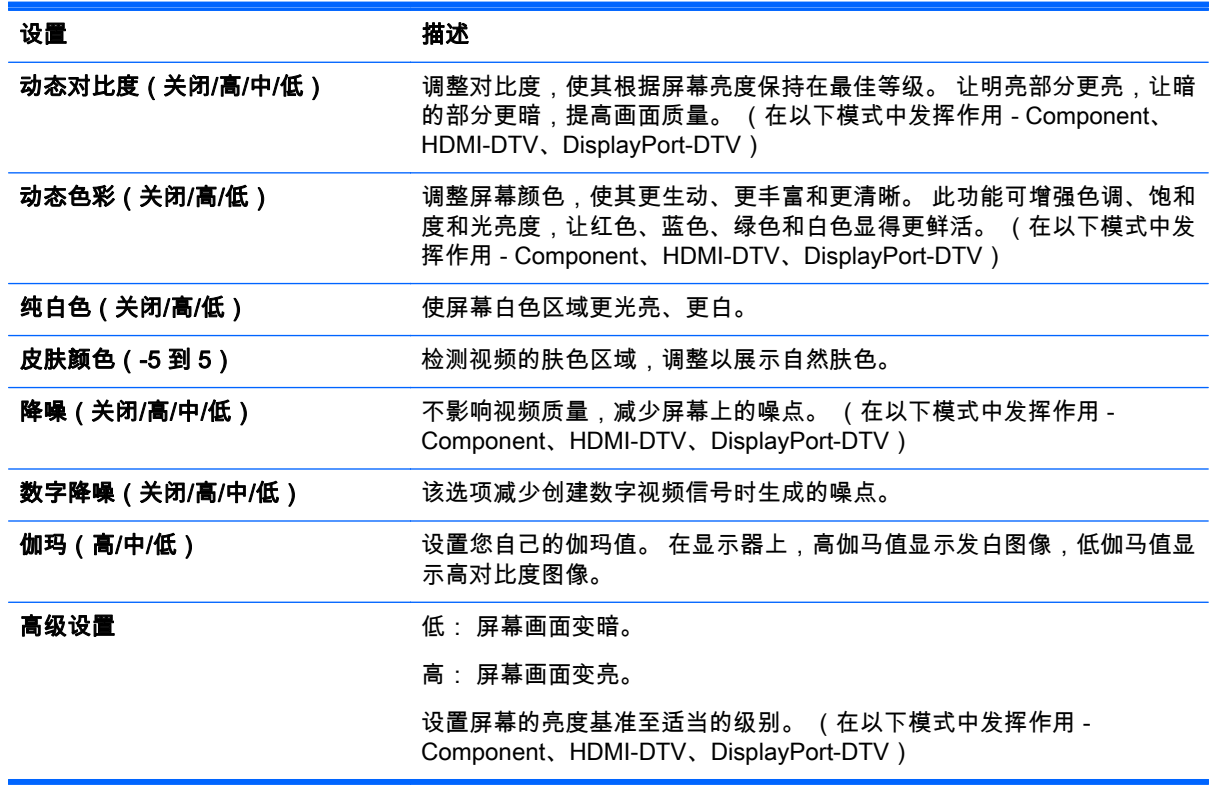

## AUDIO 设置

- 1. 按 MENU 访问主菜单。
- 2. 按下导航按钮,滚动至音频,然后按确定。
- 3. 按下导航按钮,滚动至想要的设置或选项,然后按确定。 要返回上一个等级,请按后退。
- 4. 完成后,请单击**退出**。 要返回到以前的菜单时,按**后退**。 可用的音频设置如下所示:

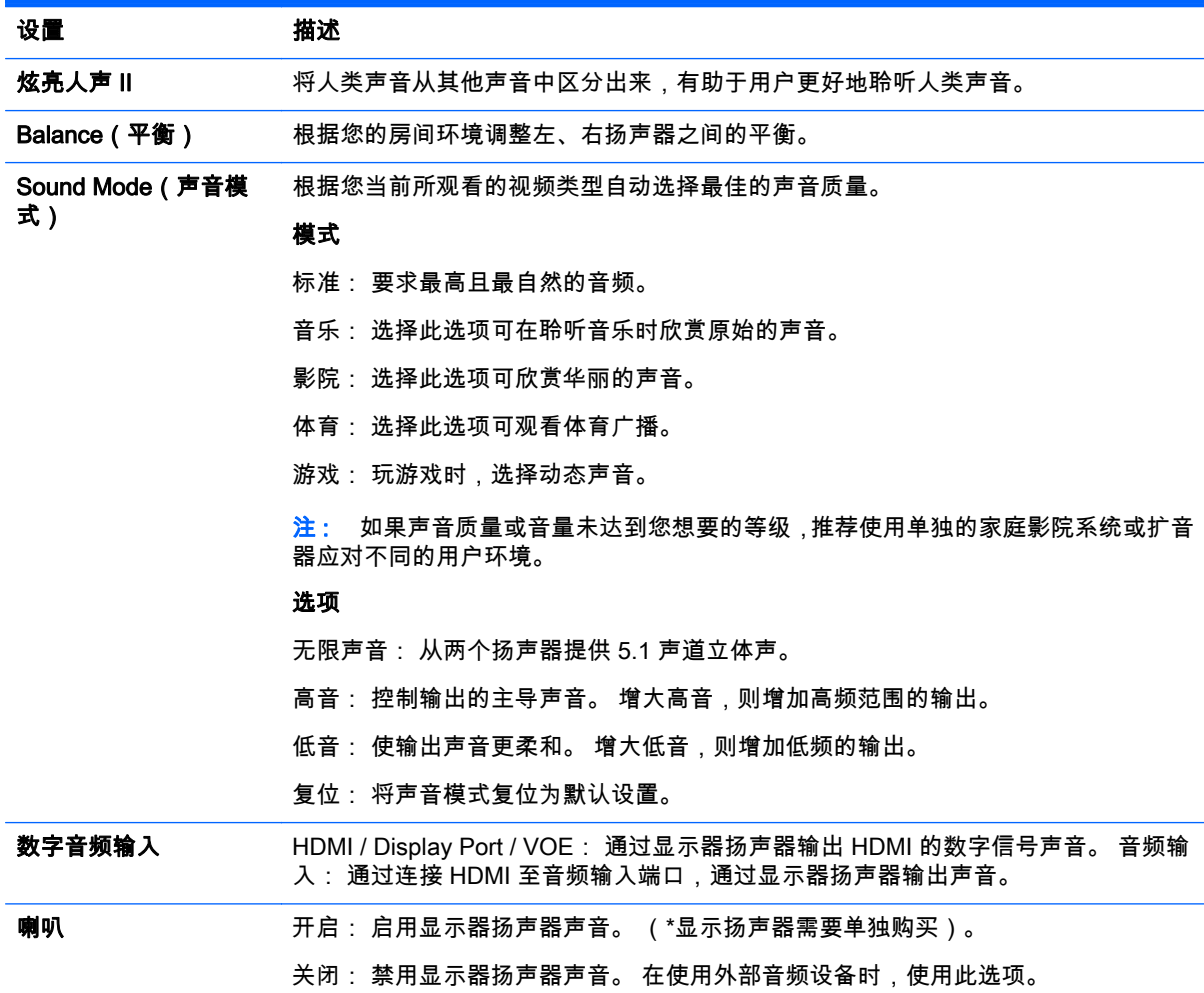

### TIME 设置

- 1. 按 MENU 访问主菜单。
- 2. 按下导航按钮,滚动至时间,然后按确定。
- 3. 按下导航按钮,滚动至想要的设置或选项,然后按**确定**。 要返回上一个等级,请按后退。
- 4. 完成后,请单击**退出**。 要返回到以前的菜单时,按后退。

可用的时间设置如下所示:

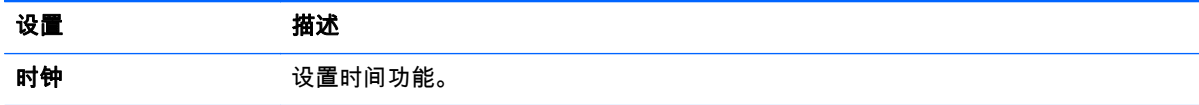

**On/Off Timer ( 定时器开** 设置打开或关闭显示器的时间。 关)

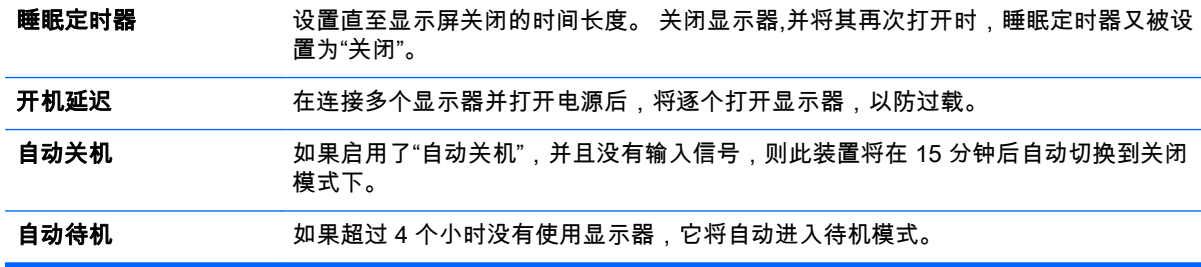

 $\left[\!\!\!\begin{array}{c} \varphi\!\! \varphi \end{array}\!\!\!\right]$ 注: 可以为最多七个日程保存关机时间/开启时间; 显示器在日程列表中的预设时间开启或关闭。 如 果日程列表中存储了多个预设时间,该功能在距离当前时间最近的时间运行。

在设置 On(打开)或 Off(关闭)时间后,这些功能会按预先设置的时间每天正常运行。

计划的电源开启和关闭功能只有在正确设置了设备时间时才会正常运行。

在计划的电源开启和电源关闭时间一样时,如果设备已经开启,电源关闭时间优先级高于电源开启时 间,如果设备已经关闭,则相反。

### OPTION 设置

- 1. 按 MENU 访问主菜单。
- 2. 按下导航按钮,滚动至选项,然后按确定。
- 3. 按下导航按钮,滚动至想要的设置或选项,然后按**确定**。

\_\_\_<br>要返回上一个等级,请按**后退**。

4. 完成后,请单击**退出**。 要返回到以前的菜单时,按后退。

可用的选项设置如下所示:

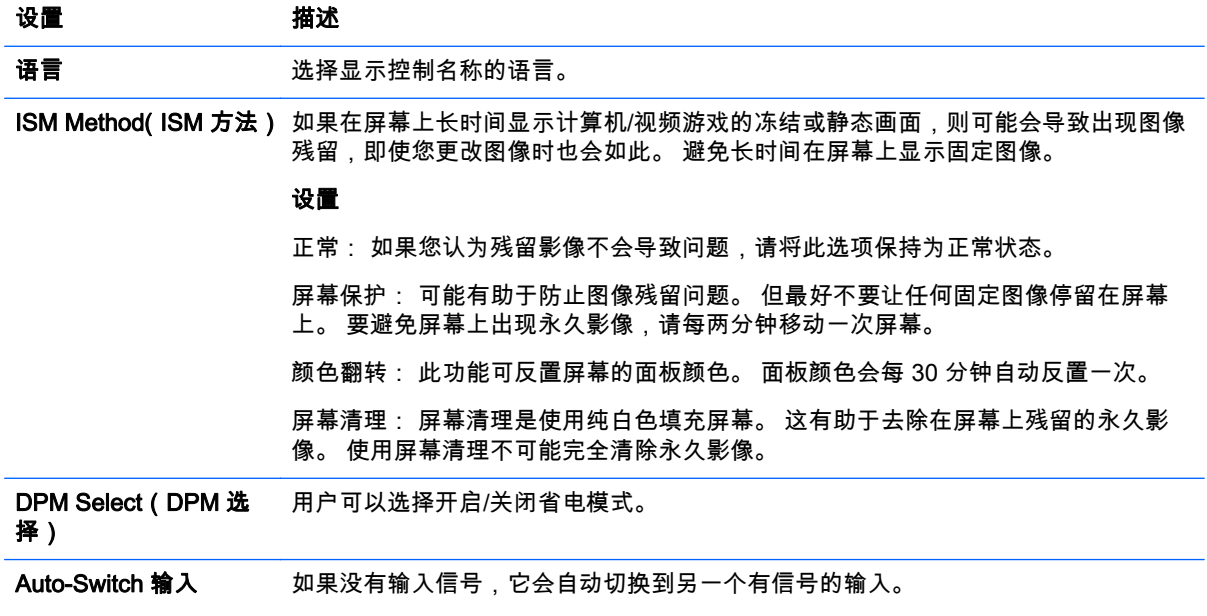

设置

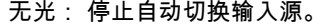

Auto(自动): 如果当前输入设备没有视频信号,则切换到另一个带有视频信号的输 入源。

Manual(手动): 选择自动切换输入源的优先级。 在发现多个输入源时,将选择更高 优先级的输入源。

- **恢复出厂设置 医** 选择此选项可返回到默认的出厂设置。
- 设置 ID 在显示器连接几个产品时,可为每个产品指定唯一的设备 ID 编号 ( 名称指定 ) 。 使用 按钮指定编号 (1 至 255),然后退出。 通过产品控制程序,使用指定的设备 ID 分别控 制每个产品。
- Tile Mode (拼接模式) 拼接形式:

要使用此功能,必须满足下列条件:

- 必须与多个显示器连接。
- 必须具有可连接到 DisplayPort 电缆和分配器的功能。 拼接形式必须在识别显示 器对齐和 ID 之后设置。仅在按下 SET 按钮之后,才会保存对设置所做的调整。
- 拼接形式: 列 x 行(列 = 1 至 15 行 = 1 至 15)
- 15 x 15 可用。
- 配置定义了显示单个图像的显示器排列 (多达 25 个 DisplayPort 和 6 个 RGB/ VGA)。

Auto Config(自动配置): 设置自动调整屏幕位置、时钟以及相位。 在配置的过程 中,显示的图像可能会不稳定几秒钟。

位置: 水平和垂直移动屏幕位置。

大小: 根据显示器屏面大小调整屏幕的水平和垂直大小。

自然: 支持在阵列中按比例显示图像,并对竖框宽度提供补偿(竖框宽度指一个显示 器的显示面积与阵列中相邻显示器的显示面积之间的距离)。

复位: 用于初始化和释放拼接。 在选择拼接复位且屏幕返回到全屏之后,会释放所有 拼接设置。

PIP/PBP 通过分成主副屏幕在单个显示器上显示存储在 USB 设备中视频或照片。

#### 选项

模式: 设置辅助屏幕的类型。

- \*OFF(关闭): 禁用辅助屏幕。
- \*PIP(画中画): 在主屏幕上显示辅助屏幕。
- \*PBP(画旁画): 在主屏幕旁边显示辅助屏幕。

位置: 调整辅助屏幕位置(左上角、左下角、右上角、右下角)默认值是右下角。

大小: 调整辅助屏幕的大小(大小为 0 到 10)。 PIP 默认大小(大小: 0)是 480x270; 最大 10 是 960x540。

注: 仅在 PIP 模式中"位置"和"大小"选项才处于启用状态。

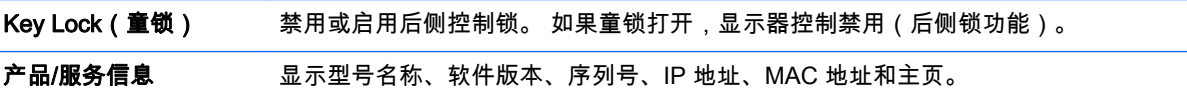

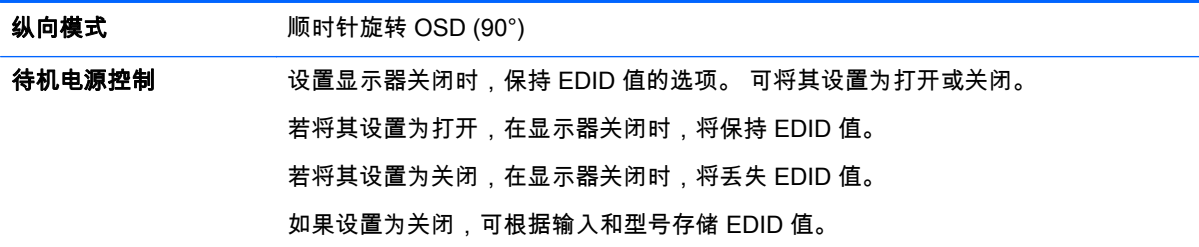

### Tile Mode(拼接模式)

该显示器可以与其他显示器拼接形成大的拼接显示器。

- 无光: 拼接形式选项被禁用。
- 1x2: 使用 2 个显示器

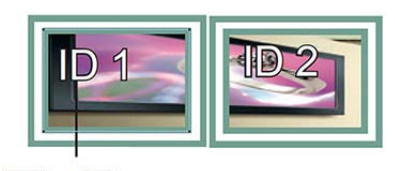

Tile ID

● 2x2: 使用 4 个显示器

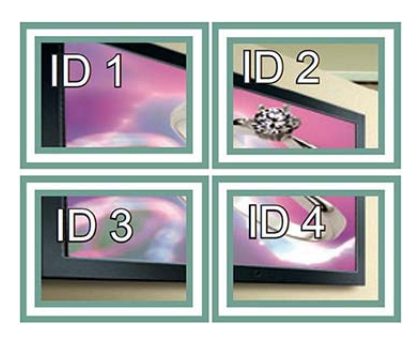

● 3x3: 使用 9 个显示器

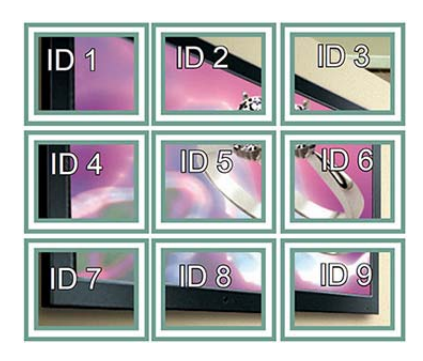

● 4x4: 使用 16 个显示器

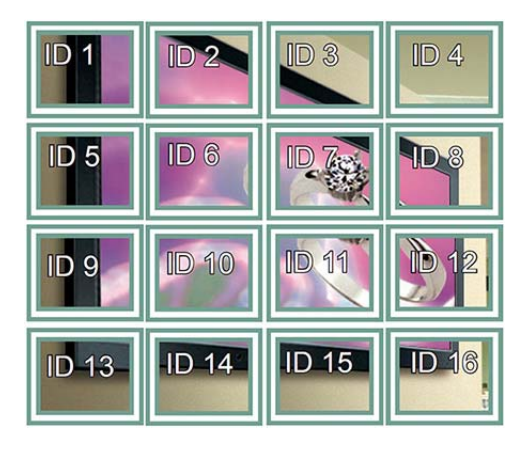

● 5x5: 使用 25 个显示器

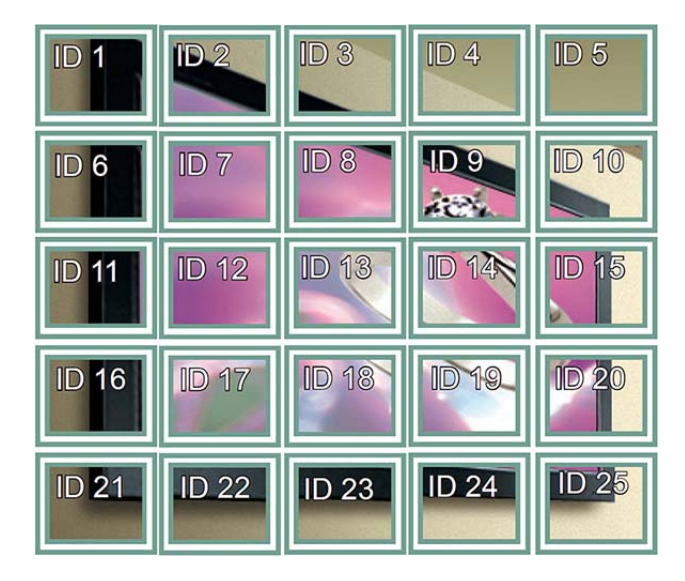

### 拼接形式 – 自然模式

处于活动状态时,省略通常在显示器间隙中显示的那部分图像。

**Before** 

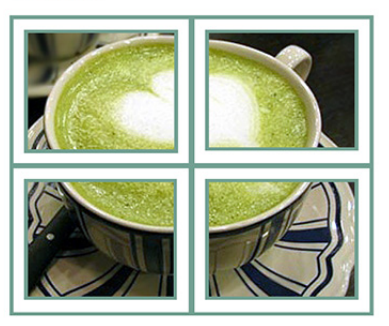

After

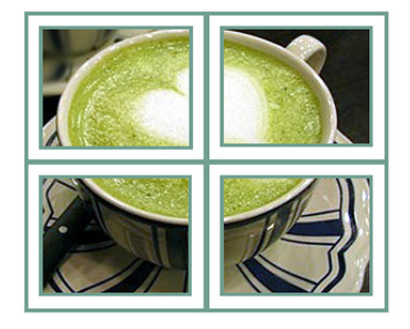

### PIP/PBP

通过分成主副屏幕在单个显示器上显示存储在 USB 设备中视频或照片。 模式

\*PIP(画中画): 在主屏幕上显示辅助屏幕。

\*PBP(画旁画): 在主屏幕旁边显示辅助屏幕。

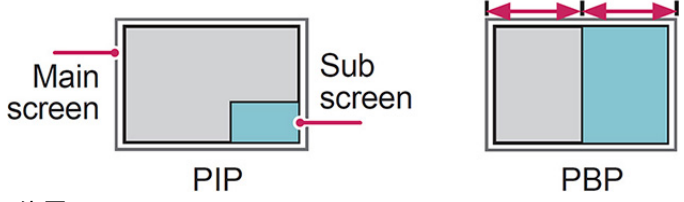

位置

调整辅助屏幕的位置(左上角、左下角、右上角、右下角)。

大小

调整辅助屏幕大小(大小 0-10)。

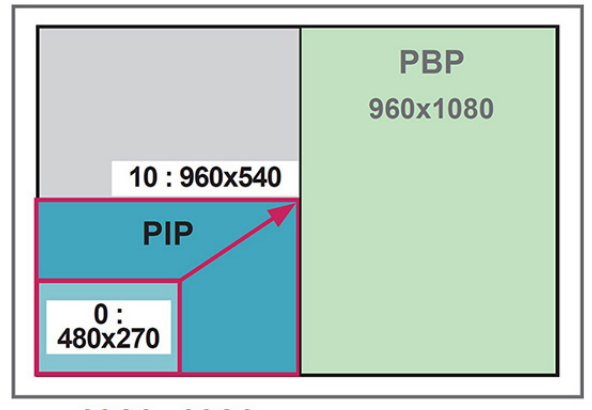

 $<$  1920 $\times$ 1080 >

【\_\_\_<br>□ 仅在使用 USB 设备时支持辅助屏幕。

您只能在 PIP 模式中更改大小和位置。

PBP 选定之后,"画面"菜单中的宽高比选项被禁用(固定为 16:9)。

在运行 PBP 功能时,拼接形式功能不运行。

必须先选择输出声音,才能运行 PIP 或 PBP 功能。 (选择主或辅助。)

如果您无法从声音选择框中选择主或辅助屏幕,并且在经过一段时间之后或者在按退出或后退键之后, OSD 消失,则 PIP/PBP 辅助屏幕未激活。

在运行 PIP 或 PBP 功能时,不能更改声音。 如果您想要改变声音,请重新启动 PIP/PBP。

辅助屏幕的画面质量根据在主菜单中选择的值而设置,而不是根据 USB 设备。

电源关闭/开启时,PIP/PBP 模式被禁用。

如果播放在 PIP/PBP 模式中选定的视频,视频将连续重复播放。

以下按钮在 PIP 模式中工作:

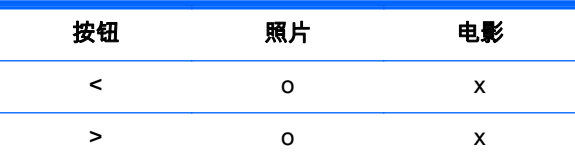

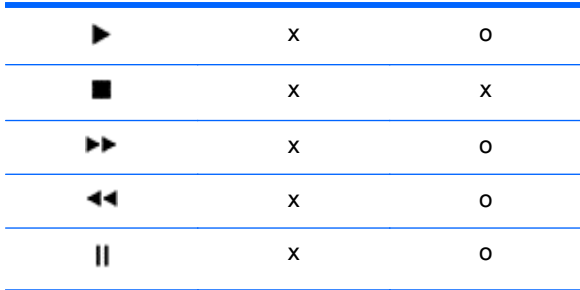

### 画面 ID

画面 ID 用于使用 IR 接收器更改特定显示器的设置,实现多影像功能。 带有 IR 接收器的设备和其他使 用音频电缆的设备之间可以进行通信。 每个设备使用设备 ID 标识。如果使用遥控器指定画面 ID,仅具 有相同画面 ID 和设备 ID 的显示器可以被遥控。

- 1. 按下遥控器上的红色"ON"按钮。
- 2. 如果反复按左/右按钮或按"开启"按钮,画面 ID 在"关闭"和 0 到 4 循环。指定您想要的 ID。

如果指定设备 ID 给每个具有多影像功能的设备,然后使用遥控器上的红色按钮指定画面 ID,则显 示具有同一设备 ID 和画面 ID 的显示器的键命令。具有不同的设备 ID 和画面 ID 的设备无法通过 IR 信号控制。

 $\frac{m}{2}$ 注: 例如,如果画面 ID 被分配给 2,右上角显示器(设备 ID: 2)可以通过 IR 信号进行控制。

对于每个设备,您可以更改画面、音频、时间、网络和我的媒体菜单或遥控器上的热键设置。

如果对所有画面 ID 按绿色"关闭"按钮,则所有设备的画面 ID 都被关闭。 这时候,如果在遥控器上按任 何按钮,则所有设备将重新开始工作。

在使用我的媒体菜单时,画面 ID 将被禁用。

### NETWORK 设置

- 1. 按 MENU 访问主菜单。
- 2. 按下导航按钮,滚动至网络,然后按确定。
- 3. 按下导航按钮,滚动至想要的设置或选项,然后按确定。 要返回上一个等级,请按**后退**。
- 4. 完成后,请单击**退出**。 要返回到以前的菜单时,按**后退**。

可用的选项设置如下所示:

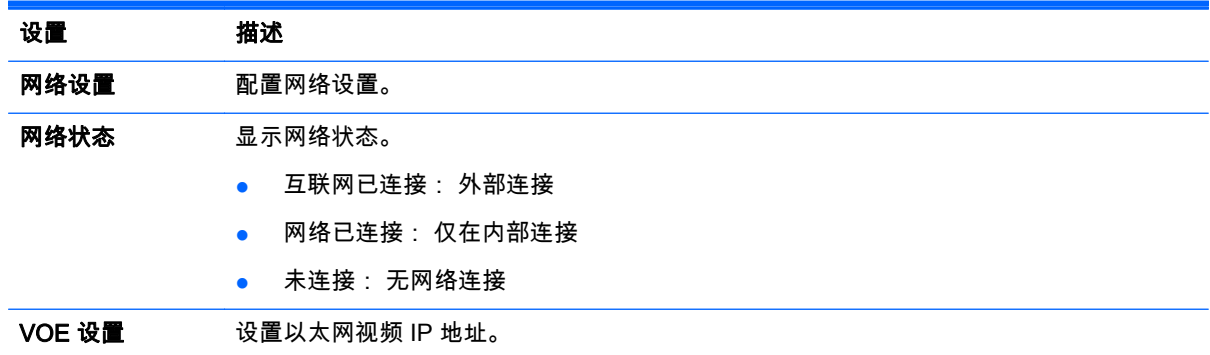

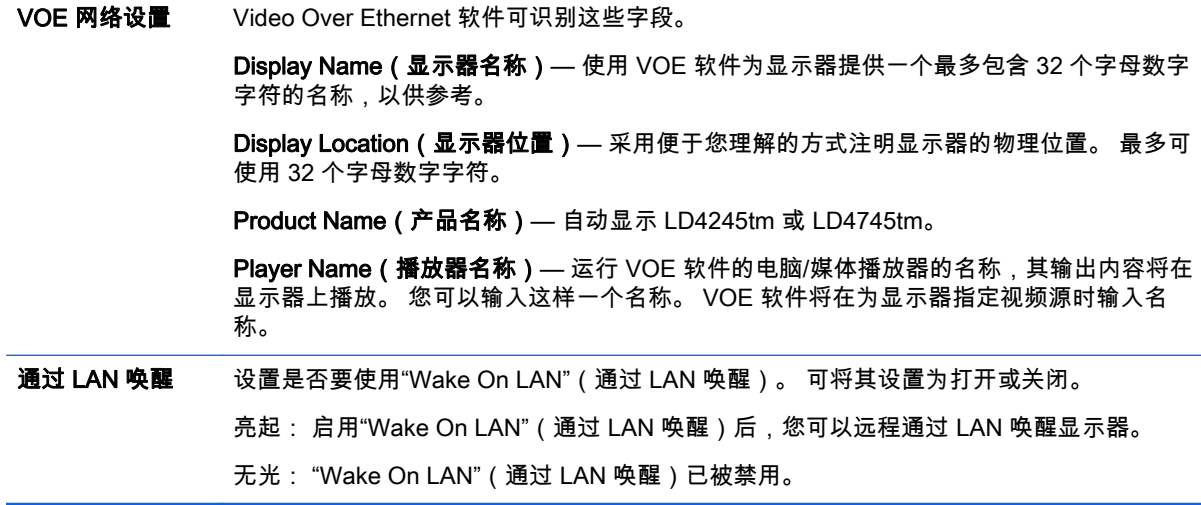

 $\overline{\bigwedge}$ 注意: 在设置播放器名称时,如果持续按遥控器上的按钮,可能会出现输入延迟。

# 7 执行连接

将各种外部设备连接到显示器背面板上的端口。

- 1. 找到希望连接显示器的外部设备,如下图所示。
- 2. 检查外部设备的连接类型。
- 3. 转到相应的图示,并检查连接的详细信息。

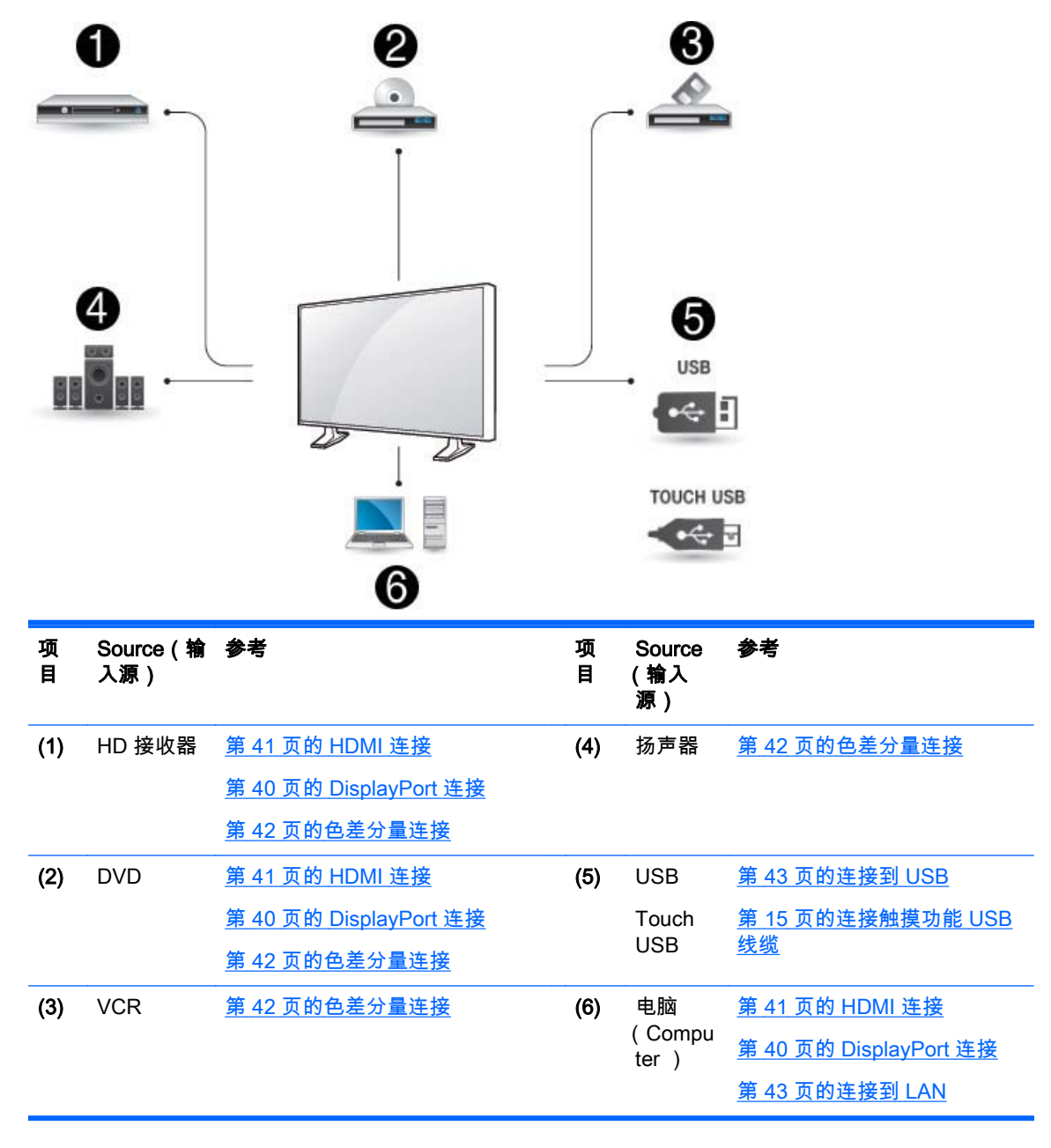

*[ジ*》注: 对于声音,您必须连接可选的扬声器。

# <span id="page-49-0"></span>连接至计算机、HD 接收器、DVD 或 VCR

将 HD 接收器、DVD 或 VCR 连接到显示器,然后选择合适的输入模式。

### DisplayPort 连接

从外部设备发送数字视频信号至显示器。 使用 DisplayPort 电缆连接外部设备和显示器,如下图所示。 要传输音频信号,请连接可选的音频电缆。

### 产品背面:

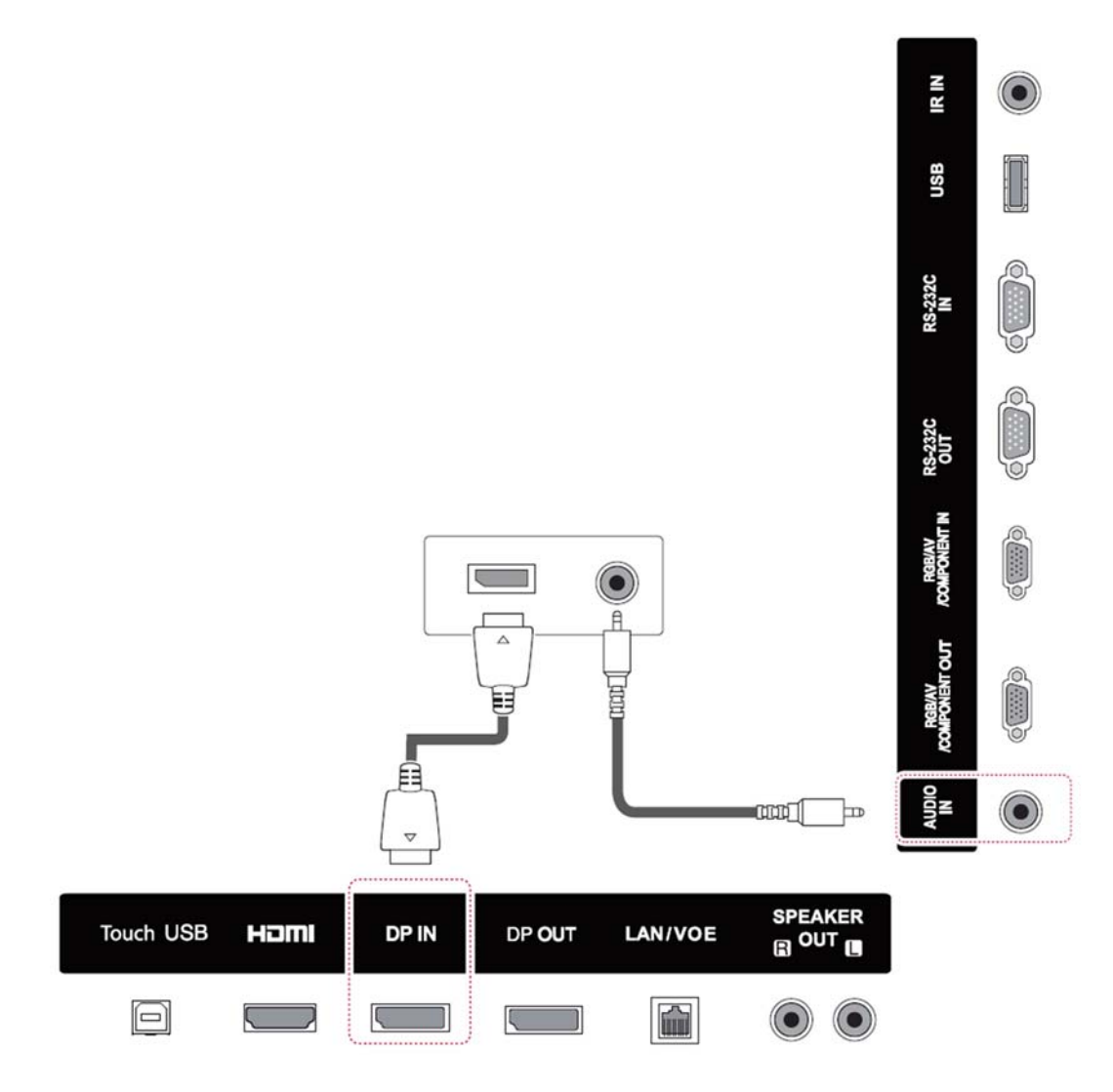

## <span id="page-50-0"></span>HDMI 连接

从外部设备发送数字视频和音频信号至显示器。 使用 HDMI 电缆连接外部设备和显示器,如下图所示。 产品背面:

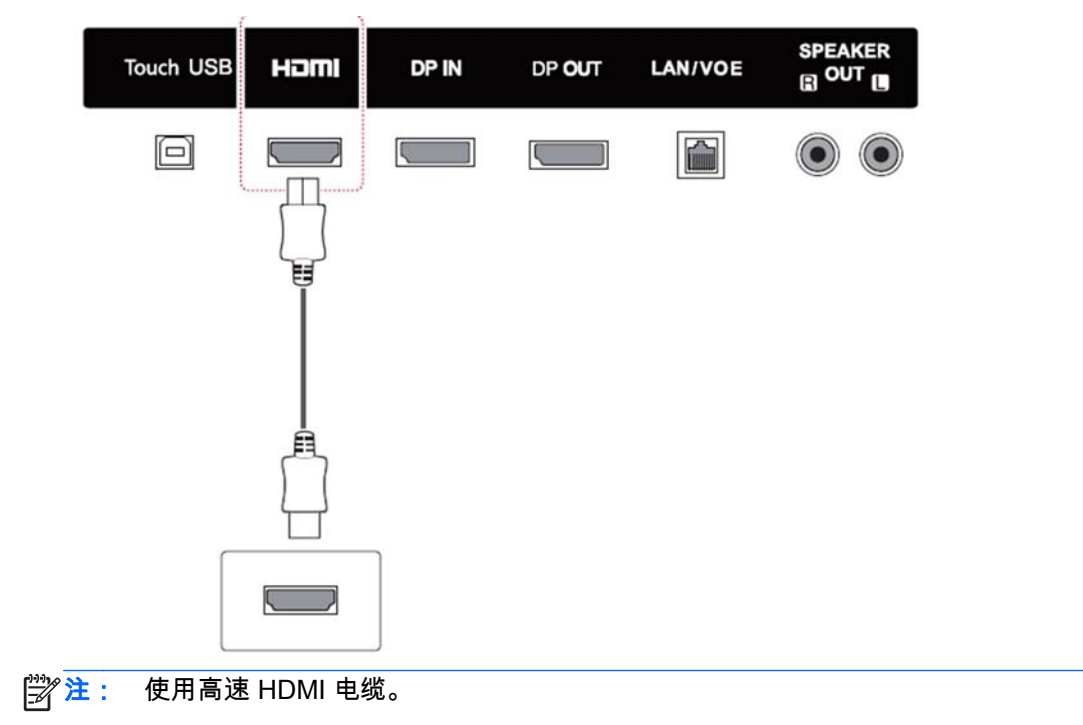

高速 HDMI 电缆已经过测试,以传输 1080p 和更高的高清信号。

### <span id="page-51-0"></span>色差分量连接

从外部设备发送模拟视频和音频信号至显示器。 使用 15 针信号至 RCA 电缆连接外部设备和显示器, 如下图所示。 要使用逐行扫描显示图像,要确保使用色差分量电缆。

显示器不提供 VGA/RCA 电缆和音频输入电缆。

产品背面:

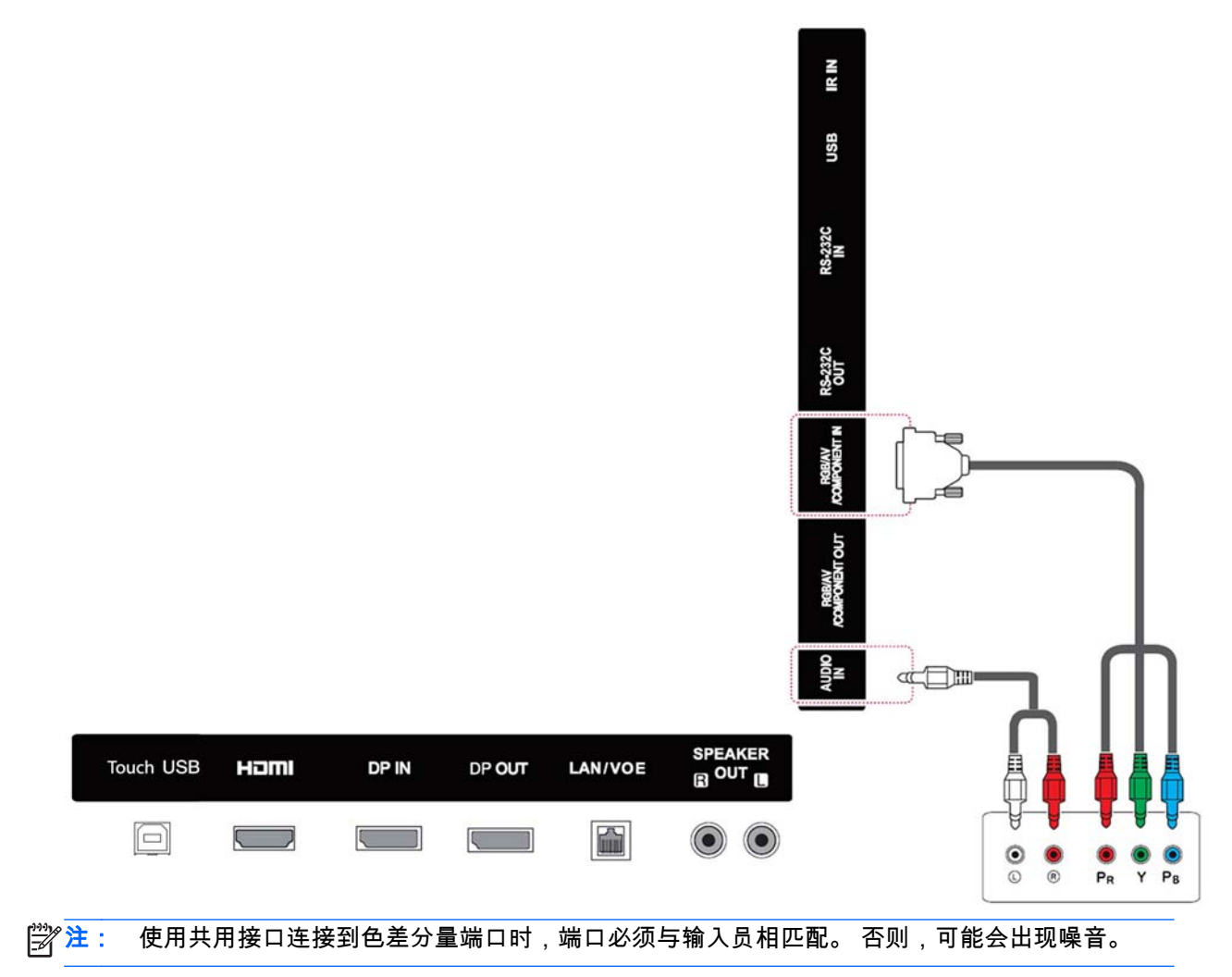

<span id="page-52-0"></span>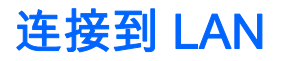

a. 使用路由器(交换机)。

将 LAN 电缆的一端 (1) 连接到显示器,另一端连接到路由器 (2)。 将第二根 LAN 电缆连接到路由 器 (3) ,LAN 电缆另一端连接到计算机 (4)。

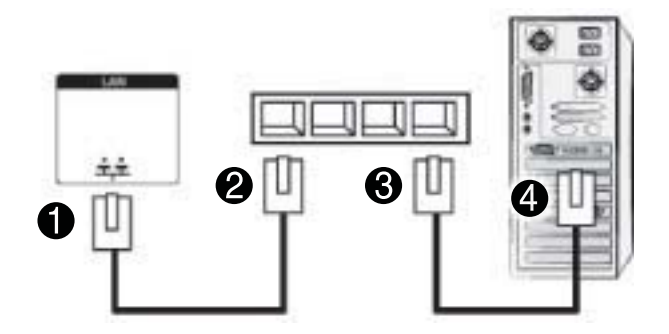

b. 使用 Internet。

将 LAN 电缆的一端 (1) 连接到显示器 ,另一端连接到网络 (2)。 将第二根 LAN 电缆连接到网络 (3) ,LAN 电缆另一端连接到计算机 (4)。

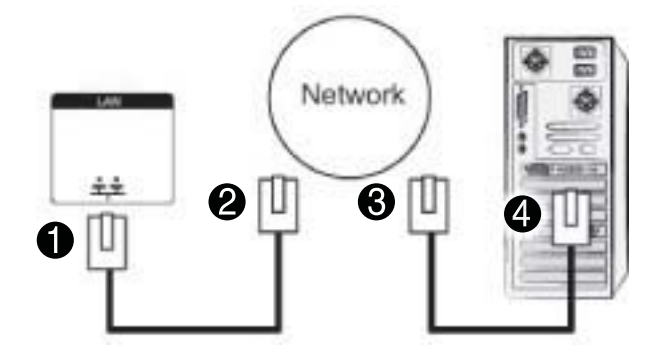

## 连接到 USB

将 USB 存储设备,如 S USB 闪存、外置硬盘驱动器、MP3 播放器或 USB 存储卡读卡器,连接到显示 器,访问"USB"菜单,以使用各种多媒体文件。

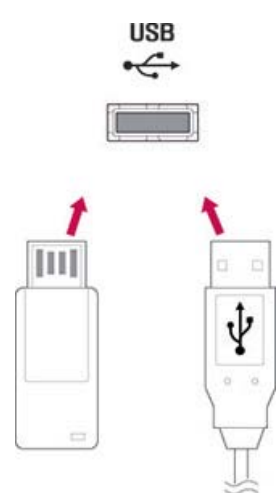

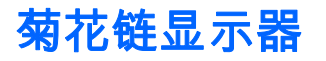

在多个显示器上对来自计算机的数字视频信号使用此功能。

- 1. 将信号输入电缆(DisplayPort 电缆)连接到第一个显示器的 DP IN 端口。
- 2. 将信号输入电缆的一端连接到计算机。
- 3. 将信号输入电缆的一端连接到第一个显示器的 DP OUT 端口,另一端连接到第二个显示器的 DP IN 端口。

DisplayPort 接线

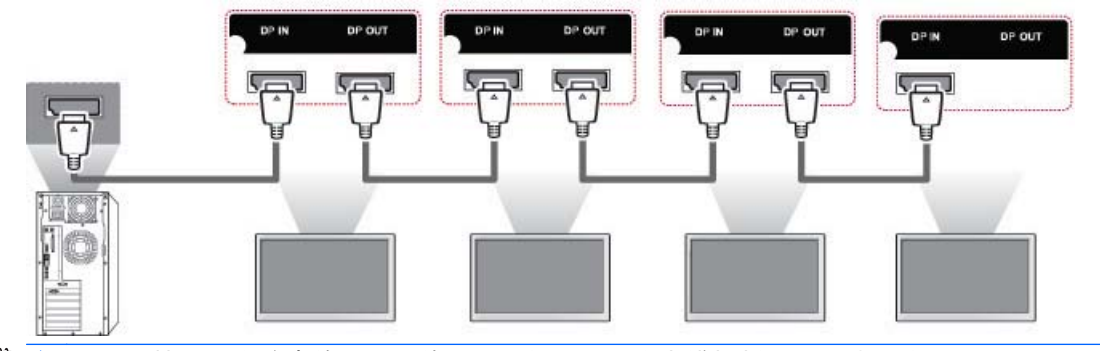

 $\left| \frac{dy}{d} \right|$ 注: 可连接至一个输出的显示器的数量因信号状态和电缆损耗而异。 如果信号状态良好而且没有电缆 损耗,最多可能连接 25 个显示器。 如果希望连接 25 个以上显示器,建议使用分配器。

对于多连接输入/输出级联格式,建议不要有电缆损耗。

DP OUT 连接到第三方产品无法正常工作。

# 8 设置音乐、视频和照片显示器

如下图所示,通过 LAN 端口将显示器连接至局域网(LAN),并设置网络设置。 显示器仅支持有线网 络连接。 在进行物理连接后,一小部分网络可能需要调整显示器网络设置。 对于大多数网络,显示器 将自动连接,无需任何调整。

有关详细信息,请查看您的路由器手册。

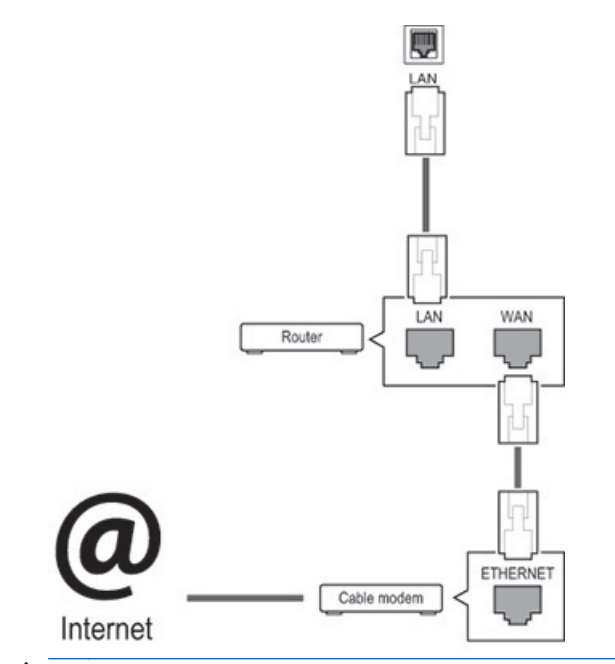

注意: 请不要将模块化电话电缆连接到 LAN 端口。

由于有多种连接方法,请按照您的电信运营商的规格操作。

要设置网络设置(如果您的显示器自动连接,再次运行设置不会中断网络连接):

- 1. 按 MENU 访问主菜单。
- 2. 按下导航按钮,滚动至网络,然后按确定。
- 3. 按下导航按钮,选择网络设置,然后按确定。
- 4. 如果您已经设置"网络设置",选择复位。 新的连接设置重置当前的网络设置。
- 5. 选择 IP 自动设置或 IP 手动设置。
	- 如果选择 IP 手动设置,按"导航"和"编号"按钮。 需要手动输入 IP 地址。
	- IP 自动设置: 如果在局域网(LAN)上有一台通过有线连接的 DHCP(动态主机配置协议) 服务器(路由器),则选择该选项,显示器将被自动分配 IP 地址。 如果使用带有 DHCP 服 务器功能的宽带路由器,IP 地址将自动被确定。
- 6. 完成后,请单击退出。

注意: 显示器连接到网络网络之后,网络设置菜单才可用。

由于有多种连接方法,HP 建议您按照您的电信运营商的规格操作。

注: 如果希望直接从显示器上访问互联网,互联网连接应始终开启。 如果您无法访问互联网,请从网络中的计算机上检查网络状况。 使用网络设置时,请检查局域网电缆或查看 DHCP 路由器是否已开启。 如果未完成网络设置,网络可能无法正常运行。

#### 网络设置提示

- 使用显示器的标准局域网电缆。 使用 Cat5 或带 RJ45 连接器更好。
- 设置过程中的许多网络连接问题通常可以通过重置路由器修复。 将显示器连接到网络后,可以快 速关闭网络路由器电源和/或断开电源电缆。 然后在开启电源和/或重新连接电源电缆。
- 由于通信错误/与您的互联网连接或其它连接设备相关的故障造成的显示器和/或互联网连接功能的 任何故障,HP 不承担任何责任。
- HP 对于您的互联网连接中的任何问题概不负责。
- 如果网络连接速度达不到被访问内容的要求,可能会出现意外的结果。
- 由于互联网连接相关的特定限制,某些互联网连接操作可能无法执行。
- 您负责承担任何互联网费用,包括但不限于连接费用。
- 使用有线方式连接本显示器时,需要 10 Base-T 或 100 Base-TX LAN 端口。 如果您的互联网服务 不允许此类连接,您将无法连接本显示器。

# 网络状态

- 1. 按 MENU 访问主菜单。
- 2. 按下导航按钮,滚动至网络,然后按确定。
- 3. 按下导航按钮,选择网络状态。
- 4. 按下确定,检查网络状态。
- 5. 完成后,请单击退出。

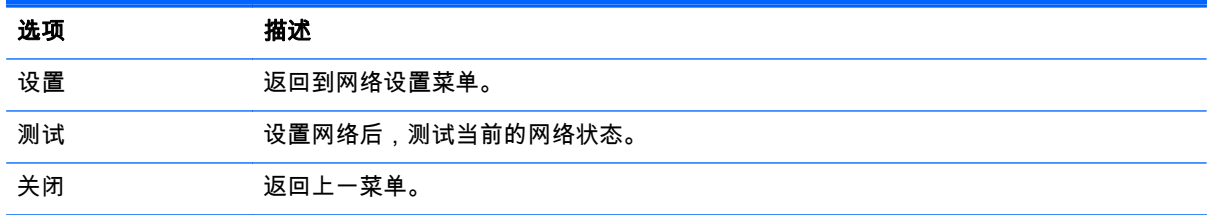

# 连接 USB 存储设备

您可以使用 USB 闪存设备播放内容,使用 USB 内置播放器的多媒体功能。

如下图所示,将 USB 闪存或 USB 存储卡读卡器连接到显示器上。 此时会显示我的媒体屏幕。

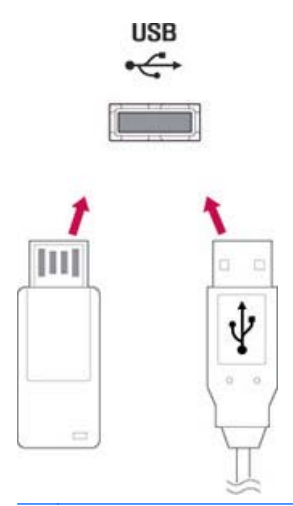

<u>∧个注意:</u> 在 EMF (我的媒体)菜单激活时,请勿关闭显示器或拔出 USB 存储设备,因为这可能导致 USB 存储设备中的文件丢失或使其损坏。

经常备份保存在 USB 存储设备中的文件,因为文件可能会丢失或受损,保修范围不包含这一点。

#### 使用 USB 存储设备的提示

- 只可识别一个 USB 存储设备。
- 如果通过 USB 集线器连接 USB 存储设备,则无法识别该设备。
- 可能无法识别使用自动识别程序的 USB 存储设备。
- 无法识别使用其自己的驱动程序的 USB 存储设备。
- USB 存储设备的识别速度可能取决于每个设备。
- 正在使用连接的 USB 存储设备时,请勿关闭显示器或拔出 USB 设备。 此类设备突然分离或拔出 时,USB 存储设备中存储的文件可能受损坏。
- 仅使用带有常规音乐文件、图像文件或视频文件的 USB 存储设备。
- 仅使用通过 Windows 操作系统格式化为 FAT32 文件系统、NTFS 文件系统的 USB 存储设备。 如 果存储设备使用其他不受 Windows 支持的实用程序格式化,则可能无法识别。
- 将电源连接到 USB 存储设备 ( 高于 0.5 A ) 需要外置电源。 如果没有,则该设备可能无法被识别。
- 使用设备制造商提供的电缆连接 USB 存储设备。
- 某些 USB 存储设备可能不受支持或不能正常运行。
- USB 存储设备的文件对其方式可以识别最多 100 个字符。
- 务必播放备份重要文件,因为存储在 USB 存储设备的数据可能受损。 对于任何数据损失, 我们不 承担任何责任。
- 如果 USB 硬盘驱动器没有外接电源,USB 设备可能无法被检测到。 因此,务必连接外接电源。 对于外接电源,请使用电源适配器。
- 如果您的 USB 存储设备有多个分区,或者如果您使用 USB 多卡读卡器,您可以最多使用 4 个分 区或 USB 存储设备。
- 如果 USB 存储设备连接到 USB 多卡读卡器,其卷的数据可能无法被检测到。
- 如果 USB 存储设备无法正常工作,请断开并重新连接。
- 检测 USB 存储设备的速度因设备而异。
- 如果 USB 是在待机模式中连接的,则在显示器开启时,该驱动器将自动被加载。
- 对于 USB 外置硬盘,推荐容量不要超过 1TB,对于 USB 存储,推荐容量不要超过 32 GB。
- 超过推荐容量的任何设备可能无法正常运行。
- 如果带有"节能"功能的 USB 外置硬盘不起作用,关闭硬盘,然后重新启动,使其能够正常工作。
- 也支持 USB 2.0 以下的 USB 存储设备。 但是,使用视频可能无法正常工作。
- 一个文件夹中最多可识别 999 个文件夹或文件。
- 推荐您使用认证的 USB 存储设备和连接线。 否则,USB 存储设备可能无法被检测到或可能出现播 放错误。
- USB 3.0 存储设备可能无法工作。

浏览文件

访问照片、音乐或视频列表,并浏览文件。

- 1. 连接 USB 存储设备。
- 2. 按 MENU 访问主菜单。
- 3. 按下导航按钮,滚动至**我的媒体**,然后按**确定**。
- 4. 按下导航按钮,选择影片列表、图片列表或音乐列表, 然后按 确定。

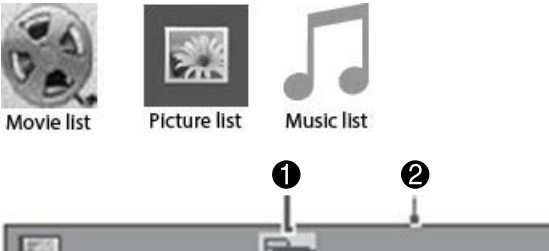

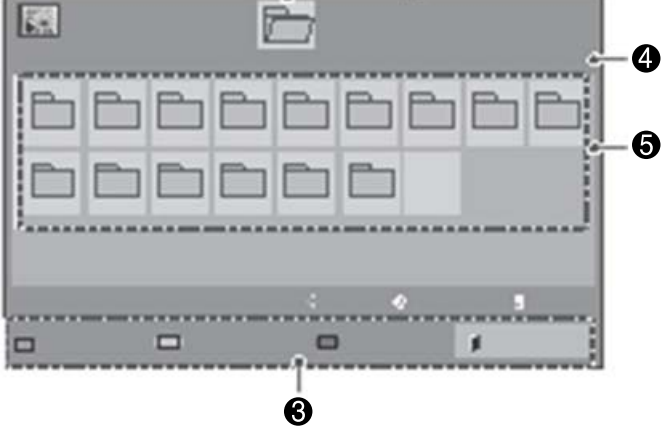

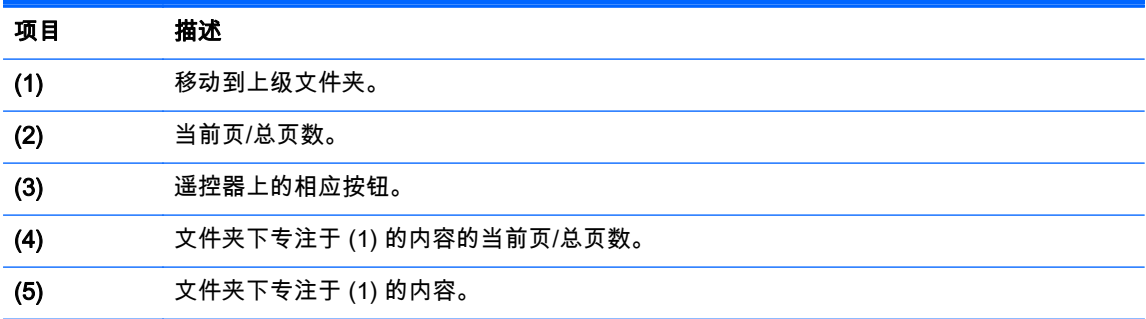

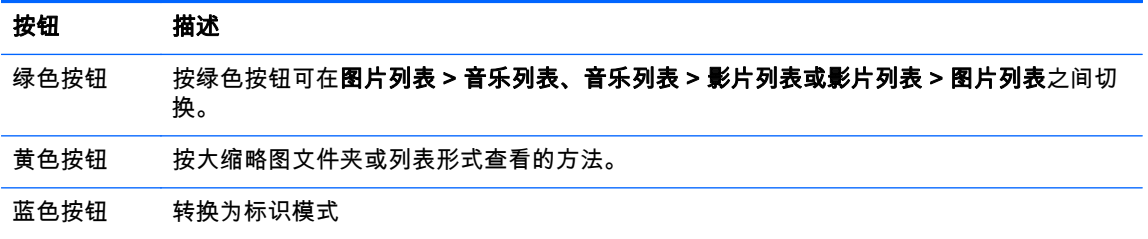

# 受支持的文件格式

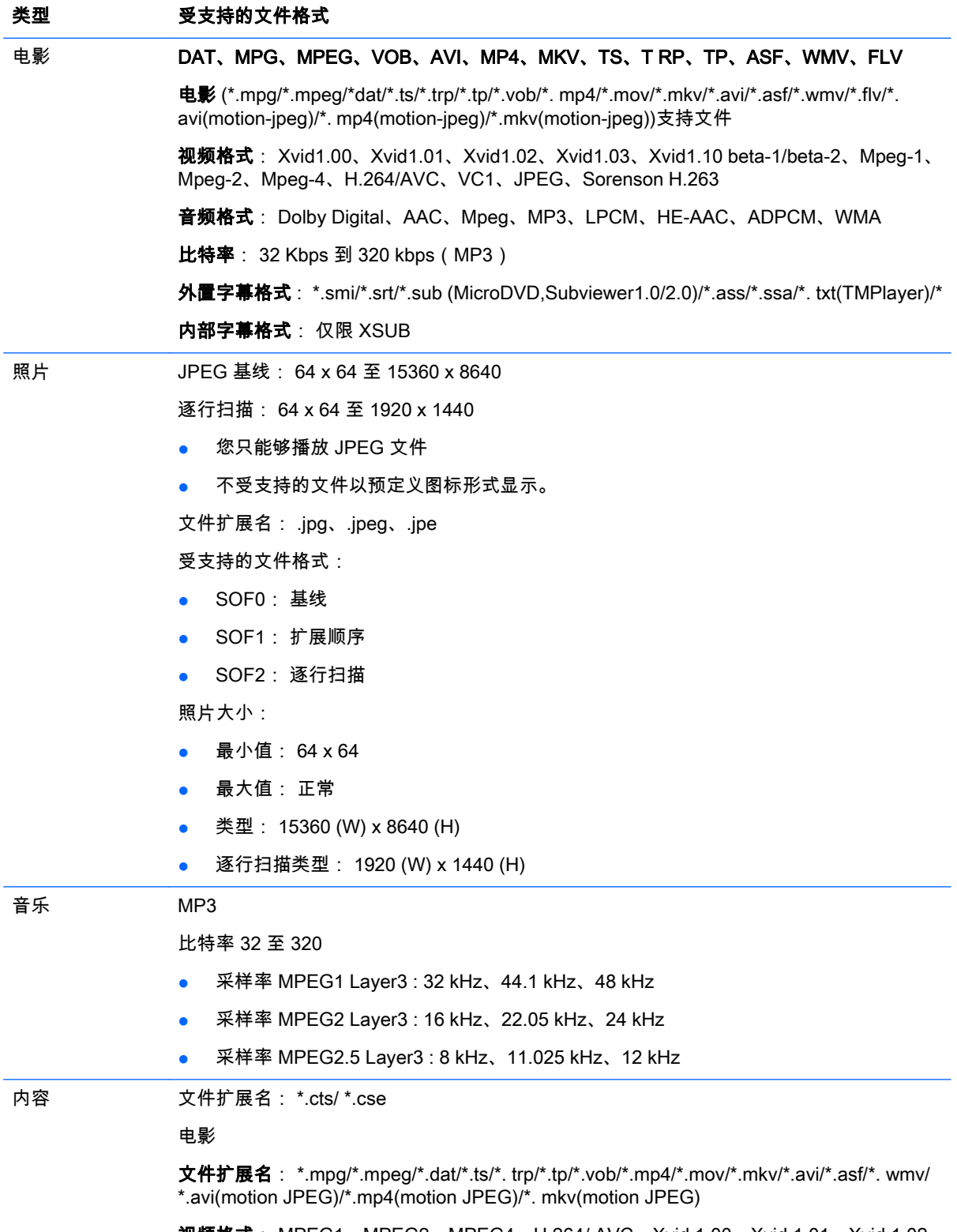

视频格式: MPEG1、MPEG2、MPEG4、H.264/ AVC、Xvid 1.00、Xvid 1.01、Xvid 1.02、 Xvid 1.03、Xvid 1.10-beta1/2、JPEG、VC1(WVC1/WMV3)

音频格式: MP2、MP3、Dolby Digital、LPCM、AAC、HE-AAC、LPCM、ADPCM、WMA、 MP3 照片: JPEG JPG PNG BMP 受支持的文件格式: ● SOF0: 基线 ● SOF1: 扩展顺序 ● SOF2: 逐行扫描 照片大小: ● 最小值: 64 x 64 ● 最大值: 136 x 768

音乐: MP3

比特率: 32 Kbps 到 320 kbps

采样率:

- 32 kHz、44.1 kHz、48 kHz(MPEG1 L3)
- 16 kHz、22.05 kHz、24 kHz(MPEG2 L3)
- 8kHz、11.025 kHz、12 kHz(MPEG2.5 L3)

# 播放视频

您的显示器显示保存在 USB 存储设备上或计算机的共享文件夹上的所有视频文件。

- 1. 按下导航按钮,滚动至**我的媒体**,然后按**确定**。
- 2. 按下导航按钮,滚动至影片列表,然后按确定。
- 3. 按下导航按钮,滚动至您想要的文件夹,然后按确定。
- 4. 按下导航按钮,滚动至您想要的文件,然后按**确定**。

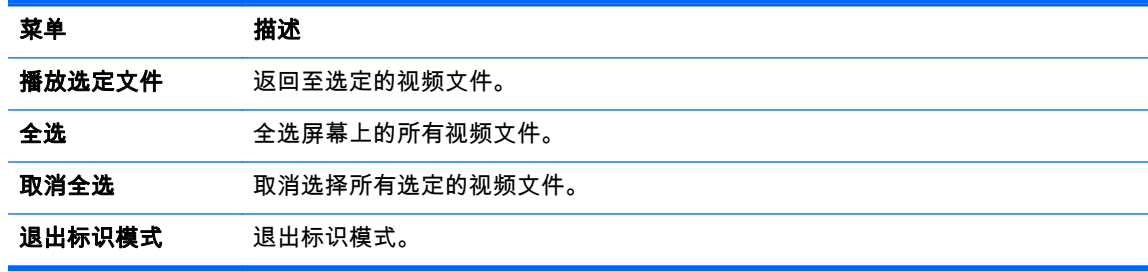

- 5. 播放视频
- 2 倍 注: 不受支持的文件仅以预览图像图标显示

异常文件以位图形式显示 <mark>(X)</mark>。

6. 使用以下按钮控制播放。

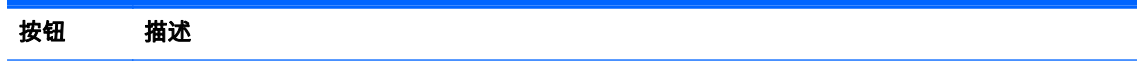

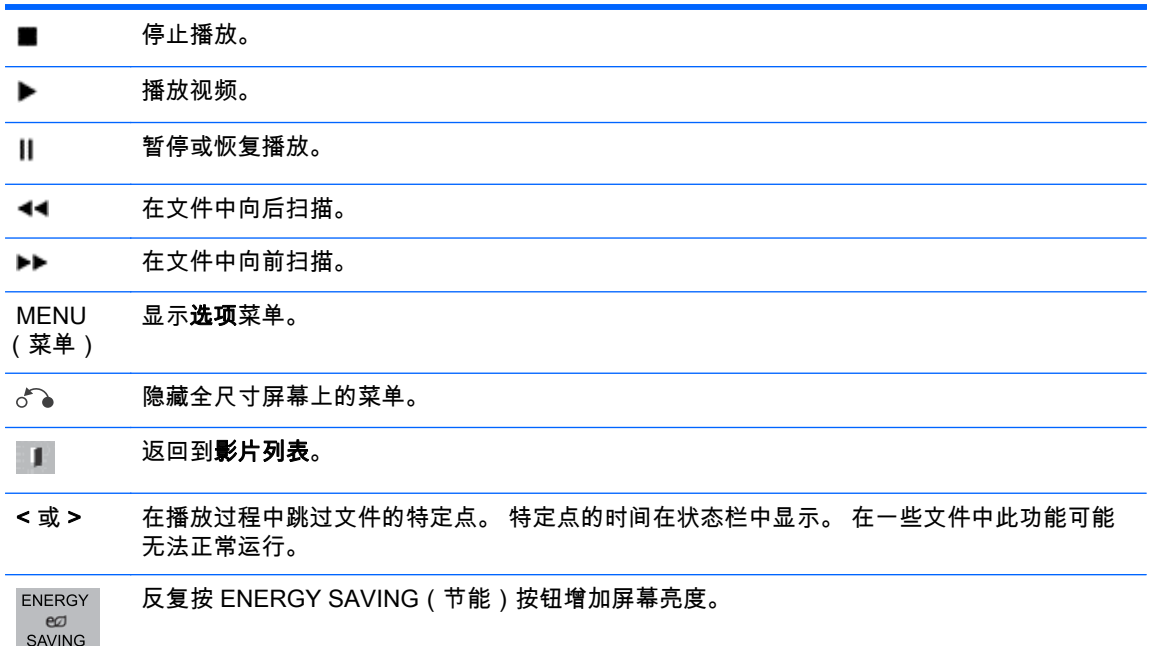

#### 播放视频文件的提示

- 某些用户创建的字幕可能无法正常运行。
- 字幕不支持某些特殊字符。
- 字幕不支持 HTML 标签
- 仅提供受支持语言的字幕。
- 更改音频语言时,屏幕可能会临时中断 (图像停止、播放速度更快等)。
- 可能无法正常播放损坏的视频文件,或者无法使用一些播放器功能。
- 使用一些编码器制作的视频文件可能无法正常播放。
- 如果记录文件中的视频和音频结构不交叉,则输出视频或音频。
- 因帧而异,支持最大 1920x1080@25/30P 或者 1280x720@50/60P 的高清视频。
- 因帧而异,分辨率高于 1920x1080@25/30P 或者 1280x720@50/60P 的视频可能无法正常运行。
- 非指定类型和格式的视频文件可能无法正常运行。
- 可播放视频文件最大比特率是 20 Mbps。 (仅 Motion JPEG : 10 Mbps)。
- 我们不保证流畅播放 H.264/ AVC 中编码 4.1 等级或更高等级的配置文件。
- 不支持 DTS 音频编码。
- 不支持播放文件尺寸超过 30GB 的视频文件。
- 视频文件的名称和它的字幕文件名称必须相同,才可显示出来。
- 通过不支持高速传输的 USB 连接可能无法正常播放视频。
- 使用 GMC (全域动态补偿)编码的文件可能无法播放。
- 通过影片列表功能观看视频时,您可以通过遥控器上的"节能"键调整图像。

#### 视频选项

- 1. 按 MENU 访问 Pop-Up 菜单。
- 2. 按下导航按钮,滚动至**设置视频播放、设置视频或设置音频**,然后按确定。
- 第 注: 在影片列表中更改的选项值不会影响图片列表和音乐列表。

在图片列表和音乐列表中更改的选项值同样在图片列表和音乐列表中更改,影片列表除外。

在停止播放视频文件后,您可以从其之前停止的位置开始播放。

### 当选择**设置视频播放**时:

- 1. 按下导航按钮,滚动以显示画面大小、音频语言、字幕语言或重复。
- 2. 按下导航按钮,滚动以进行适当调整。

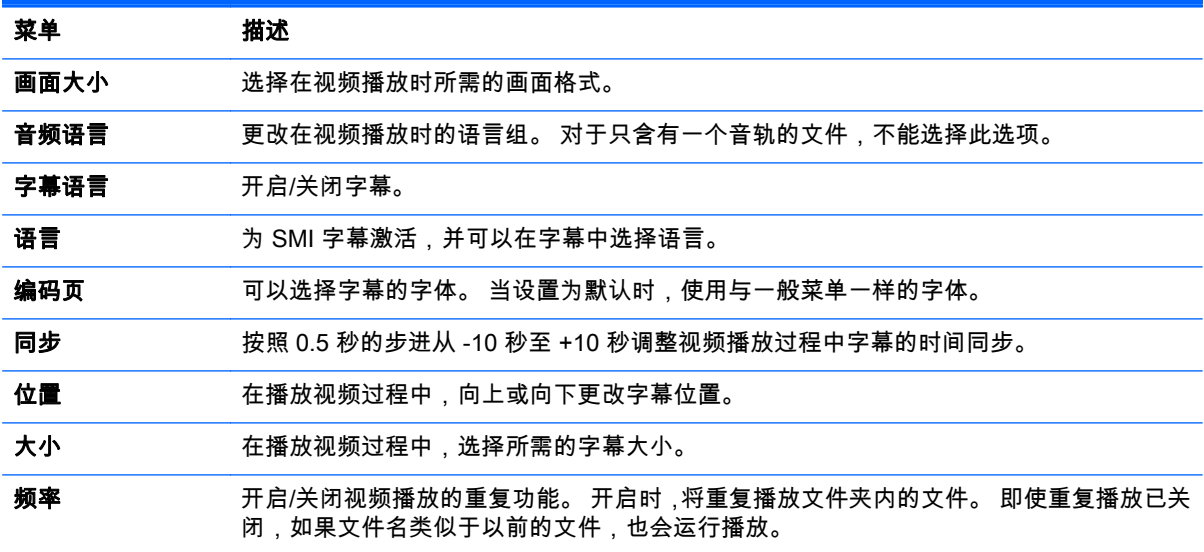

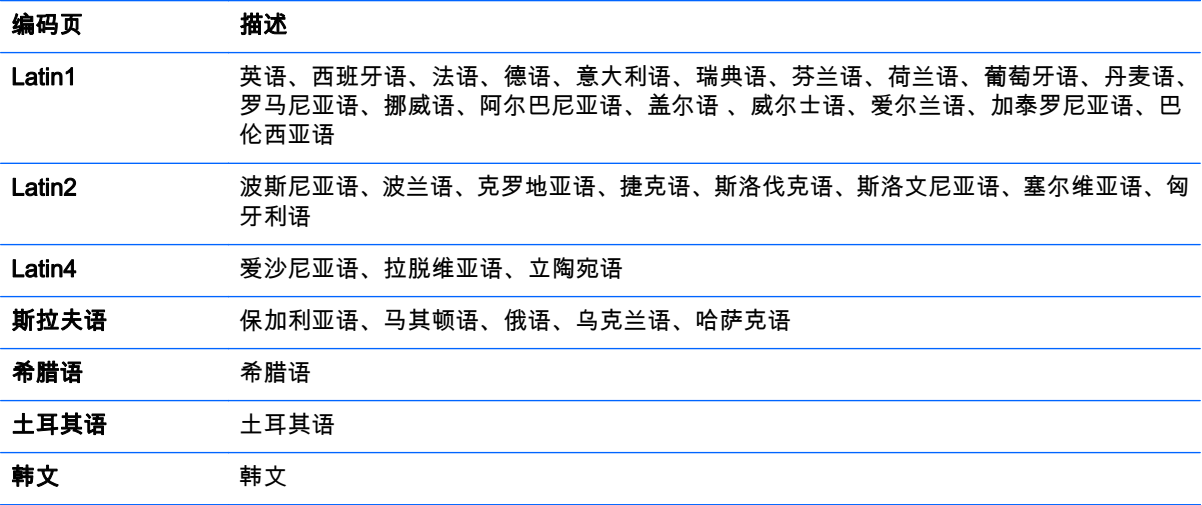

- **学 注: 字幕文件中仅支持 10,000 个同步块。** 播放视频时,您可以按 ARC 按钮调整画面大小。 仅在 OSD 菜单也使用您的语言时,才会支持您的语言字幕。 编码页选项可能被禁用,具体视字幕文件的语言而定。 为字幕文件选择适当的编码页。 当您选择设置视频时:
	- ▲ 按下导航按钮,滚动以进行适当调整。

### 当您选择设置音频时:

- 1. 按下导航按钮,滚动以显示**声音模式、炫亮人声Ⅱ或**者平衡。
- 2. 按下导航按钮,滚动以进行适当调整。

# 查看照片

查看保存在 USB 存储设备上的图像文件。 屏幕上的显示可能不同于该型号。

- 1. 按下导航按钮,滚动至**我的媒体**,然后按**确定**。
- 2. 按下导航按钮,滚动至图片列表,然后按确定。
- 3. 按下导航按钮,滚动至您想要的文件夹,然后按**确定**。
- 4. 按下导航按钮,滚动至您想要的文件,然后按**确定**。

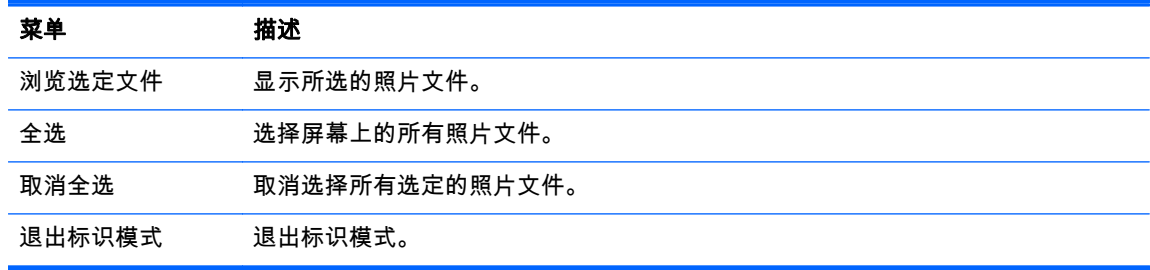

5. 查看照片。

*嘗<mark>》注:</mark>* 不受支持的文件仅以预览图像图标显示。

异常文件以位图形式显示。

### 使用照片选项

在查看照片时使用以下选项。

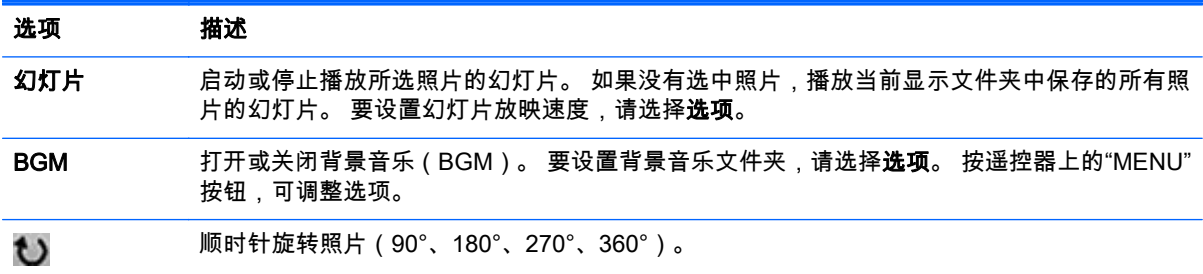

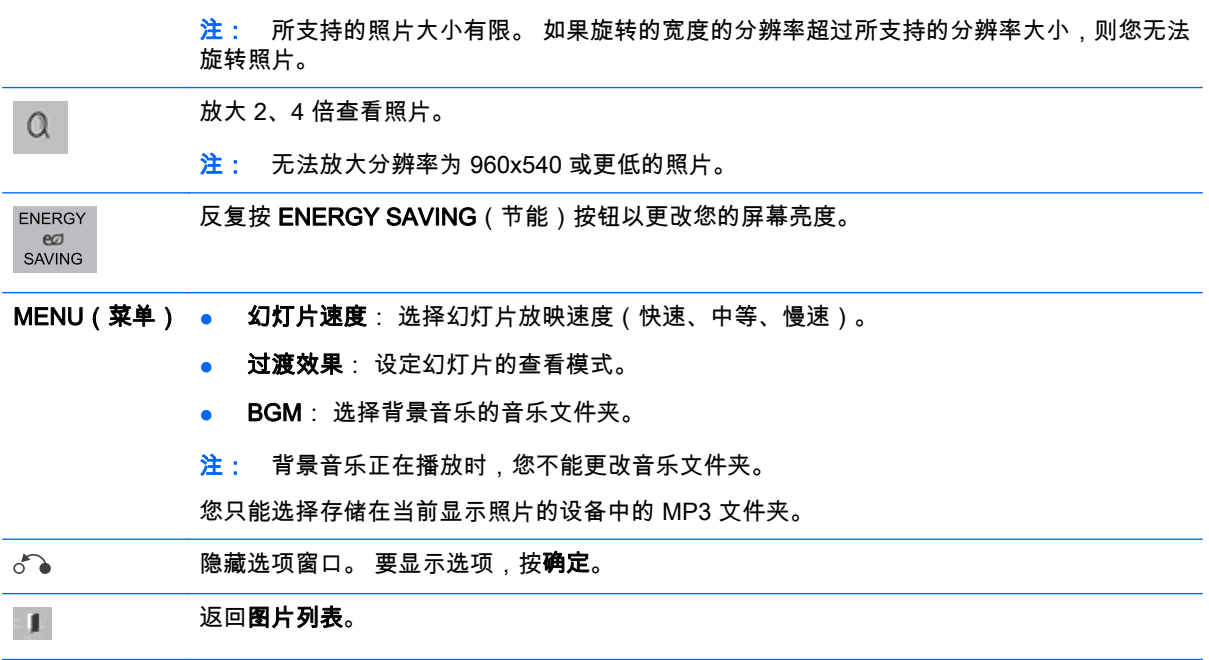

#### 照片选项

1. 按 MENU 显示选项菜单。

2. 按下导航按钮,滚动至**设置照片视图、设置视频或设置音频**,然后按确定。

第 注: 在影片列表中更改的选项值不会影响图片列表和音乐列表。

在图片列表和音乐列表中更改的选项值同样在图片列表和音乐列表中更改,影片列表除外。

在停止播放视频文件后,您可以从其之前停止的位置开始播放。

#### 当您选择设置照片视图时:

1. 按下导航按钮,滚动以显示幻灯片速度、过渡效果或者 BGM。

2. 按下导航按钮,滚动以进行适当调整。

### 过渡效果选项

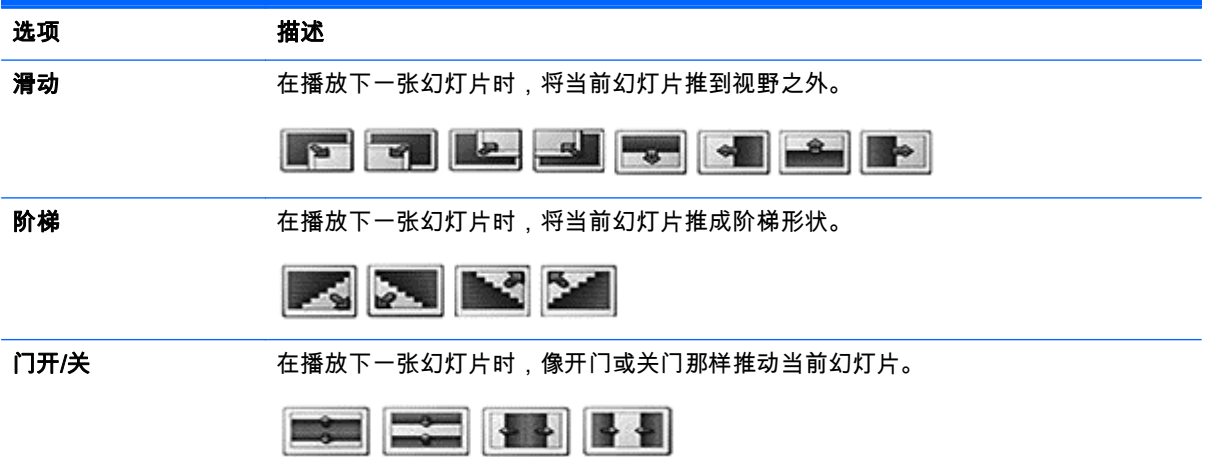

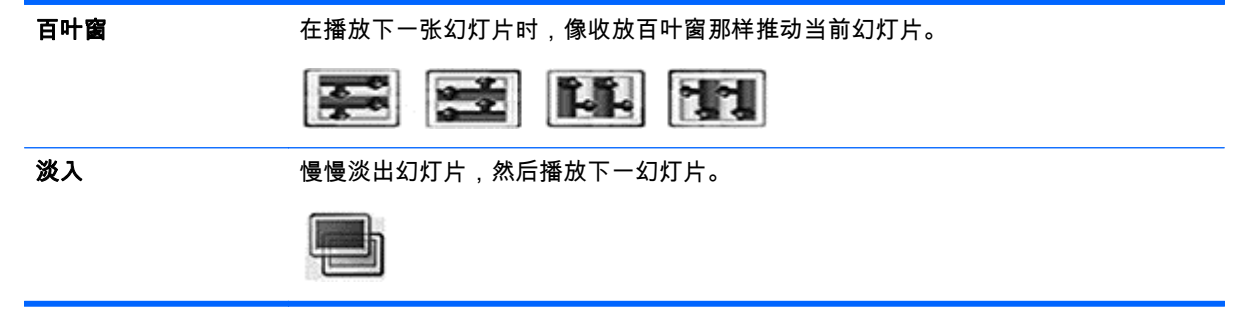

当您选择设置视频时:

▲ 按下导航按钮,滚动以进行适当调整。

### 当您选择**设置音频**时:

- 1. 按下导航按钮,滚动以显示**声音模式、炫亮人声 II** 或者**平衡**。
- 2. 按下导航按钮,滚动以进行适当调整。

# 听音乐

■ <mark>注: 必须在显示器上安装扬声器才能收听音频。</mark>

- 1. 按下导航按钮,滚动至**我的媒体**,然后按**确定**。
- 2. 按下导航按钮,滚动至音乐列表,然后按确定。
- 3. 按下导航按钮,滚动至您想要的文件夹,然后按**确定**。
- 4. 按下导航按钮,滚动至您想要的文件,然后按**确定**。

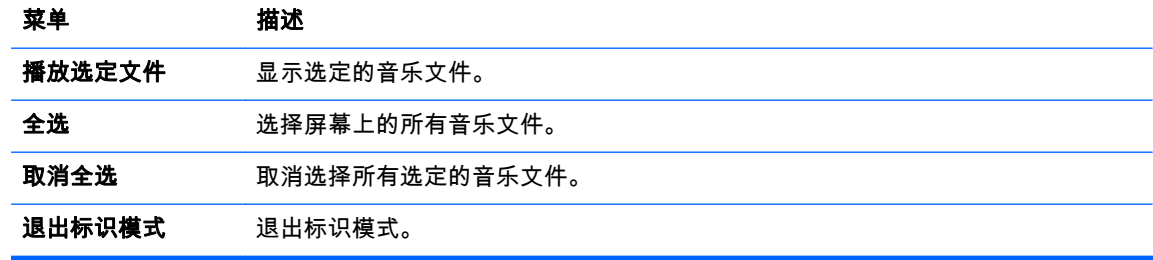

- 5. 播放音乐。
- 6. 使用以下按钮控制播放。

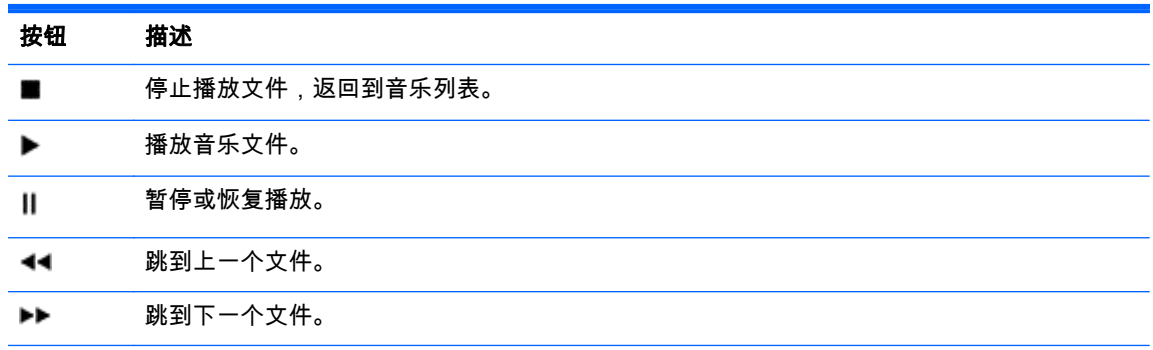

◂ 播放时,当您按下"<<"按钮时,将播放上一个音乐文件。 当您按下">>"按钮时,将播放下一个 音乐文件。

或 ▸

**绿色按钮** 开始播放所选择的音乐文件,然后移至**音乐列表**。

ENERGY 反复按 ENERGY SAVING ( 节能 ) 按钮增加屏幕亮度。 ezi<br>SAVING

MENU 显示选项菜单。

(菜单)

隐藏选项窗口。 要显示选项,按确定。  $\delta$ 

在音乐播放器显示时,按退出按钮,只会停止音乐,播放器将不会返回到正常查看状态。 在音  $\blacksquare$ 乐停止或者音乐播放器隐藏时,按**退出**按钮,播放器将会返回到正常查看状态。

< 或 > 播放过程中使用 < 或 > 按钮时,光标指示前进或后退。

#### 播放音乐文件的提示

● 本显示器不支持 ID3 标记嵌入式 MP3 文件。

 $\left[\overline{\mathbb{F}}\right]$ 注: 不受支持的文件仅以预览图像图标显示 ⚠。

异常文件以位图形式显示 (X)。

不能播放损坏的音乐,但是播放时间显示为 00:00。

不会启动从受版权保护的付费服务下载的音乐,但播放时间显示不当的信息。

如果您按"确定"或者(■)按钮,音频和屏幕保护程序停止。

此模式中也可以使用遥控器上的播放(▶)、暂停(Ⅲ)、(▶▶)、(◀◀)按钮。

您可以使用(▶▶)按钮选择下一个音乐,使用(◀◀)按钮选择上一个音乐。

#### 音乐选项

1. 按 MENU 访问 Pop-Up 菜单。

2. 按下导航按钮,滚动至**设置音频播放**或者**设置音频**,然后按**确定**。

*"[\*\*\** 注: 在**影片列表**中更改的选项值不会影响**图片列表**和**音乐列表**。

在**图片列表和音乐列表**中更改的选项值同样在**图片列表和音乐列表中**更改,**影片列表**除外。

#### 当您选择**设置音频播放**时:

1. 按下导航按钮,滚动以显示**频率**或**随机**。

2. 按下导航按钮,滚动以进行适当调整。

#### 当您选择设置音频时:

1. 按下导航按钮,滚动以显示**声音模式、炫亮人声Ⅱ或**者平衡。

2. 按下导航按钮,滚动以进行适当调整。

# 使用 PIP/PBP

通过分成主副屏幕在单个显示器上显示存储在 USB 设备中视频或照片。

- 1. 按下 MENU 按钮,移动至选项,然后按确定。
- 2. 按下 PIP/PBP 选择 PIP 或 PBP, 然后按确定。

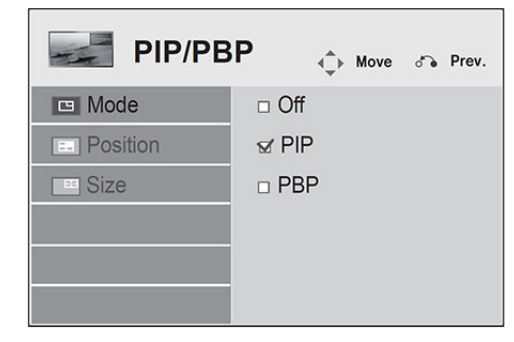

3. 从我的媒体选择影片列表或图片列表。 (在 PIP/PBP 选定时,音乐列表被停用。)

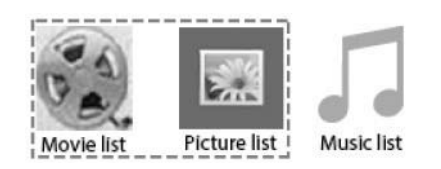

4. 选择需要的文件,然后按确定。

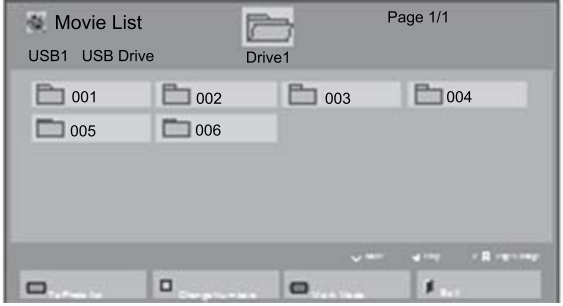

5. 从播放列表选择 PIP 或 PBP 图标。

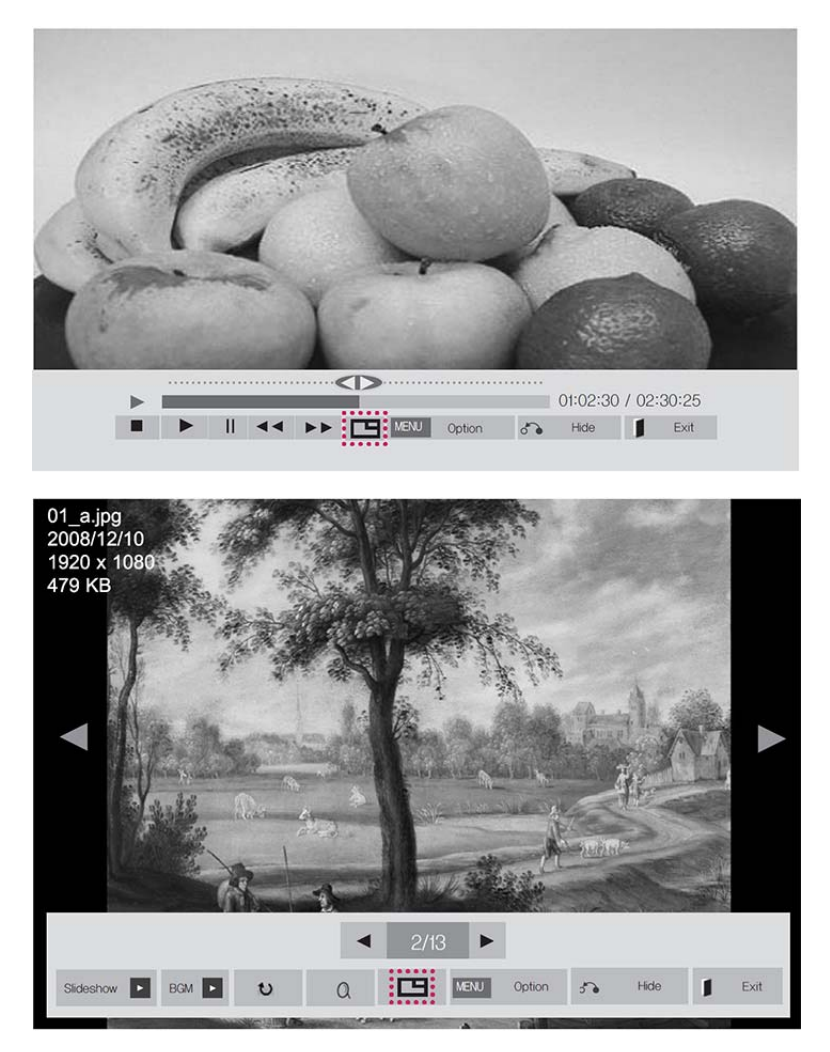

- 6. 选择声音的主或者副。 必须先选择输出声音,才能运行 PIP 或 PBP 功能。
- 7. 辅助屏幕在主屏幕上显示。

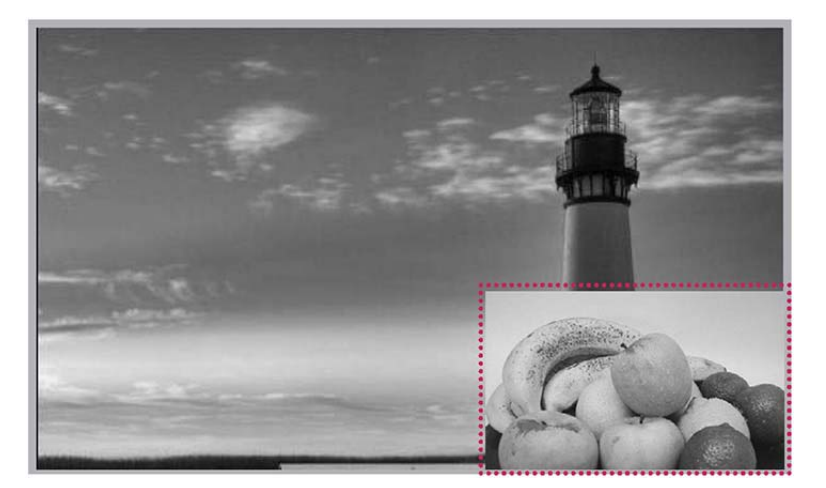

# 9 操作触摸屏

# 安装触摸软件

### Microsoft Windows 8/ Windows 7 ( 即插即用)

- $\frac{dy}{dx}$ 注: 有关连接 USB 线缆的说明,请参阅<u>第 15 [页的连接触摸功能](#page-24-0) USB 线缆。 使用 USB</u> 线缆将显示 器连接到运行 Windows 8 或 Windows 7 的计算机时,会自动安装触摸驱动程序软件。 安装驱动程序软 件可能需要一分钟的时间,对于 Windows 8 或 Windows 7,显示器屏幕上将会显示一条消息,指出驱 动程序软件已安装成功。 触摸驱动程序安装完成后,便可以使用触摸屏来选择、启动和拖动对象。 要 进行选择,请触摸屏幕。
- $\left|\frac{\partial \mathcal{L}}{\partial \mathcal{L}}\right|$ : 仅主显示器支持触摸功能。 在使用多个显示器时,辅助显示器不支持触摸功能。
- **[淡注: 仅 Windows 8、Windows 7 Home Premium、Professional、Enterprise 和 Ultimate 这些操作系** 统版本支持多点触摸。 Windows 7 Home Basic 或 Starter 版本不支持多点触摸。

要确认安装了触模驱动程序:

Windows 8 — 在"开始"屏幕中,将指针移动到屏幕的右上角或右下角以显示超级按钮,依次选择**设** 置、控制面板、系统和安全、系统,并确保笔和触摸:这一项中列出了 Limited Touch Support with 10 Points(有限支持 10 个触摸点)。

如果该驱动程序已正确安装,**人体学输入设备**下会显示四个兼容 HID 的设备条目、一个 USB 输入 设备,以及一个 Microsoft 输入配置设备。

另外,在**鼠标和其他指针设备**下,将出现一个兼容 HID 的鼠标条目。

● Windows 7 — 依次选择**开始、控制面板、系统和安全、系统** ,并确保系统部分的笔和触摸 : 下列出了 带有 10 个触摸点的触摸输入可用。

# 使用触摸屏

### 若要在 Windows 8 上使用触摸屏,请执行以下操作:

将 USB 线缆插入到显示器背面的 Touch USB 端口。

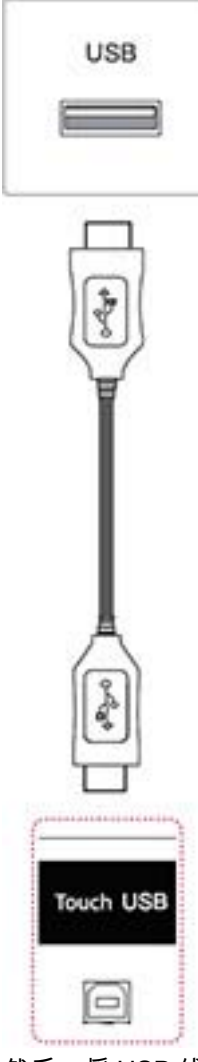

然后,将 USB 线缆连接到计算机,以使其自动识别触摸屏显示器。

△ 注意: 计算机识别显示器后,您便可以使用触摸屏。

在"开始"屏幕中,将指针移动到屏幕的右上角或右下角以显示超级按钮,依次选择**设置、控制面板、系** 统和安全、系统。 笔和触摸下显示了支持的触摸点数。

 $\frac{dy}{dx}$ : 在连接运行 Windows 8 的计算机时,该显示器可以支持五个触摸点。

<mark>"淡注:</mark> 在使用触摸屏显示器时,HP 建议您将屏幕高宽比设置为 16:9 或**点对点扫描**。

<mark>"淡注:</mark> 有关 Windows 8 上的手势和设置的更多信息,请参阅 Windows 帮助。

### 若要在 Windows 7 上使用触摸屏,请执行以下操作:

将 USB 线缆插入到显示器背面的 Touch USB 端口。

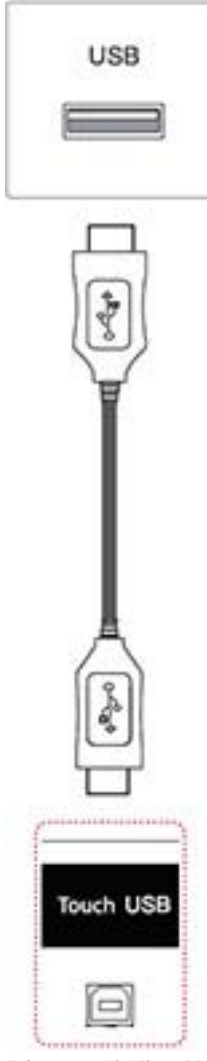

将 USB 线缆连接到计算机,以使其自动识别触摸屏显示器。

转到控制面板,选择系统和安全,然后选择系统。笔和触摸下显示了支持的触摸点数。

注意: 计算机识别显示器后,您便可以使用触摸屏。

- <mark>"淡"注:</mark> 在连接运行 Windows 7 的计算机时,该显示器可以支持五个触摸点。
- 注: 在使用触摸屏显示器时,HP 建议您将屏幕高宽比设置为 16:9 或点对点扫描。

有关 Windows 7 上的手势和设置的更多信息,请参阅 Windows 帮助。
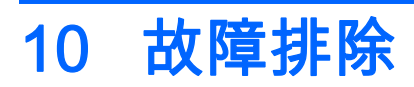

#### 触摸屏故障排除

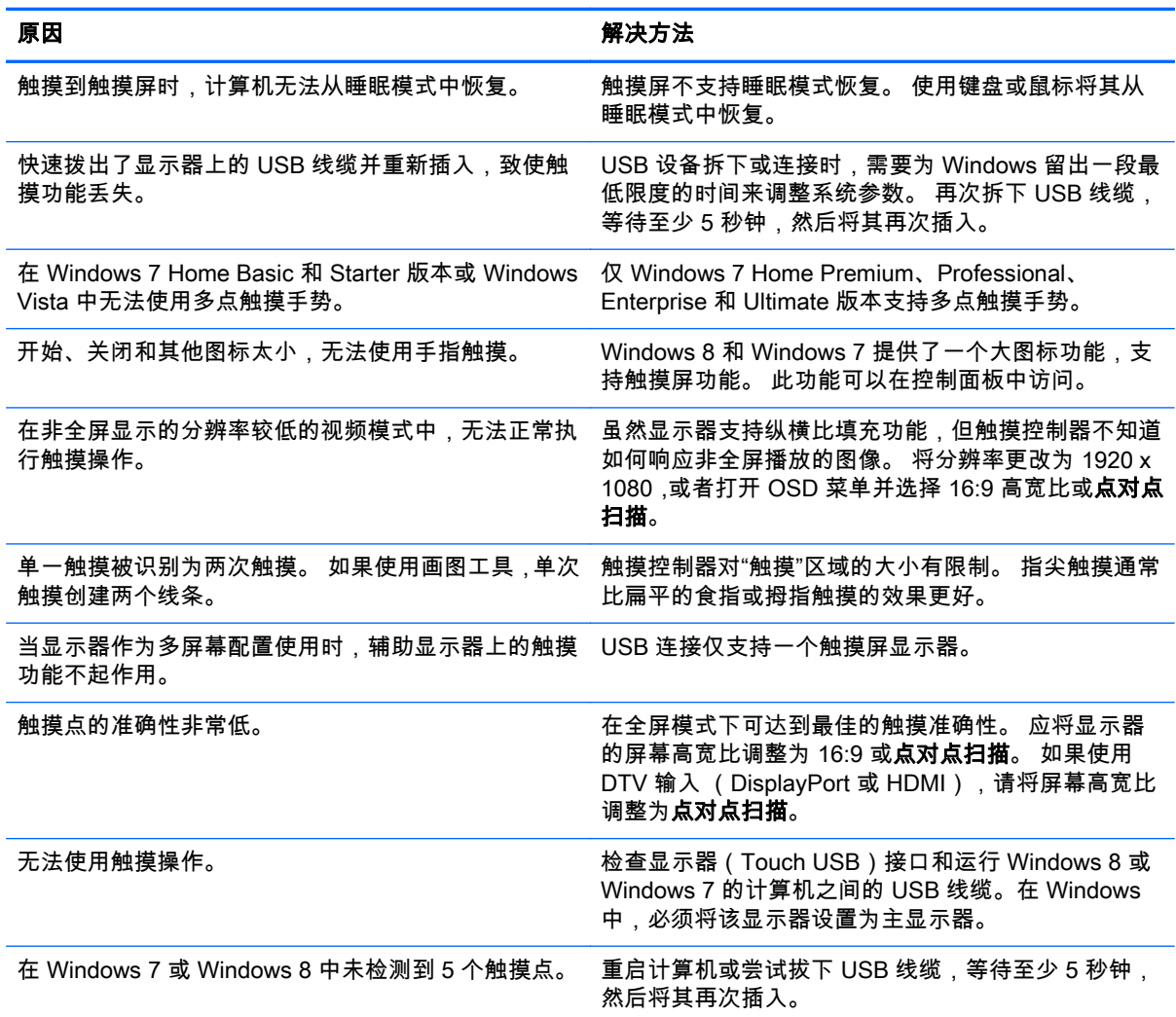

## 不显示图像。<br>——————

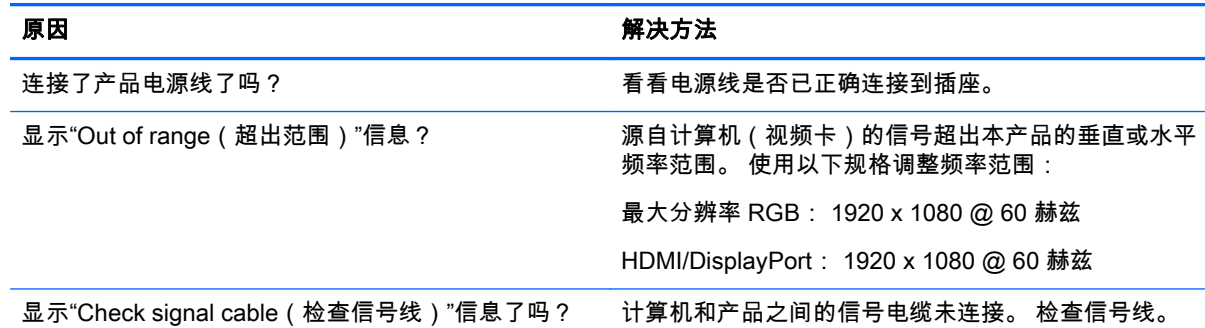

#### 不显示图像。

#### 原因 いっきょう かんしゃ かんしゃ アクセス 解决方法

按遥控器上的 INPUT(输入)按钮检查输入信号。

#### 在连接本产品时显示"Unknown Product(未知产品)"消息。

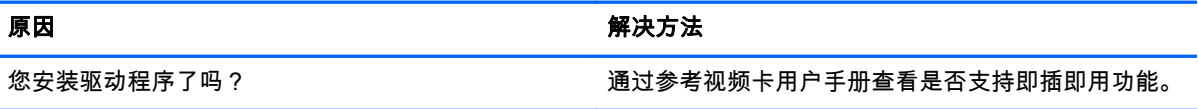

#### 屏幕图像看起来不正常。

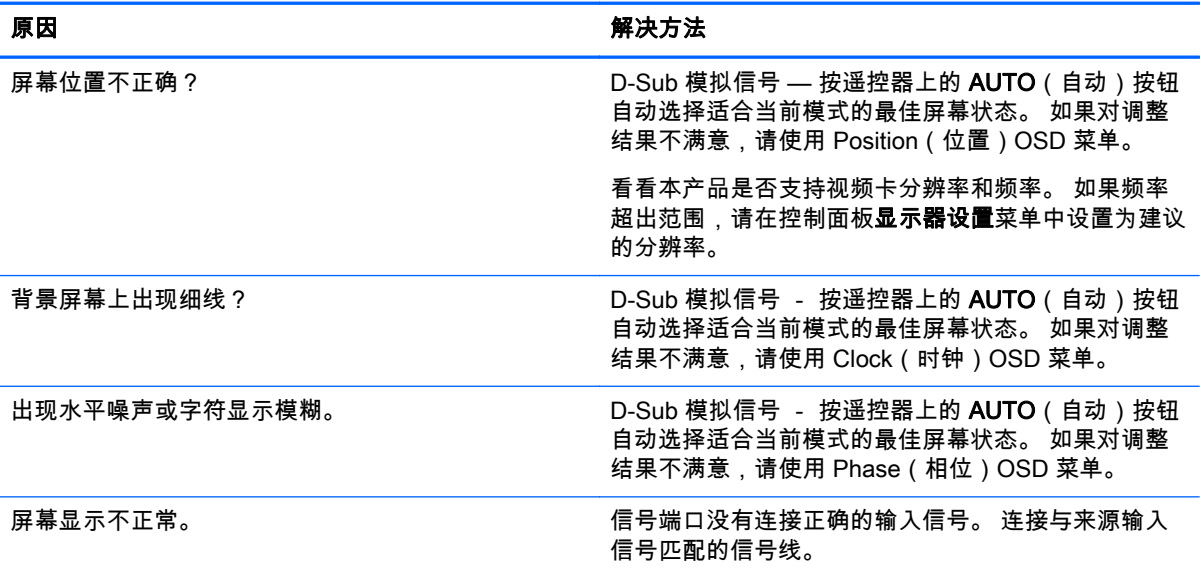

#### 本产品上出现残留图像。

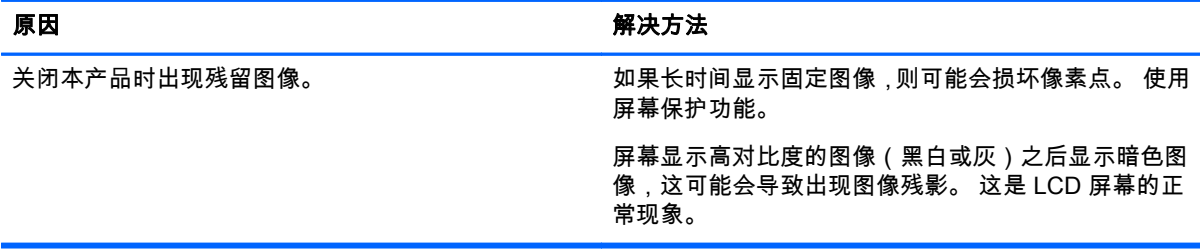

#### 音频功能无法正常运行。

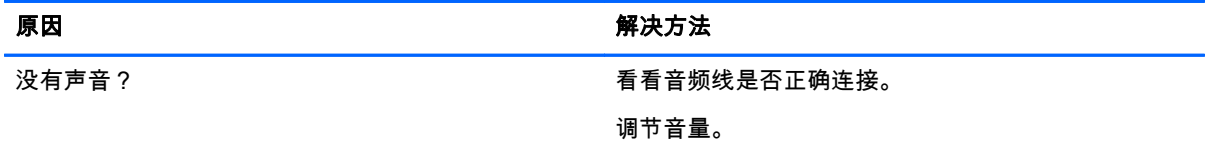

## 音频功能无法正常运行。

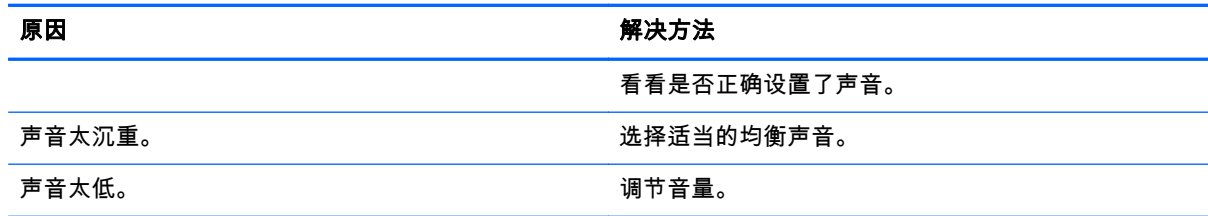

#### 屏幕颜色异常。

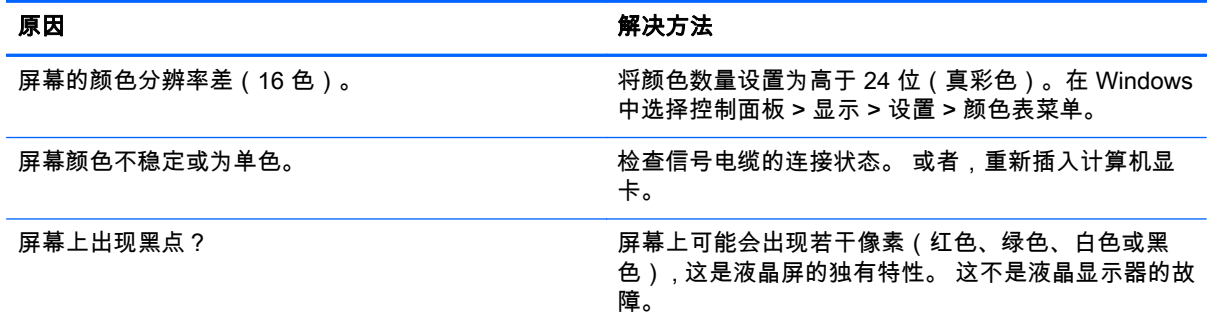

## 操作不正常。

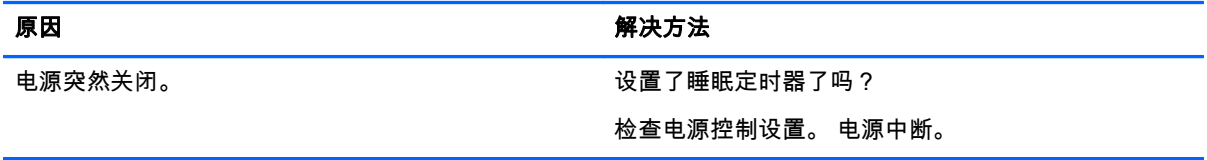

# A 规格

# 41.92 英寸 (106.5 厘米) 型号

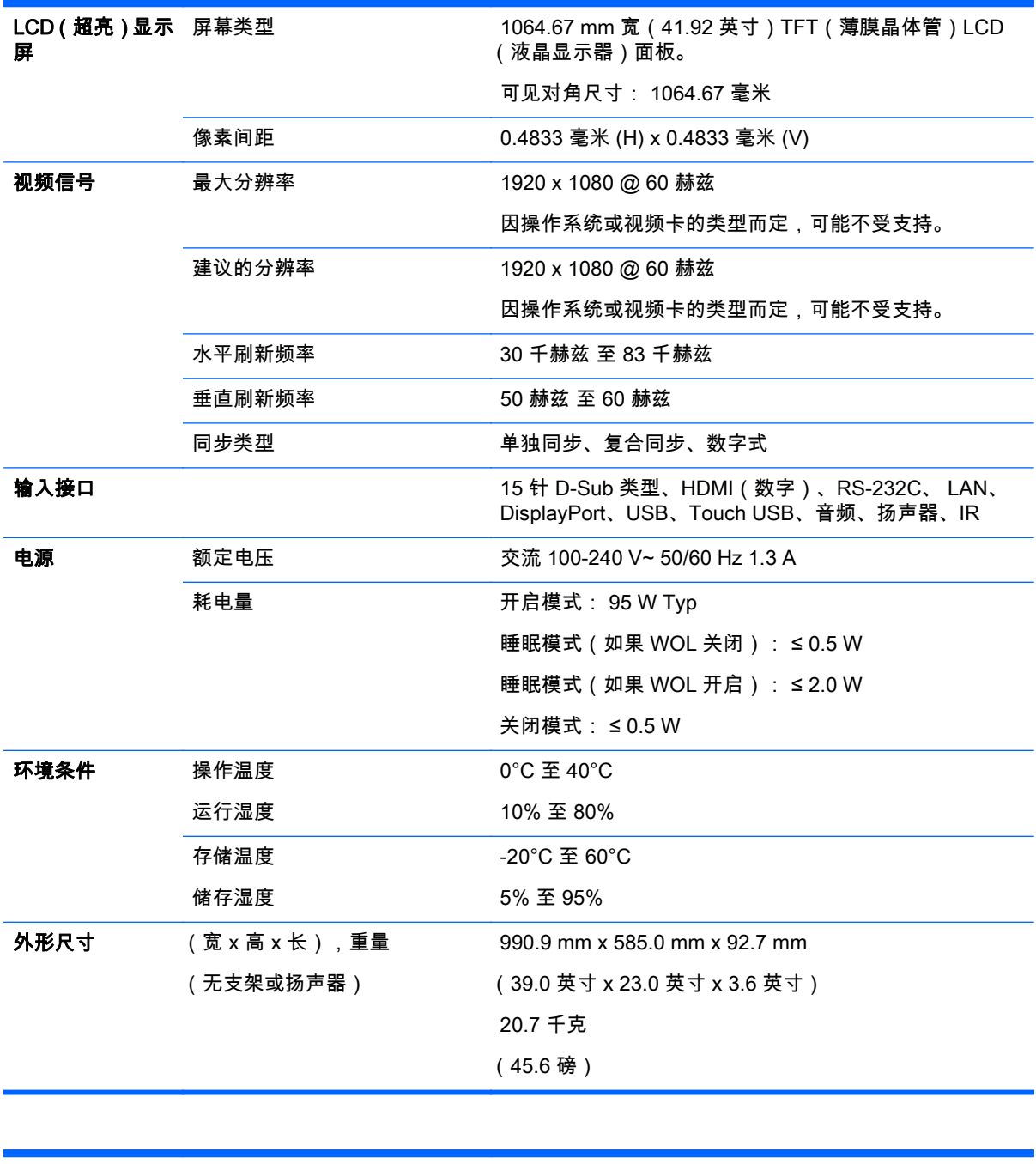

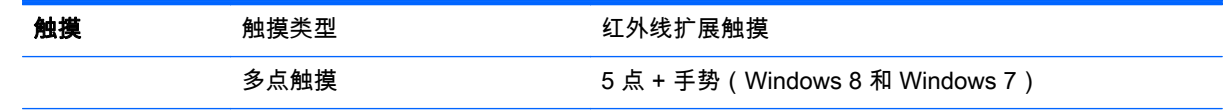

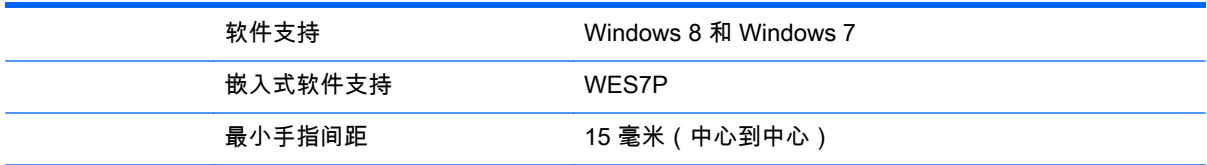

对于支持扬声器的型号:

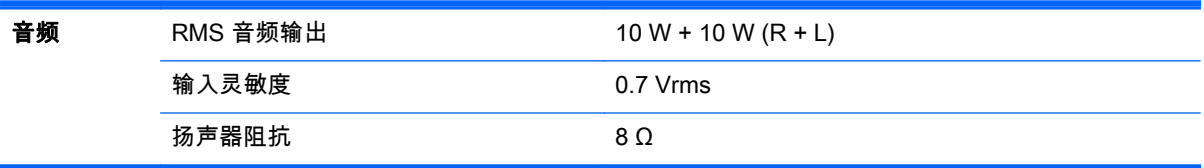

## 外形尺寸

 $\stackrel{\mathbb{M}}{\Longrightarrow}$ 注: 由于产品功能升级,产品规格可能更改,恕不另行通知。

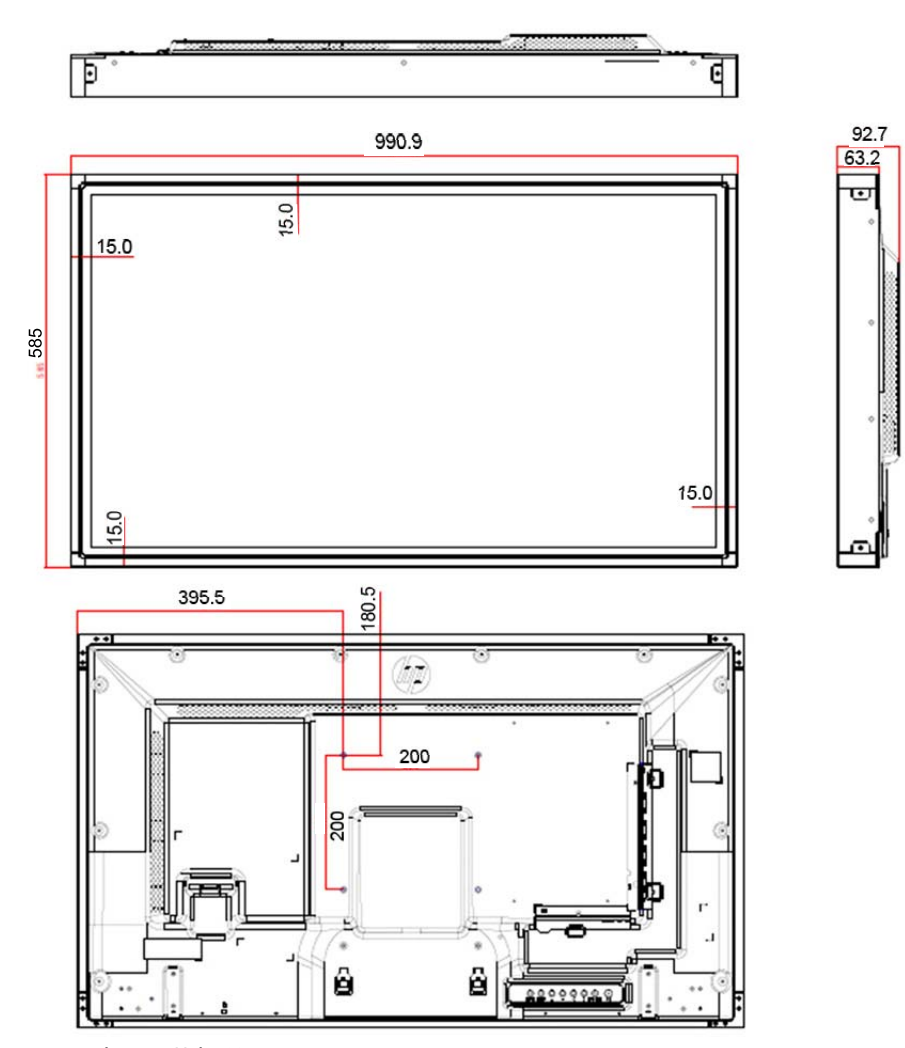

4-M6 壁上安装螺丝

深度 10.0 mm (最大)

# 46.96 英寸 (119.3 厘米) 型号

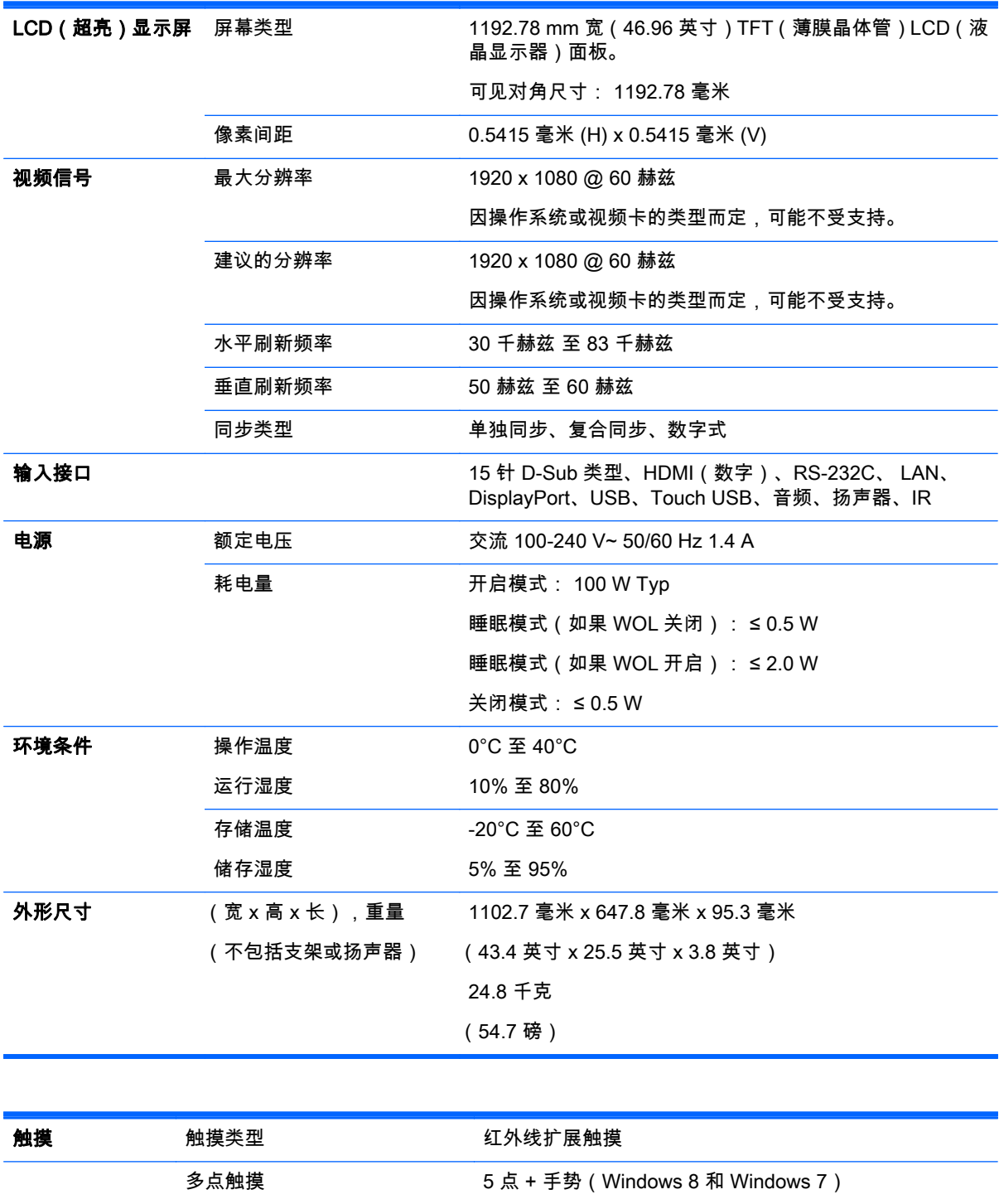

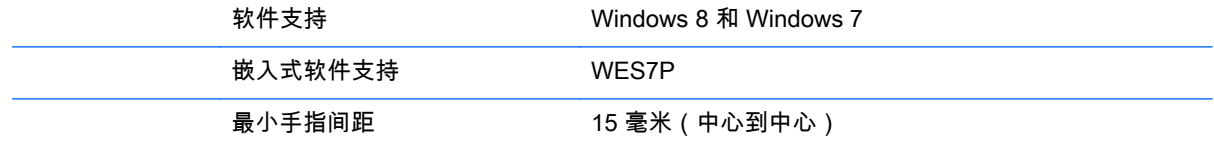

对于支持扬声器的型号:

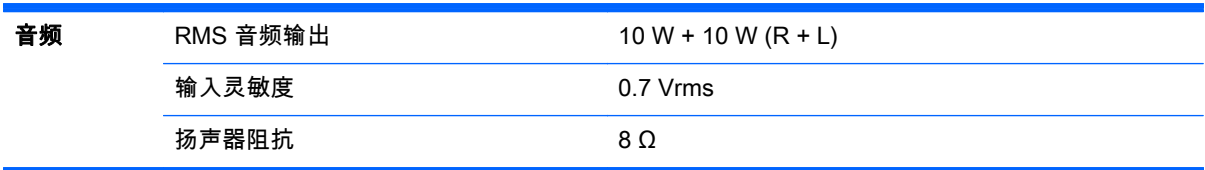

## 外形尺寸

 $\frac{dy}{dx}$ 注: 由于产品功能升级,产品规格可能更改,恕不另行通知。

外形尺寸

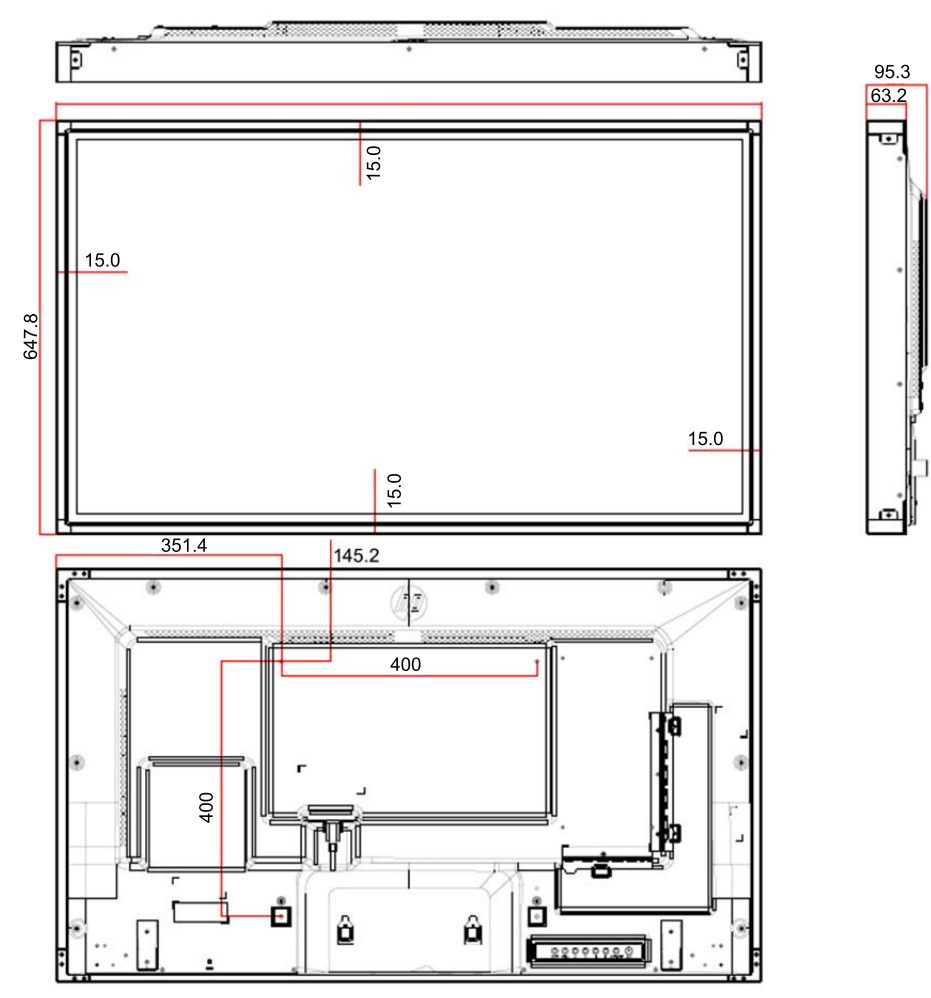

4-M6 壁上安装螺丝

深度 20.0 mm (最大)

## 识别预设显示分辨率

下表中列出的显示分辨率是最常用的模式,并被设置为出厂默认值。 本显示器可自动识别这些预设模 式,并按适当的大小将其显示在屏幕中央。

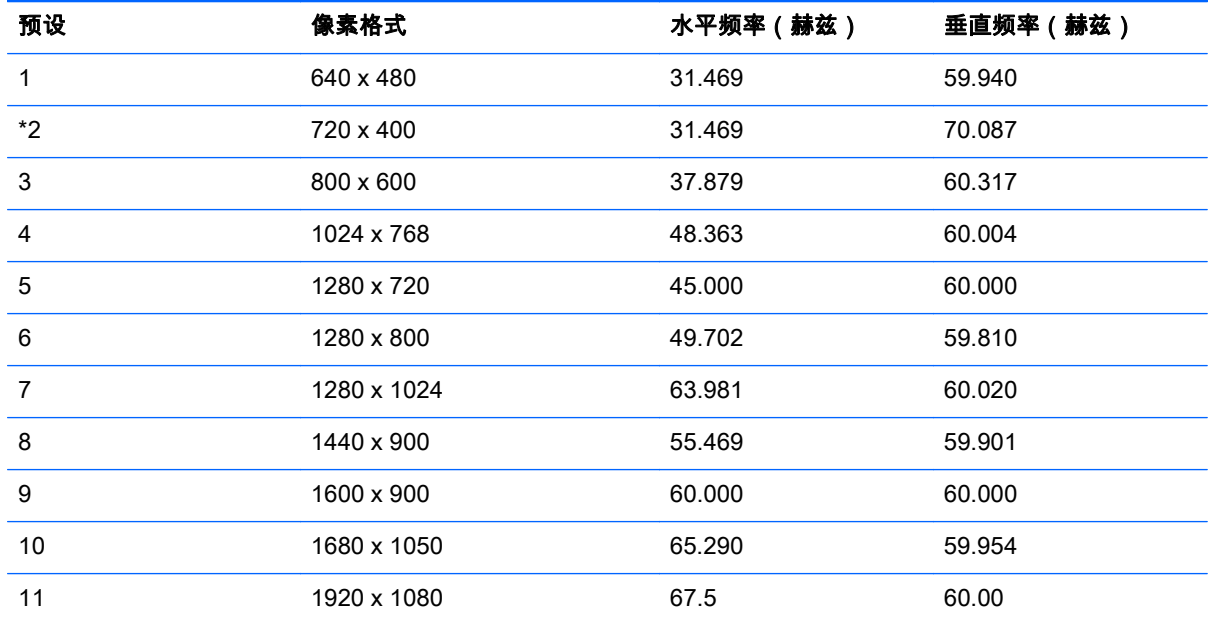

\*仅适用于 RGB 模式

## DTV 模式

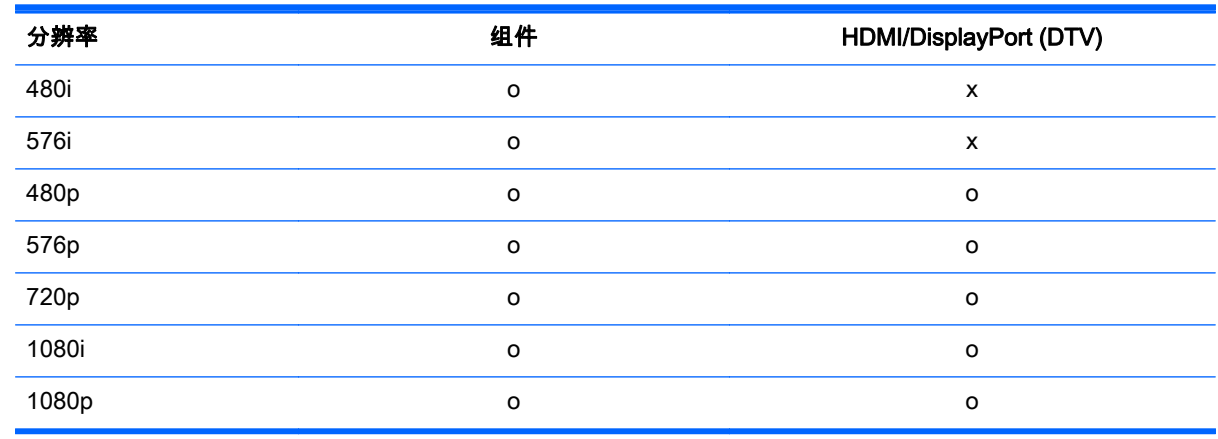

**学注: HDMI/DisplayPort 输入模式可以在计算机分辨率中识别: 640 x 480 / 60 Hz、1280 x 720 / 60** Hz、1920 x 1080 / 60 Hz 或 DTV 分辨率: 480p、720p、1080p。

<mark>"\_"注:</mark> 垂直频率: 可让用户观看本产品显示内容,屏幕图像每秒应该变化几十次,像荧光灯一样。 垂 直频率或刷新率是图像每秒显示的次数。 单位是 Hz。

水平频率: 水平时间间隔是显示一个垂直行所用的时间。 用 1 除以水平时间间隔时,每秒显示的水平 行数就可列为水平频率。 单位是 kHz。

# IR 代码

所有型号均不支持 HDMI/USB 功能。 因型号而定,一些键代码不受支持。

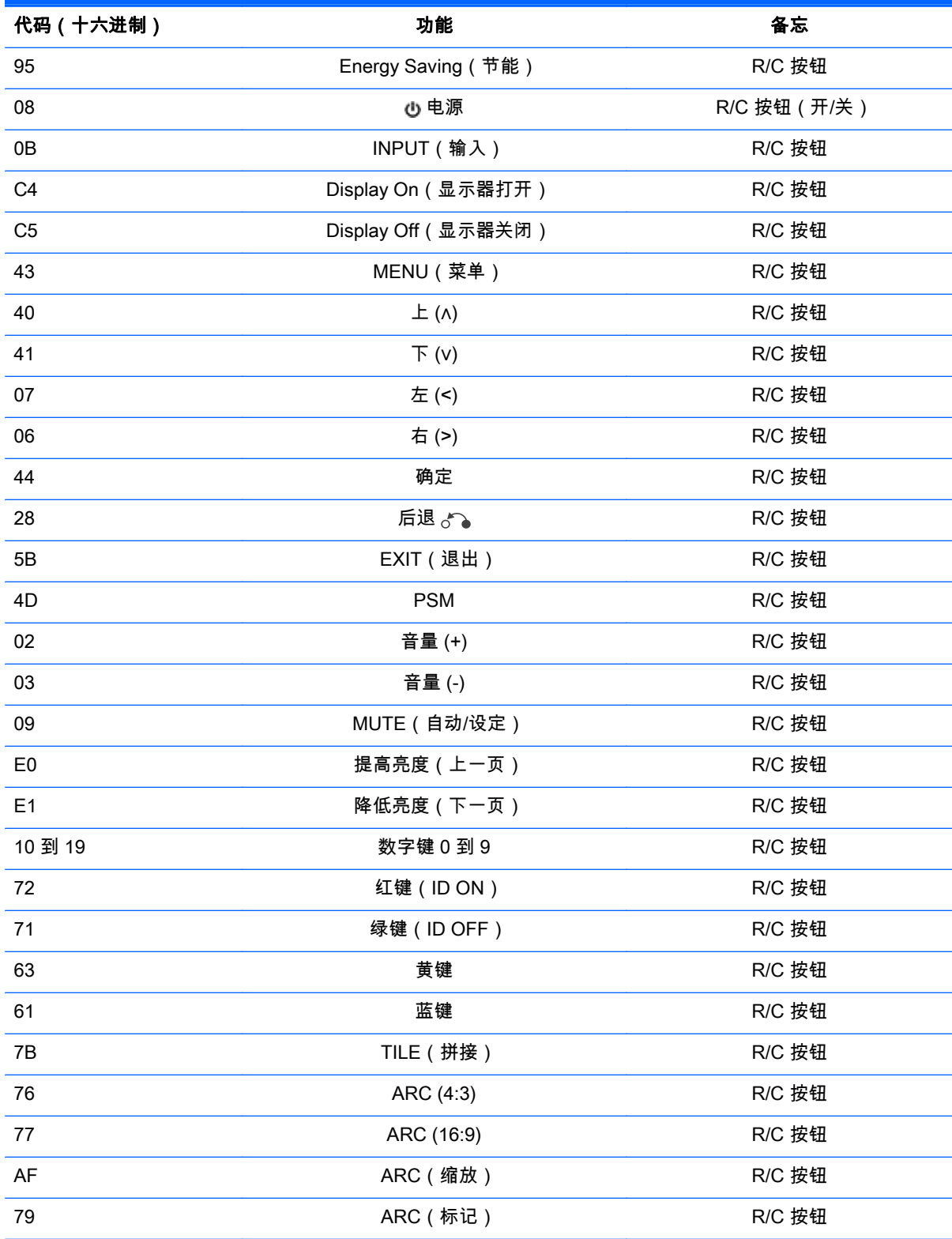

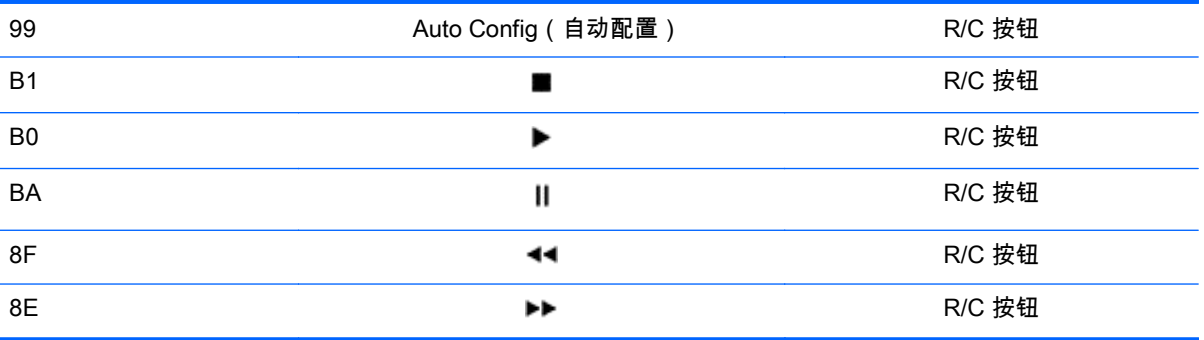

# B 机构管制通告

## 联邦通信委员会声明

本设备已经过测试并确认其符合 B 类数字设备的限制,符合 FCC 规则的第 15 款。 这些限制旨在针对 居住环境下的安装提供合理的保护,以免产生有害干扰。 此设备产生、使用并可能辐射射频能量,如果 不按照说明进行安装和使用,则可能对无线电通信产生有害干扰。 但是,这并不表示按照特定的方法安 装便一定可以避免干扰。 如果通过开/关此设备确定它的确干扰无线电或电视的接收,则建议用户采取 以下一种或多种措施来消除干扰:

- 改变接收天线的方向或重新安装接收天线。
- 增大该设备与接收器之间的距离。
- 将此设备连接到与接收器所连电路不同的电路插座上。
- 请经销商或资深无线电/电视技术人员帮助解决。

## 修改

根据 FCC 要求,特向用户告知下述事宜:如果用户未经 Hewlett Packard 公司明确许可擅自改动或改装 此设备,则可能会失去操作此设备的权利。

## 电缆

必须使用带有金属 RFI/EMI 连接器罩的屏蔽电缆连接此设备,以保证符合 FCC 规则和规定的要求。

## 标有 FCC 徽标的产品的合格声明(仅适用于美国)

此设备符合 FCC 规则第 15 款。 操作限于以下两种条件:

- 1. 此设备不会导致有害干扰。
- 2. 此设备必须接受已收到的任何干扰,包括可能导致意外操作的干扰。

有关此产品的问题,请联系:

Hewlett Packard 公司

P. O. Box 692000, Mail Stop 530113

Houston, Texas 77269-2000

或致电 1-800-HP-INVENT (1-800 474-6836)

有关此 FCC 声明的问题,请联系:

Hewlett Packard 公司

P. O. Box 692000, Mail Stop 510101

Houston, Texas 77269-2000

或致电 (281) 514-3333

要鉴别此产品,请参阅产品上的部件号、序列号或型号。

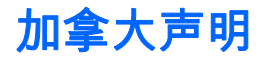

This Class B digital apparatus meets all requirements of the Canadian Interference-Causing Equipment Regulations.

## Avis Canadien

Cet appareil numérique de la classe B respecte toutes les exigences du Règlement sur le matériel brouilleur du Canada.

## 欧盟管制通告

带有 CE 标志的产品符合以下 EU 指令:

- 低电压指令 2006/95/EC
- EMC 指令 2004/108/EC
- 生态设计指令 2009/125/EC ( 如果适用 )

如果是由 HP 提供的带有正确 CE 标志的 AC 适配器供电,则此产品 CE 符合性是有效的。

遵守这些指令意味着遵守 HP 在产品文档或在以下网站上为此产品或产品系列发布的 EU 符合性声明 (只提供英文版)中所列的适用的统一欧洲标准(欧洲规范): www.hp.eu/certificates(在搜索字段中 键入产品号)。

产品上标有以下一个标志表明符合一致性声明:

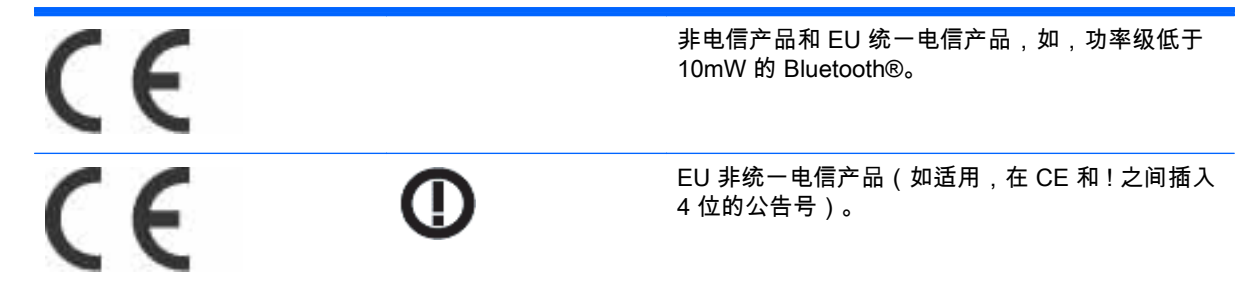

请参考产品上所带的监管标签。

有关监管事项,请联系: Hewlett-Packard GmbH, Dept./MS: HQ-TRE, Herrenberger Strasse 140, 71034 Boeblingen, GERMANY.

## 德国人体工程学注意事项

对于带有 "GS" 认证标识的 HP 产品,如果其所在系统包含带有此标识的 HP 品牌电脑、键盘和显示器, 则表明它符合适用的人体工程学要求。 随产品一起提供的安装指南提供配置信息。

## 日本声明

この装置は、クラスB情報技術装置です。この装置は、家庭環 境で使用することを目的としていますが、この装置がラジオや テレビジョン受信機に近接して使用されると、受信障害を引き 起こすことがあります。取扱説明書に従って正しい取り扱いを して下さい。

VCCI-B

## 韩国声明

이 기기는 가정용(B급)으로 전자파적합등록을 한 기기로서 주 B급 기기 로 가정에서 사용하는 것을 목적으로 하며, 모든 지역에서 사 (가정용 방송통신기기) 용할 수 있습니다.

## 电源线组要求

此显示器的电源具有自动线路变换 (Automatic Line Switching, ALS) 功能。 此功能使得显示器可以在 100-120V 或 200-240V 之间的输入电压范围内工作。

随显示器提供的电源线配件(软电线或墙上插头)均符合设备购买国家/地区的使用要求。

如果需要在其它国家/地区使用电源线,则应购买该国家/地区认可的电源线。

电源线必须适用于本产品并符合产品电气规格标签上标示的电压和电流值要求。 电源线的电压和电流 额定值必须大于产品上所标示的电压和电流额定值。 此外,电源线的横截面积不得小于 0.75 平方毫米 (即 18 AWG),长度必须介于 6 英尺(1.8 米)和 12 英尺(3.6 米)之间。 如果您对使用的电源线类 型有任何疑问,请联系 HP 的授权服务提供商。

电源线应当稳妥布局,以免被踩到或受到其他物体挤压。 应特别注意插头、电源插座以及电源线与本产 品的连接点。

## 适用于日本的电源线要求

当在日本使用时,只能使用随本产品一起收到的电源线。

注意: 请勿将本产品配套提供的电源线用在其他任何产品上。

## 产品环境通知

## California Perchlorate Material Notice

Perchlorate material - special handling may apply. See [http://www.dtsc.ca.gov/hazardouswaste/](http://www.dtsc.ca.gov/hazardouswaste/perchlorate/) [perchlorate/.](http://www.dtsc.ca.gov/hazardouswaste/perchlorate/) This product's real-time clock battery or coin cell battery may contain perchlorate and may require special handling when recycled or disposed of in California.

## 废弃物品的处理

该 HP 产品在液晶显示器中的荧光灯里包含汞,可能需要在报废时进行特殊处理。

出于保护环境的考虑,需按照规定处理这些物品。 有关处理或回收方面的信息,请与您当地的机构或电 子工业协会 (EIA) www.eiae.org 联系。

## 欧盟私人家庭用户对报废设备的处理

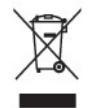

产品或包装上带有此标志表明不能将此废弃物品与生活垃圾一同丢弃。 您有责任将该废弃物品转交至 回收废弃电气设备和电子器件的指定地点。 单独回收处理这些废弃的器件将有助于保护自然环境,同时 也是一种保护人类健康和环境的处理方式。 有关将这些废旧器件丢弃到哪里以便回收利用的信息,请联 系当地的办事机构、日常垃圾处理服务机构或购买产品的机构。

## 化学物质

HP 承诺会根据需要向客户提供产品中化学物质的相关信息,以遵从法律法规的要求,如 REACH(欧洲 议会和欧洲理事会颁布的第 1907/2006 号条例)。 可在 www.hp.com/go/reach 上找到此产品的化学信 息报告。

## HP 回收计划

HP 倡导客户回收使用过的电子硬件、HP 原始打印墨盒和充电电池。 有关回收计划的详细信息,请访问 www.hp.com/recycle。

## 有害物质的限制 (RoHS)

2005 年 JIS C 0950 规范所定义的日本法规要求声明:对于 2006 年 7 月 1 日之后销售的特定类型的电 子产品,其制造商应提供产品相应的材质内容声明。要查看此产品的 JIS C 0950 材质声明,请访问 www.hp.com/go/jisc0950。

2008年、日本における製品含有表示方法、JISC0950が公示されました。製 造事業者は、2006年7月1日以降に販売される雷気·雷子機器の特定化学 物質の含有につきまして情報提供を義務付けられました。製品の部材表示 につきましては、www.hp.com/qo/jisc0950を参照してください。

## 有毒有害物质/元素的名称及含量表

## 根据中国 《电子信息产品污染控制管理办法》

#### 液晶显示器

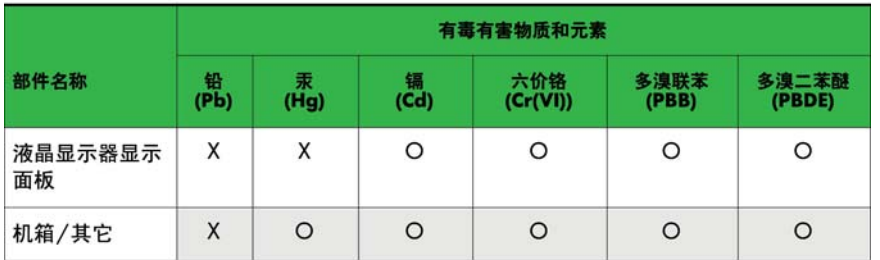

#### CRT 显示器

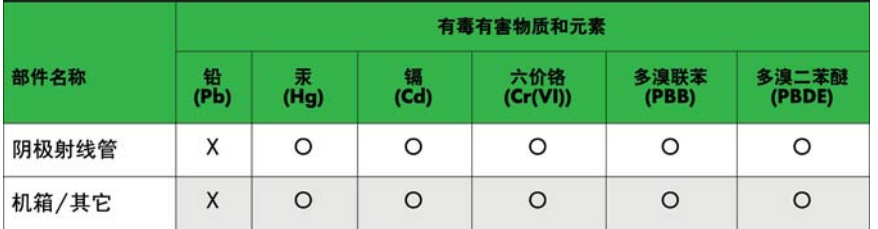

O: 表示该有毒或有害物质在该部件所有均质材料中的含量均在 SJ/T11363-2006标准规定的限量要求以下。

X: 表示该有毒或有害物质至少在该部件所用的某一均质材料中的含量超 出 SJ/T11363-2006标准规定的限量要求。

表中标有"X"的所有部件都符合欧盟 RoHS 法规 一"欧洲议会和欧盟理 事会 2003年1月27日关于电子电器设备中限制使用某些有害物质的 2002/95/EC 号指令"。

注: 环保使用期限的参考标识取决于产品正常工作的温度和湿度等条件。

## 印度有害物质限制 (RoHS)

本产品符合"印度电子垃圾 (管理和处理) 规定 2011",且禁止使用铅、汞、六价铬、多溴化联苯或重 量百分比超过 0.1% 的多溴联苯醚和超过 0.01% 的镉,该规定附件二中的例外情况除外。

## 土耳其 EEE 法规

遵守 EEE 法规

EEE Yönetmeliğine Uygundur

## 乌克兰危险物质限制

Обладнання відповідає вимогам Технічного регламенту щодо обмеження використання деяких небезпечних речовин в електричному та електронному обладнані, затвердженого постановою Кабінету Міністрів України від 3 грудня 2008 № 1057.

The equipment complies with requirements of the Technical Regulation, approved by the Resolution of Cabinet of Ministry of Ukraine as of December 3, 2008, in terms of restrictions for the use of certain dangerous substances in electrical and electronic equipment.

## 中国台湾地区电池处置警告

警告 本電池如果更換不正常會有爆炸的危險 請依製造廠說明書處理用過之電池。

# C 控制多个产品

使用此方法可将几台产品连接到一台计算机上。 通过将几台产品连接到一台计算机,您可以一次控制几 台显示器。

在选项菜单中,设备 ID 必须介于 1 和 255 之间,且不重复。

## 连接电缆

如所示,连接 RS-232C 电缆。

可使用 RS-232C 协议实现计算机和产品之间的通信。 您可以打开/关闭本产品,选择输入来源或在计算 机中调整 OSD 菜单。

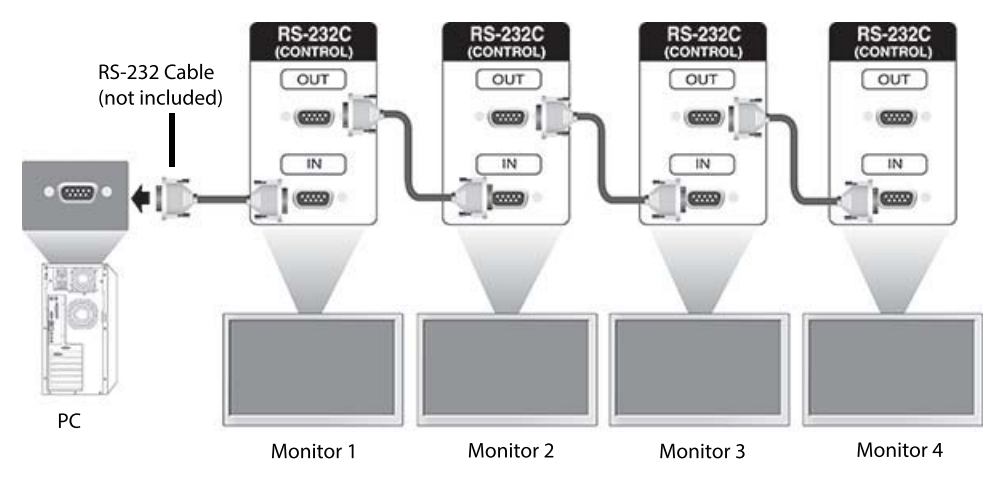

## RS-232C 配置

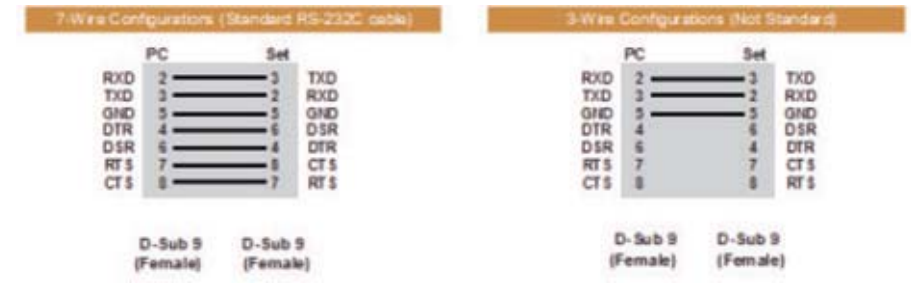

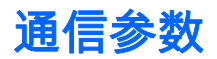

波特率: 9600 比特率(UART) 数据长度: 8 位 奇偶校验位: 无

停止位: 1 位 流控制: 无 通信码: ASCII 码 使用交叉(反接)电缆

## Command reference list

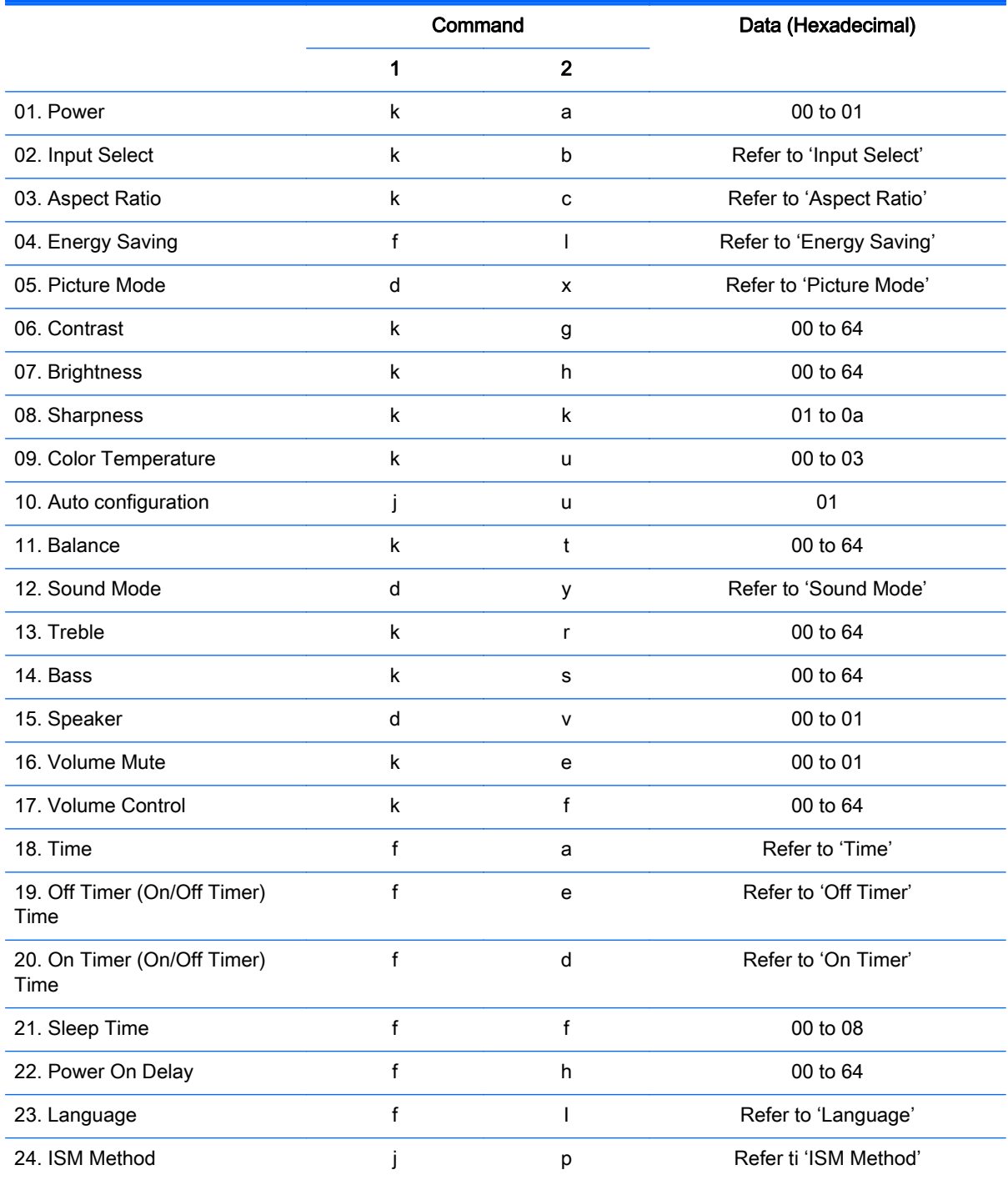

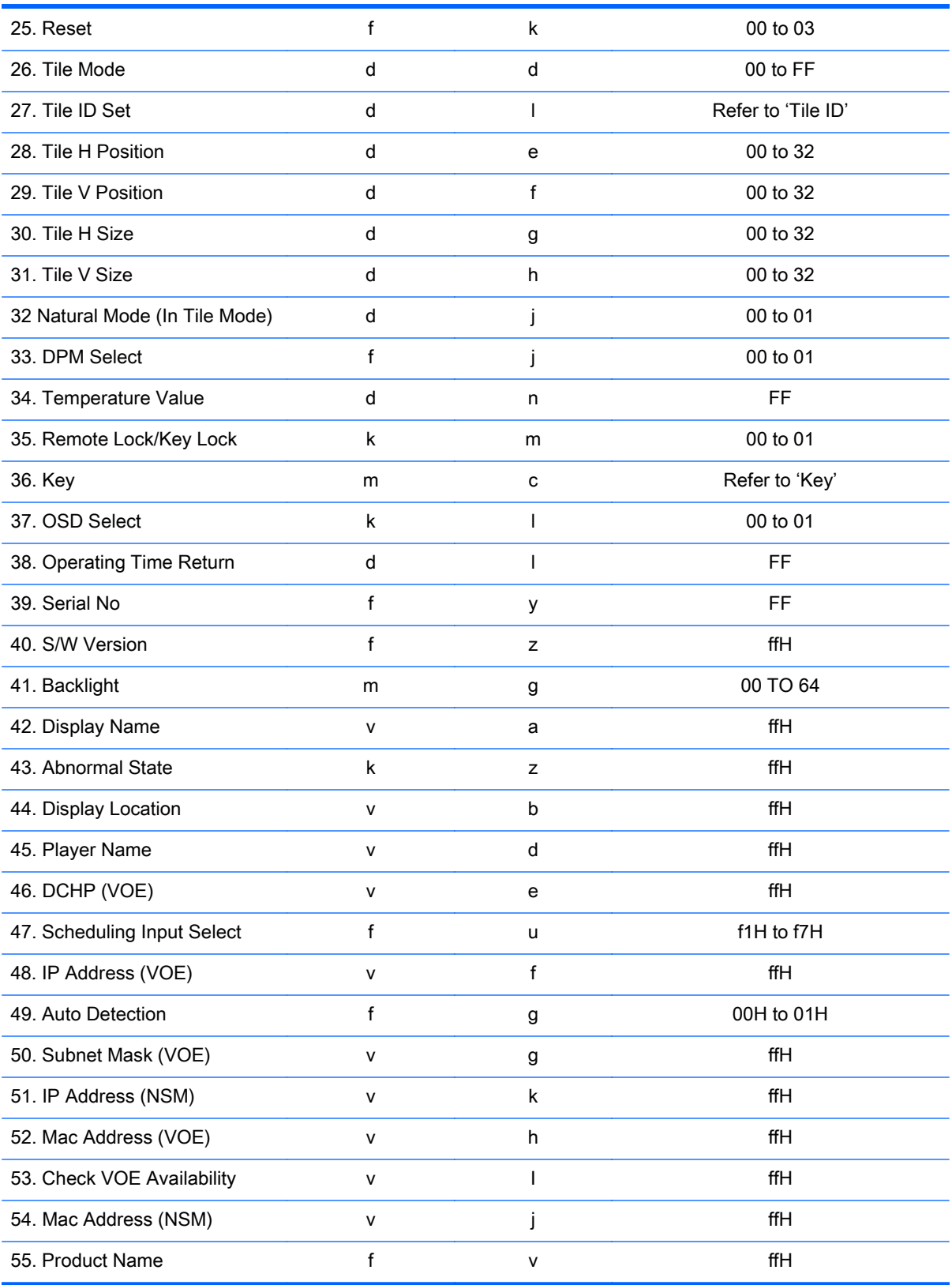

注: During USB operations such as EMF, all commands except Power(k a) and Key(m c) are not executed and treated as NG.

## Transmission / Receiving protocol

## **Transmission**

[Command1][Command2][ ][Set ID][ ][Data][Cr]

- \* [Command1]: First command to control the set.
- \* [Command2]: Second command to control the set.

\* [Set ID]: Set ID with which you want to communicate. Enter [Set ID] = '00(0x00' to communicate with all sets regardless of their Set ID numbers.

\* [Data]: Information passed to the set.

- \* [Data1]: Information passed to the set.
- \* [Data2]: Information passed to the set.
- \* [Data3]: Information passed to the set.
- \* [Cr]: Carriage Return. ASCII code '0x0D'.
- \* [ ]: ASCII code space '0x20'

## Acknowledgement

[Command2][ ][Set ID][ ][OK/NG][Data][x]

\* When the product receives data normally, it sends an acknowledgement (ACK) in the format above. If data is in read mode, it indicates the data that shows the current status. If data is in read mode, it simply indicates the data that is sent from the computer.

\* If a command is sent with Set ID '00' (=0x00), the data is reflected to all display and they do send an acknowledgement (ACK).

\* If the data value 'FF' is sent in control mode via RS-232C, the current setting value of a function can be checked (only for some functions).

\* Some commands are not supported depending on the model.

## 01. Power (Command: k a)

To control the Power On/Off the display.

## **Transmission**

[k][a][ ][Set ID][ ][Data][Cr]

#### Data

00 : Power off

01 : Power on

#### Acknowledgement

[a][ ][Set ID][ ][OK/NG][Data][x]

\* Only when the display is fully powered on, the Acknowledgement signal is returned properly. \* There may be a certain time of delay between the Transmission and Acknowledgement signals.

## 02. Input Select (Command: k b)

To select the Input Source for display.

## **Transmission**

[k][b][ ][Set ID][ ][Data][Cr]

## Data

07: RGB (PC)

08: HDMI (DTV)

09: HDMI (PC)

Oa: DisplayPort (DTV)

Ob: DisplayPort (PC)

0c: VOE (PC)

0d: VOE (DTV)

## Acknowledgement

[b][ ][Set ID][ ][OK/NG][Data][k]

\*Some input signals may not be supported depending on the model.

## 03. Aspect Ratio (Command: k c)

To adjust the screen format.

## **Transmission**

[k][c][ ][Set ID][ ][Data][Cr]

#### Data

01: 4:3

02: 16:9

04: Zoom

09: Just scan (720p or more)

(Component, HDMI/ Display Port DTV)

\* RGB, HDMI/Display Port PC mode

(1:1)

10 to 1F: Cinema Zoom 1 to 16

(AV, Component, HDMI DTV)

\* Available data types differ depending on the input signal. For more information, see the aspect ratio section of this guide.

\* The aspect ratio may differ depending on the model's input configuration.

#### Acknowledgement

[c][ ][Set ID][ ][OK/NG][Data][x]

## 04. Energy Saving (Command: f l)

To set the Energy Saving function.

## **Transmission**

[f][l][ ][Set ID][ ][Data][Cr]

## Data

00: Off

- 01: Minimum Level 2
- 02: Medium Level 2
- 03. Maximum Level 3
- 05. Screen Off

## Acknowledgement

- [l][ ][Set ID][ ][OK/NG][Data][x]
- \*\* It may not be supported depending on the model.

## 05. Picture Mode (Command: d x)

To select the Picture Mode.

## **Transmission**

[d][x][ ][Set ID][ ][Data][Cr]

## Data

- 00: Vivid
- 01: Standard
- 02: Cinema
- 03. Sport
- 04: Game

## Acknowledgement

[x][ ][Set ID][ ][OK/NG][Data][x]

## 06. Contrast (Command: k g)

To adjust the screen contrast.

## **Transmission**

[k][g][ ][Set ID][ ][Data][Cr] 00 to 64: Contrast 0 to 100

#### Acknowledgement

[g][ ][Set ID][ ][OK/NG][Data][x]

## 07. Brightness (Command: k h)

To adjust the screen brightness.

## **Transmission**

[k][h][ ][Set ID][ ][Data][Cr]

## Data

00 to 64: Brightness 0 to 100

## Acknowledgement

[h][ ][Set ID][ ][OK/NG][Data][x]

## 08. Sharpness (Command: k k)

To adjust the screen sharpness.

\* This function is available only in AV/Component input.

## **Transmission**

[k][k][ ][Set ID][ ][Data][Cr]

## Data

00 to 64: Sharpness 0 to 100

## Acknowledgement

[k][ ][Set ID][ ][OK/NG][Data][x]

## 09. Color Temperature (Command: k u)

To adjust the screen color temperature.

\* This function is available only in AV/Component input.

## **Transmission**

## Data

[k][u][ ][Set ID][ ][Data][Cr] 00 to 64: Warm 50 to Cool 50

## Acknowledgement

[u][ ][Set ID][ ][OK/NG][Data][x]

## 10. Auto Configuration (Command: j u)

To adjust the picture position and minimize image shaking automatically.

(Only available for RGB-PC input.)

## **Transmission**

[j][u][ ][Set ID][ ][Data][Cr]

## Data

01: Set

#### Acknowledgement

[u][ ][Set ID][ ][OK/NG][Data][x]

## 11. Balance (Command: k t)

To adjust the sound balance.

## **Transmission**

[k][t][ ][Set ID][ ][Data][Cr]

## Data

00 to 64: Left 50 to Right 50

#### Acknowledgement

[t][ ][Set ID][ ][OK/NG][Data][x]

## 12. Sound Mode (Command: d y)

To adjust the sound mode.

## **Transmission**

[d][y][ ][Set ID][ ][Data][Cr]

## Data

- 01: Standard
- 02: Music
- 03: Cinema
- 04: Sport
- 05: Game

#### Acknowledgement

[y][ ][Set ID][ ][OK/NG][Data][x]

## 13. Treble (Command: k r)

To adjust the Treble values.

## **Transmission**

[k][r][ ][Set ID][ ][Data][Cr]

## Data

00 to 64: Treble 0 to 100

#### Acknowledgement

[r][ ][Set ID][ ][OK/NG][Data][x]

## 14. Bass (Command: ks)

To adjust the Bass values.

## **Transmission**

[k][s][ ][Set ID][ ][Data][Cr]

## Data

00 - 64: Bass 0 to 100

## Acknowledgement

[s][ ][Set ID][ ][OK/NG][Data][x]

## 15. Speaker (Command: d v)

To select the speaker on/off.

## **Transmission**

[d][v][ ][Set ID][ ][Data][Cr]

## Data

00: Off

01 : On

## Acknowledgement

[v][ ][Set ID][ ][OK/NG][Data][x]

## 16. Volume Mute (Command: k e)

To adjust the sound balance.

## **Transmission**

[k][e][ ][Set ID][ ][Data][Cr]

## Data

00: Mute (Volume Off)

01: Current volume (Volume On)

## Acknowledgement

[e][ ][Set ID][ ][OK/NG][Data][x]

## 17. Volume Control (Command: k f)

To set the playback volume.

## **Transmission**

[k][f][ ][Set ID][ ][Data][Cr]

## Data

00 to 64: Volume 0 to 100

## Acknowledgement

[f][ ][Set ID][ ][OK/NG][Data][x]

## 18. Time (Command: f a)

To set the Time 1 (Year/ Month/ Day) values.

## **Transmission**

[f][a][ ][Set ID][ ][Year][ ][Month][ ][Day of Month][] [Hour][][Minute][][Daylight Savings Time][Cr]

#### Data

Year 00 to 63: 2000 to 2099 Month 01 to 0C: January to December Day of Month 01 to 1E: 1 to 31 Hour 00 to 17: 00 to 23 hours **Minutes** 00 to 3B: 00 to 59 minutes Daylight Saving Time 00: Off (only) Acknowledgement

[a][][Set ID][][OK/NG][Year][Month][Day of Month][Hour][Minute][Daylight Saving Time][x]

## 19. Off Timer(On/Off Timer Time (Command: f e)

To set the Off Timer(Repeat Mode/ Time) function.

## **Transmission**

[f][e][ ][Set ID][ ][Data1][ ][Data2][ ][Data3][Cr]

#### Data1

- 1. f1h to f7h (Read data)
- F1: Read the 1st Off Time data
- F2: Read the 2nd Off Time data
- F3: Read the 3rd Off Time data
- F4: Read the 4th Off Time data
- F5: Read the 5th Off Time data
- F6: Read the 6th Off Time data
- F7: Read the 7th Off Time data
- 2. e1h-e7h (Delete one index), e0h (Delete all indexes)
- E0: Delete all Off Time data
- E1: Delete the 1st Off Time data
- E2: Delete the 2nd Off Time data
- E3: Delete the 3rd Off Time data
- E4: Delete the 4th Off Time data
- E5: Delete the 5th Off Time data
- E6: Delete the 6th Off Time data
- E7: Delete the 7th Off Time data
- 3. 01h to 06h (Set the day of week for Off Time)
- 00: Off
- 01: Once
- 02. Daily
- 03: Monday to Friday
- 04: Monday to Saturday
- 05: Saturday to Sunday
- 06. Sunday
- 07. Monday
- 08. Tuesday
- 09. Wednesday
- 0A. Thursday
- 0B. Friday
- 0C. Saturday

## Data2

00 to 17: 00 to 23 Hours

## Data3

00 to 3B: 00 to 59 Minutes

\* To read or delete the Off Time list, set FFH for [Data2] and [Data3].

(Example 1: fe 01 f1 ff ff - Read the 1st Off Time data.)

(Example 2: fe 01 e1 ff ff - Delete the 1st Off Time data.)

(Example 3: fe 01 04 02 03 - Set the Off Time to "Monday to Saturday, 02:03".)

\* This function is supported only when 1 (Year/Month/ Day) and 2 (Hour/Minute/Second) are set.

## Acknowledgement

[e][ ][Set ID][ ][OK/NG][Data1][Data2][Data3][x]

## 20. On Timer(On/Off Timer) Time (Command: f d)

To set the On Timer(On/Off Timer) function.

## **Transmission**

[f][d][ ][Set ID][ ][Data1][ ][Data2][ ][Data3][Cr]

#### Data1

- 1. f1h to f7h (Write/Read one index)
- F1: Write/Read the 1st index of On Time data
- F2: Write/Read the 2nd index of On Time data
- F3: Write/Read the 3rd index of On Time data
- F4: Write/Read the 4th index of On Time data
- F5: Write/Read the 5th index of On Time data
- F6: Write/Read the 6th index of On Time data
- F7: Write/Read the 7th index of On Time data
- 2. e1h-e7h (Delete one index), e0h (Delete all indexes)
- E0: Delete all indexes of Off Time list
- E1: Delete 1st index of On Time list
- E2: Delete 2nd index of On Time list
- E3: Delete 3rd index of On Time list
- E4: Delete 4th index of On Time list
- E5: Delete 5th index of On Time list
- E6: Delete 6th index of On Time list
- E7: Delete 7th index of On Time list
- Data 2
- 01h to 80h (write) (Day of Week)
- 01: Monday
- 02. Tuesday
- 04: Wednesday
- 08: Thursday
- 10: Friday
- 20. Saturday
- 40. Sunday
- 80. Everyday
- 1f: Monday to Friday
- 3f: Monday to Saturday
- 60. Saturday to Sunday

#### Data3

Every Week (write)

- 00: Disable every week
- 01: Enable every week

## Data4

00 to 17: 00 to 23 Hours

## Data5

00 to 3B: 00 to 59 Minutes

\* When you read or delete the current on time list, all of [Data2] [Data3] [Data4][Data5] have to be ffh.

(Example 1: fd 01 f1 ff ff ff ff - when you read the 1st index On Time list)

(Example 2: fd 01 e1 ff ff ff ff - when you delete the 1st index On Time list)

(Example 3: fd 01 f1 3f 01 02 03 - when you write 1st index of On Time Data, "Monday to Sunday every week, 02:03"

\* When reading data, ffh is inputted for [Data2][Data3][Data4][Data5]. In other cases, all are treated as NG.

## Acknowledgement

[e][ ][Set ID][ ][OK/NG][Data1][Data2][Data3][Data4][Data5] [x]

## 21. Sleep Time (Command: f f)

To set the Sleep Time.

## **Transmission**

[f][f][ ][Set ID][ ][Data][Cr]

## Data

00: Off (Sleep Timer off)

- 01: 10 min.
- 02: 20 min.
- 03: 30 min.
- $04:60 \text{ min}$
- 05: 90 min.
- 06: 120 min.
- 07: 180 min.
- 08: 240 min.

## Acknowledgement

[f][ ][Set ID][ ][OK/NG][Data][x]

## 22. Power On Delay (Command: f h)

To set the schedule delay when the power is turned on. (Unit: Second)

## **Transmission**

[f][h][ ][Set ID][ ][Data][Cr]

## Data

00 to 64: min. 0 to max. 100 (sec.)

#### Acknowledgement

[h][ ][Set ID][ ][OK/NG][Data][x]

## 23. Language (Command: f i)

To set the language for OSD.

## **Transmission**

[f][i][ ][Set ID][ ][Data][Cr]

## Data

- 00: English
- 01: French
- 02: German
- 03: Spanish
- 04: Italian
- 05: Portuguese
- 06: Chinese (Simplified)
- 07: Japanese (not supported)
- 08: Korean (not supported)
- 09: Dutch
- 10: Chinese (Traditional)

#### Acknowledgement

[i][ ][Set ID][ ][OK/NG][Data][x]

## 24. ISM method (Command: j p)

To select ISM method for avoiding having a fixed image remain on screen.

#### **Transmission**

[j][p][ ][Set ID][ ][Data][Cr]

## Data

- 01: Inversion
- 02: Orbiter
- 04: White Wash
- 08. Normal

#### Acknowledgement

[p][ ][Set ID][ ][OK/NG][Data][x]

\* The number of data items differs depending on the model.

## 25. Reset (Command: f k)

To execute the Picture, Screen, Audio and Factory reset function.

#### **Transmission**

[f][k][ ][Set ID][ ][Data][Cr]

#### Data

00: Picture Reset

- 01: Screen Reset
- 02: Factory Reset

03: Audio Reset

## Acknowledgement

[k][ ][Set ID][ ][OK/NG][Data][x]

## 26. Tile Mode (Command: d d)

To set a Tile Mode and Tile Column/ Row values.

## **Transmission**

[d][d][ ][Set ID][ ][Data][Cr]

## Data

00 to FF: 1st byte - Tile Row

2nd byte - Tile Column

\*00, 01, 10, 11 means Tile Mode Off.

## Acknowledgement

[d][ ][Set ID][ ][OK/NG][Data][x] \*\* It may not be supported depending on the model.

## 27. Tile ID Set (Command: d i)

To set Tile ID.

## **Transmission**

[d][i][ ][Set ID][ ][Data][Cr]

#### Data

01 to E1: Tile ID 01 to 225\*\*

FF: Check Tile ID

\*\* Data could not be set over (Tile Column) x (Tile Row).

\*\* It may not be supported depending on the model.

## Acknowledgement

[i][ ][Set ID][ ][OK/NG][Data][x]

\*NG will be return if data is over (Tile Column) x (Tile Row), except 0xFF.

## 28. Tile H Position (Command: d e)

To adjust the Tile Horizontal position.

\* This function is available only when the Natural option of the Tile Mode is set to Off while the Tile Mode set to On.

## **Transmission**

[d][e][ ][Set ID][ ][Data][Cr]

## Data

00 to 20 (00H - 14H)

\*Left/Right values depend on Tile H size.

\*\* It may not be supported depending on the model.

## Acknowledgement

[e][ ][Set ID][ ][OK/NG][Data][x]

## 29. Tile V Position (Command: d f)

To adjust the Tile Vertical position.

\* This function is available only when the Natural option of the Tile Mode is set to Off while the Tile Mode set to On.

## **Transmission**

[d][f][ ][Set ID][ ][Data][Cr]

## Data

0 to 20 (00H - 14H)

\* Bottom/Top values depend on Tile Vertical size.

\*\* It may not be supported depending on the model.

## Acknowledgement

[f][ ][Set ID][ ][OK/NG][Data][x]

## 30. Tile H Size (Command: d g)

To adjust the Tile Horizontal size.

\*Set Tile H Position to 0x32 before setting Tile H Size.

\* This function is available only when the Natural option of the Tile Mode is set to Off while the Tile Mode set to On.

## **Transmission**

[d][g][ ][Set ID][ ][Data][Cr]

Data

0 to 50 (00H - 32H)

## Acknowledgement

[g][ ][Set ID][ ][OK/NG][Data][x]

## 31. Tile V Size (Command: d h)

To adjust the Tile Vertical size.

\*Set Tile V Position to 0x00 before setting Tile V Size.

\* This function is available only when the Natural option of the Tile Mode is set to Off while the Tile Mode set to On.

## **Transmission**

[d][h][ ][Set ID][ ][Data][Cr]

## Data

00 to 50 (00H to 32h)

\*\* It may not be supported depending on the model.

## Acknowledgement

[h][ ][Set ID][ ][OK/NG][Data][x]

## 32. Natural Mode (In Tile Mode) (Command : d j)

To display the image naturally, the part of the image that would normally be displayed in the gap between the displays is omitted.

## **Transmission**

[d][j][ ][Set ID][ ][Data][Cr]

## Data

00: Off

01: On

## Acknowledgement

[j][ ][Set ID][ ][OK/NG][Data][x]

## 33. DPM Select (Command: f j)

To set the DPM (Display Power Management) function.

## **Transmission**

[f][j][ ][Set ID][ ][Data][Cr]

## Data

00: Off

01: On

## Acknowledgement

[j][ ][Set ID][ ][OK/NG][Data][x]

## 34. Temperature Value (Command: d n)

To check the inside temperature value.

## **Transmission**

[d][n][ ][Set ID][ ][Data][Cr]

## Data

FF: Check the status

## Acknowledgement

[n][ ][Set ID][ ][OK/NG][Data][x]

\* Temperature is displayed in hexadecimal.

## 35. Remote Controller Lock/ Key Lock (Command: k m)

When the remote control and front keys are locked in standby mode, the power cannot be turned on using the remote control or front power button.

## **Transmission**

[k][m][ ][Set ID][ ][Data][Cr]

Data

00: Off (Lock Off)

01: On (Lock On)

\* Display will not be turned on by power on key of remote controller and front panel control keys, if key is locked on in standby mode.

## Acknowledgement

[m][ ][Set ID][ ][OK/NG][Data][x]

## 36. Key (Command: m c)

To send a key code of the IR remote control.

## **Transmission**

[m][c][ ][Set ID][ ][Data][Cr]

Data

IR\_KEY\_CODE

## Acknowledgement

[c][ ][Set ID][ ][OK/NG][Data][x]

For a key code, see the IR Code.

\* Some key codes are not supported depending on the model.

## 37. OSD Select (Command: k l)

To select OSD (On Screen Display) on/off. **Transmission** [k][l][ ][Set ID][ ][Data][Cr] Data 00: Off  $01:$  On Acknowledgement
[l][ ][Set ID][ ][OK/NG][Data][x]

# 38. Operating time return (Command: d l)

To check the panel used time.

## **Transmission**

[d][l][ ][Set ID][ ][Data][Cr]

## Data

FF: Read the status

## Acknowledgement

[l][ ][Set ID][ ][OK/NG][Data][x]

\* Returned data means used hours in hexadecimal.

# 39. Serial No. (Command: f y)

To check the Serial Numbers.

## **Transmission**

[f][y][ ][Set ID][ ][Data][Cr]

## Data

FF: Check the product Serial Number

### Acknowledgement

[y][ ][Set ID][ ][OK/NG][Data][x]

\* Data is ASCII code.

## 40. S/W Version (Command: f z)

To check the Software Version.

## **Transmission**

[f][z][ ][Set ID][ ][Data][Cr]

## Data

FF: Check the Software version

## Acknowledgement

[z][ ][Set ID][ ][OK/NG][Data][x]

## 41. Backlight (Command: m g)

To adjust the screen backlight.

## **Transmission**

[m][g][ ][Set ID][ ][Data][Cr]

## Data

00 to 64: Backlight 0 to 100

#### Acknowledgement

[g][ ][set ID][][OK/NG][Data][x]

\*\* It may not be supported depending on the model.

## 42. Display Name (Command: v a)

To fill the Display Name field for VOE.

### **Transmission**

[v][a][ ][Set ID][ ][Data][Cr]

#### Data

The data is always ff(in Hex).

#### Acknowledgement

[a][ ][Set ID][ ][OK/NG][Data][x]

### Data

The data format is ASCII Code.

## 43. Abnormal State (Command: k z)

Used to Read the power off status when Stand-by mode.

### **Transmission**

[k][z][ ][Set ID][ ][Data][Cr]

#### Data

ff: Read

#### Acknowledgement

[z][ ][Set ID][ ][OK/NG][Data][x]

#### Data

- 00 : Normal (Power on and signal exist)
- 01 : No signal (Power on)
- 02 : Turn the display off by remote control
- 03 : Turn the display off by sleep time function
- 04 : Turn the display off by RS-232C function
- 08 : Turn the display off by off time function
- 09 : Turn the display off by auto off function
- \* Subnet Mask, NSM Setup (Command: v l)

To set the subnet mask for Network Sign Manager.

### **Transmission**

[v][l][ ][Set ID][ ][Data] [Cr]

#### Data

The data is always ff(in Hex).

### Acknowledgement

[l][ ][00][ ][OK/NG][Data][x]

## Data

"hhhhhhhh" where h is a hex value

# 44. Display Location (Command: v b)

To fill the Display Location field for VOE.

## **Transmission**

[v][b][ ][Set ID][ ][Data] [Cr]

## Data

The data is always ff(in Hex).

## Acknowledgement

[b][ ][Set ID][ ][OK/NG][Data][x]

## Data

The data format is ASCII Code.

## 45. Player Name (Command: v d)

To fill the Player Name field for VOE.

## **Transmission**

[v][d][ ][Set ID][ ][Data] [Cr]

## Data

The data is always ff(in Hex).

## Acknowledgement

[d][ ][Set ID][ ][OK/NG][Data][x]

## Data

The data format is ASCII Code.

# 46. DHCP (VOE) (Command: v e)

Set DHCP on or off for VOE.

## **Transmission**

[v][e][ ][Set ID][ ][Data] [Cr]

## Data

00: Disable

01: Enable

## Acknowledgement

[e][ ][Set ID][ ][OK/NG][Data][x]

## 47. Scheduling Input Select (Command : f u) (Main Picture Input)

To select input source for TV depending on day.

### **Transmission**

[f][u][ ][Set ID][ ][Data1][ ][Data2][Cr]

### Data1

f1h to f4h(write/read one index)

- f1 : read 1st index of On Time Input
- f2 : read 2nd index of On Time Input
- f3 : read 3rd index of On Time Input
- f4 : read 4th index of On Time Input

#### Data2

Data (Hex) INPUT

- 07 : RGB
- 08 : HDMI(DTV)
- 09 : HDMI(PC)
- A : Display port (DTV)
- B : Display port (PC)
- C : VOE(PC)
- D : VOE(DTV)

#### Acknowledgement

[u][ ][Set ID][ ][OK/NG][Data 1][Data 2][x]

## 48. IP Address, VOE Setup (Command: v f)

Set the IP address for VOE.

### **Transmission**

[v][f][ ][Set ID][ ][Data][Cr]

Data (Add schedule)

The data is always ff(in Hex).

#### Acknowledgement

[f][][Set ID][][OK/NG][Data][x]

#### Data

"hhhhhhhh" where h is a hex value

## 49. Auto Detection (Command: f g)

Set Auto Detection.

#### **Transmission**

[f][g][ ][Set ID][ ][Data][Cr]

## Data

00: Off

01: On

## Acknowledgement

[g][ ][Set ID][ ][OK/NG][Data][x]

# 50. Subnet mask, VOE Setup (Command: v g)

To set the subnet mask for VOE.

## **Transmission**

[v][g][ ][Set ID][ ][Data][Cr]

## Data

The data is always ff(in Hex).

## Acknowledgement

[g][ ][Set ID][ ][OK/NG][Data][x]

## Data

"hhhhhhhh" where h is a hex value

# 51. IP Address, NSM Setup (Command: v k)

To set the IP Address for Network Sign Manager.

## **Transmission**

[v][k][ ][Set ID][ ][Data][Cr]

## Data

The data is always ff(in Hex).

## Acknowledgement

[k][ ][Set ID][ ][OK][Data][x]

## Data

"hhhhhhhh" where h is a hex value

# 52. Mac Address, VOE Setup (Command: v h)

To set the Mac address for VOE.

# **Transmission**

[v][h][ ][Set ID][ ][Data][Cr]

## Data

The data is always ff(in Hex).

# Acknowledgement

[h][ ][Set ID][ ][OK][Data][x]

#### Data

"hhhhhhhh" where h is a hex value

### 53. Check VOE Availability (Command: v i)

To check whether display is free or attached to a media player by VOE. When the display is attached, no configuration may be performed..

#### **Transmission**

[v][i][ ][Set ID][ ][Data][Cr]

#### Data

The data is always ff(in Hex).

#### Acknowledgement

[i][ ][Set ID][ ][OK][Data][x]

#### Data

0: Free

1: Busy (Configuring display not allowed)

## 54. Mac Address, NSM setup (Command: v j)

To set the Mac address for Network Sign Manager.

**Transmission** 

[v][i][ ][Set ID][ ][Data][Cr]

#### Data

The data is always ff(in Hex).

#### Acknowledgement

[j][ ][Set ID][ ][OK][Data][x]

#### Data

"hhhhhhhh" where h is a hex value

### 55. Product Name. (Command : f v)

To read the product name.

 $\mathbb{R}^n$ 注: NSM uses the Product Name to determine which command format to use for some controls.

#### **Transmission**

[f][v][][Set ID][][Data] [Cr]

#### Data

The data is always ff(in Hex).

#### Acknowledgement

[v][][Set ID][][OK/NG][Data][x]

#### Data

The data format is ASCII Code.